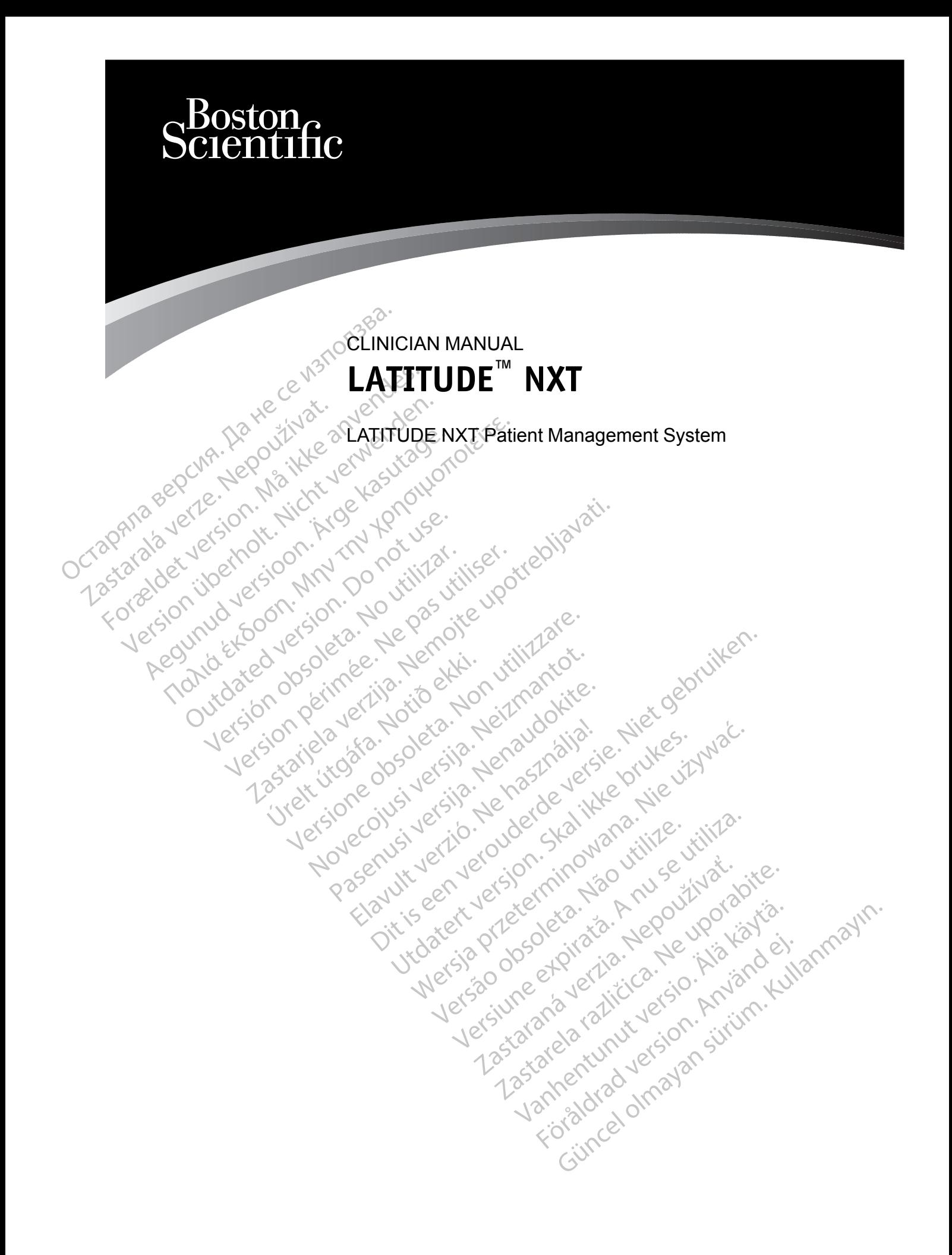

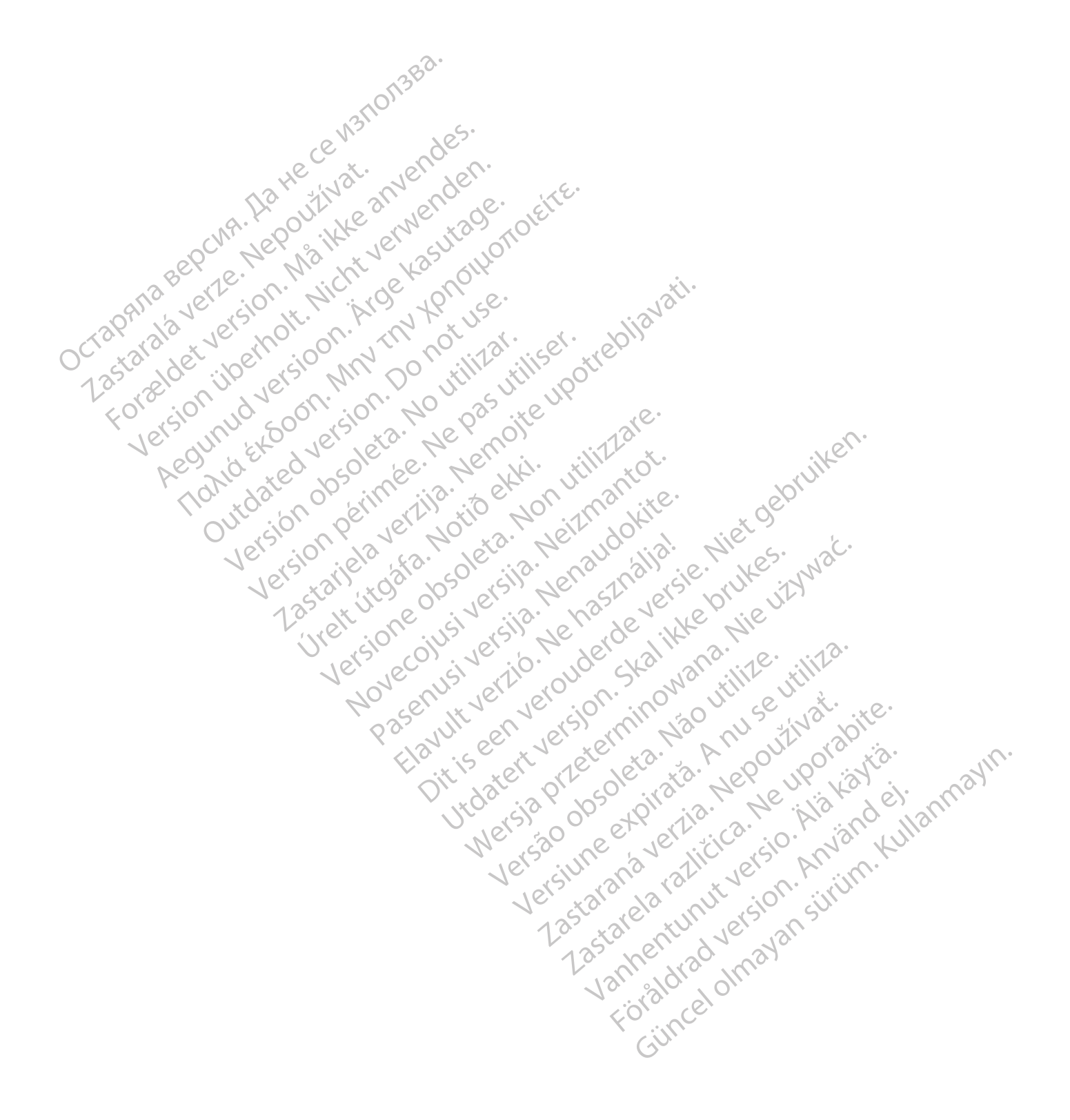

This manual contains information about the LATITUDE NXT Patient Management System ("LATITUDE NXT System"), which includes two distinct types of Communicators, the WAVE WIRELESS COMMUNICATOR and the TOUCH-SCREEN WIRELESS COMMUNICATOR. Availability of the TOUCH-SCREEN WIRELESS COMMUNICATOR varies by region. See ["LATITUDE Communicator Overview" on](#page-9-0) [page 1-4](#page-9-0) for more information on each model of Communicator.

Much of the Communicator information in this manual applies to both types of Communicators. In that case, the reference is simply to Communicator or LATITUDE Communicator. However, distinctions are specified when there are differences in how the two types of Communicators, as well different models of the same type of Communicator, relate to the LATITUDE NXT System.

Throughout this manual, three methods of connection to the LATITUDE NXT server are referenced: cellular, Internet, and standard telephone. Availability of methods of connection varies based on model and region. See ["LATITUDE Communicator Overview" on page 1-4](#page-9-0) for more information. Availability of sensors (weight scale and blood pressure monitor) and the USB Accessory Adapter varies by region. Well differenced: cellular, International, the referenced: cellular, International contracts based on model and<br>more information. Availabil<br>Accessory Adapter varies intended<br>Intended Audience For exercise to the and region and the screen internation. Availability of Accessory Adapter varies by reduced by the screen illustrations of the screen illustrations used in screen layout of the LATITUDE NYT website will

#### **Intended Audience**

This literature is intended for use by authorized health care providers of the LATITUDE NXT Patient Management System. more information.<br>
Accessory Adaptence<br>
Intended Audience<br>
This literature is in<br>
This literature is in<br>
Patient Managem<br>
Manual Conventions<br>
The screen illustrature

#### **Manual Conventions**

The screen illustrations used in this manual are intended to familiarize you with the general screen layout of the LATITUDE NXT website. The actual screens you see when using the LATITUDE NXT website will vary based on model, region, and language. more information. Availability of s<br>Accessory Adapter varies by reg<br>tended Audience<br>Patient Management System.<br>Janual Conventions<br>Streen lilustrations used in the screen layout of the LATITUDE N<br>MATITUDE NXT website will v Area Audience<br>
Audience<br>
Action. Alexander System.<br>
Action. Action. Action. Action. Action.<br>
Action. Action. Action. Action. Action. Action. Action. Action. Action. Action. Action. Action. Action. Action. Action. Action. A Accessory Adapter varies by region.<br>
d Audience<br>
Chis literature is intended focuse by authorized<br>
Patient Management System.<br>
Conventions<br>
Some literature is intended focuse by authorized<br>
Conventions<br>
Some literature is Patient Management System.<br>
Diventions<br>
The screen illustrations used in this<br>
screen layout of the LATITUDE NX<br>
LATITUDE NXT website will vary be<br>
Patient names displayed in screen<br>
living or dead, is purely coincidental<br> Ventions<br>
The screen illustrations used in this<br>
screen layout of the LATITUDE NXT<br>
LATITUDE NXT website will vary ba<br>
Patient names displayed in screen il<br>
living or dead, is purely coincidental<br>
Unless serving as a headi The screen illustrations used in this manual<br>The screen illustrations used in this manual<br>The point of the LATTUDE NXT website<br>ATITUDE NXT website will vary based on<br>The stration period is purely coincidental.<br>These servin The Hamal Science of Boxes by authorized health calendar the Management System.<br>
The National verzija. New York of the LATITUDE NXT website. The actual strategy of the LATITUDE NXT website. The actual strategy of the LATIT

Patient names displayed in screen illustrations are fictitious. Any resemblance to a real person,<br>
Unless serving as a heading, bold words within the text of this manual are intended to represent<br>
the actual words appearin living or dead, is purely coincidental. Dut of the EATH ODE NAT website. The action of the EATH ODE NAT website. The action of the CRIP of the Magnetical.<br>
We are displayed in screen illustrations are ficted<br>
and, is purely coincidental.<br>
We words appearing on t S displayed in screen illustrations are fictively coincidental.<br>
Let us a heading, bold words within the text ds appearing on the LATITUDE NXT well<br>
are trademarks of Boston Scientific Corp<br>
d HeartLogic er wir vary based of hiogen, region, and language.<br>
Sed in screen illustrations are fictitious. Any resemblance to<br>
adding, bold words within the text of this manual are intended<br>
aring on the LATITUDE NXT website.<br>
The LA

Unless serving as a heading, bold words within the text of this manual are intended to represent the actual words appearing on the LATITUDE NXT website. purely coincidental.<br>
s a heading, bold words within the text of appearing on the LATITUDE NXT webs<br>
s a frademarks of Boston Scientific Corporation<br>
frademarks of Boston Scientific Corporation<br>
marks referenced within thi

#### **Trademarks**

The following are trademarks of Boston Scientific Corporation or its affiliates: LATITUDE, PaceSafe, and HeartLogic. The ading, bold words within the text<br>pearing on the LATITUDE NXT webs<br>ademarks of Boston Scientific Corpor<br>thogic<br>rks referenced within this manual are<br>der are trademarks of Adobe System The LATITUDE NXT website.<br>The LATITUDE NXT website.<br>This of Boston Scientific Corporation or its afferenced within this manual are listed below<br>treatmarks of Adobe Systems Incorporate<br>Microsoft Edge are trademarks of Micro website.<br>
Were LATITUDE NXT website.<br>
Sof Boston Scientific Corporation or its affiliates:<br>
Sof Boston Scientific Corporation or its affiliates:<br>
Proced within this manual are listed below:<br>
Redemarks of Adobe Systems Inco Versão o Scientino Corporation or its and<br>ed within this manual are listed below<br>emarks of Adobe Systems Incorporation<br>soft Edge are frademarks of Microsoft<br>emarks of the Mozilla Foundation. Version Scientific Corporation or its affiliates:<br>
Within this manual are listed below.<br>
The set utilization of Microsoft Corporated.<br>
Edge are trademarks of Microsoft Corporated.<br>
Phone are trademarks of Apple Inc.

Third-party trademarks referenced within this manual are listed below:

- Adobe and Reader are trademarks of Adobe Systems Incorporated.
- Internet Explorer and Microsoft Edge are trademarks of Microsoft Corporation. Thin this manual are listed below.<br>
So of Adobe Systems Incorporated.<br>
Radio By Stems Incorporated.<br>
So the Mozilla Foundation.<br>
The are trademarks of Apple Inc.<br>
Cloogle LEC.
- Mozilla and Firefox are trademarks of the Mozilla Foundation.
- Apple, Safari, Mac, iPad, and iPhone are trademarks of Apple Inc.
- Google Chrome is a trademark of Google LLC.
- The *Bluetooth*® word mark is a registered trademark owned by Bluetooth SIG, Inc. Frademarks of Microsoft Corporation Redemarks of Microsoft Corporation.<br>Tozilla Foundation.<br>Ademarks of Apple Inc.<br>EC. Systems Incorporated.

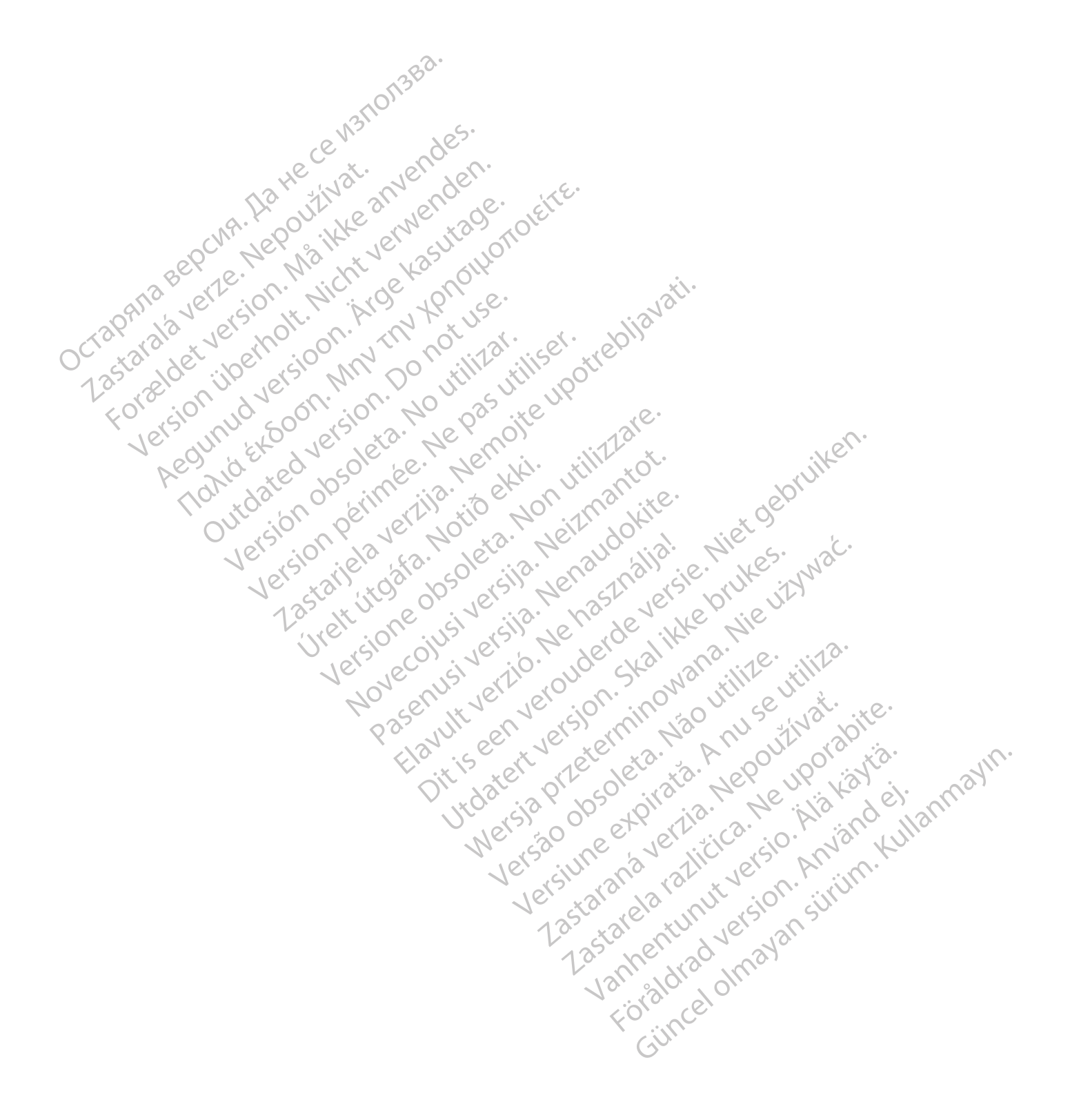

# **TABLE OF CONTENTS**

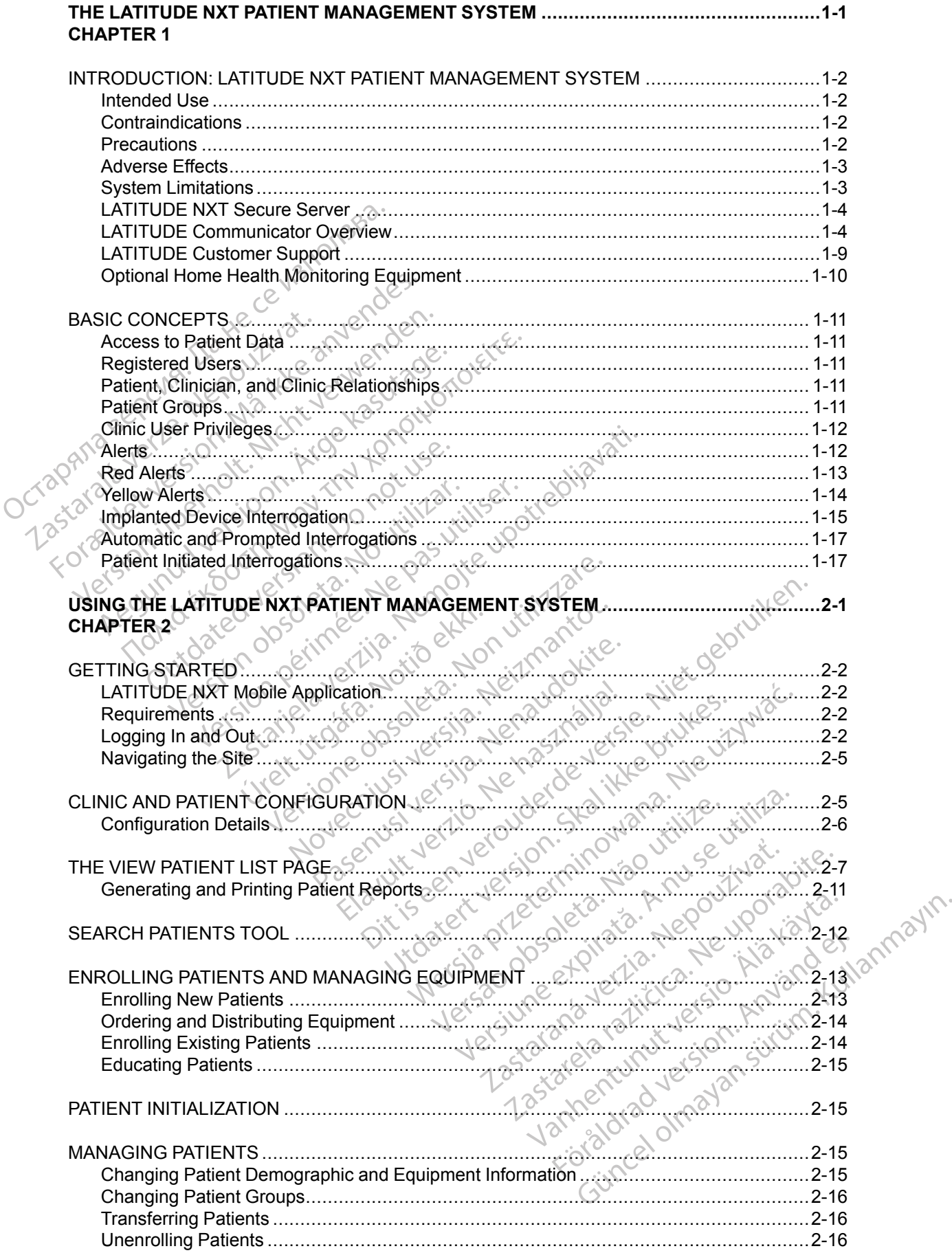

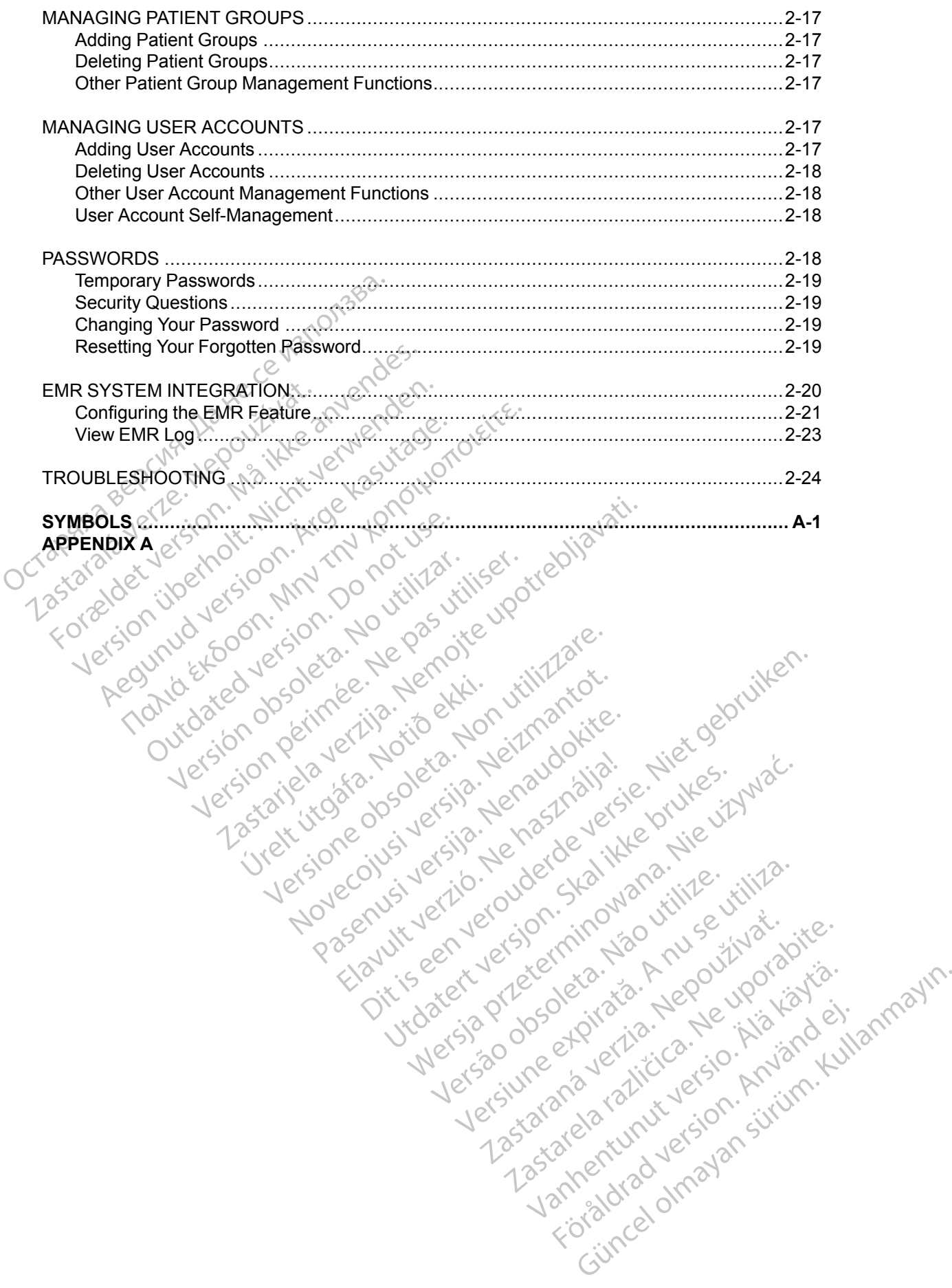

# <span id="page-6-0"></span>**THE LATITUDE NXT PATIENT MANAGEMENT SYSTEM**

# **CHAPTER 1**

This chapter contains the following topics:

- ["INTRODUCTION: LATITUDE NXT PATIENT MANAGEMENT SYSTEM" on page 1-2](#page-7-0)
- ["BASIC CONCEPTS" on page 1-11](#page-16-0)

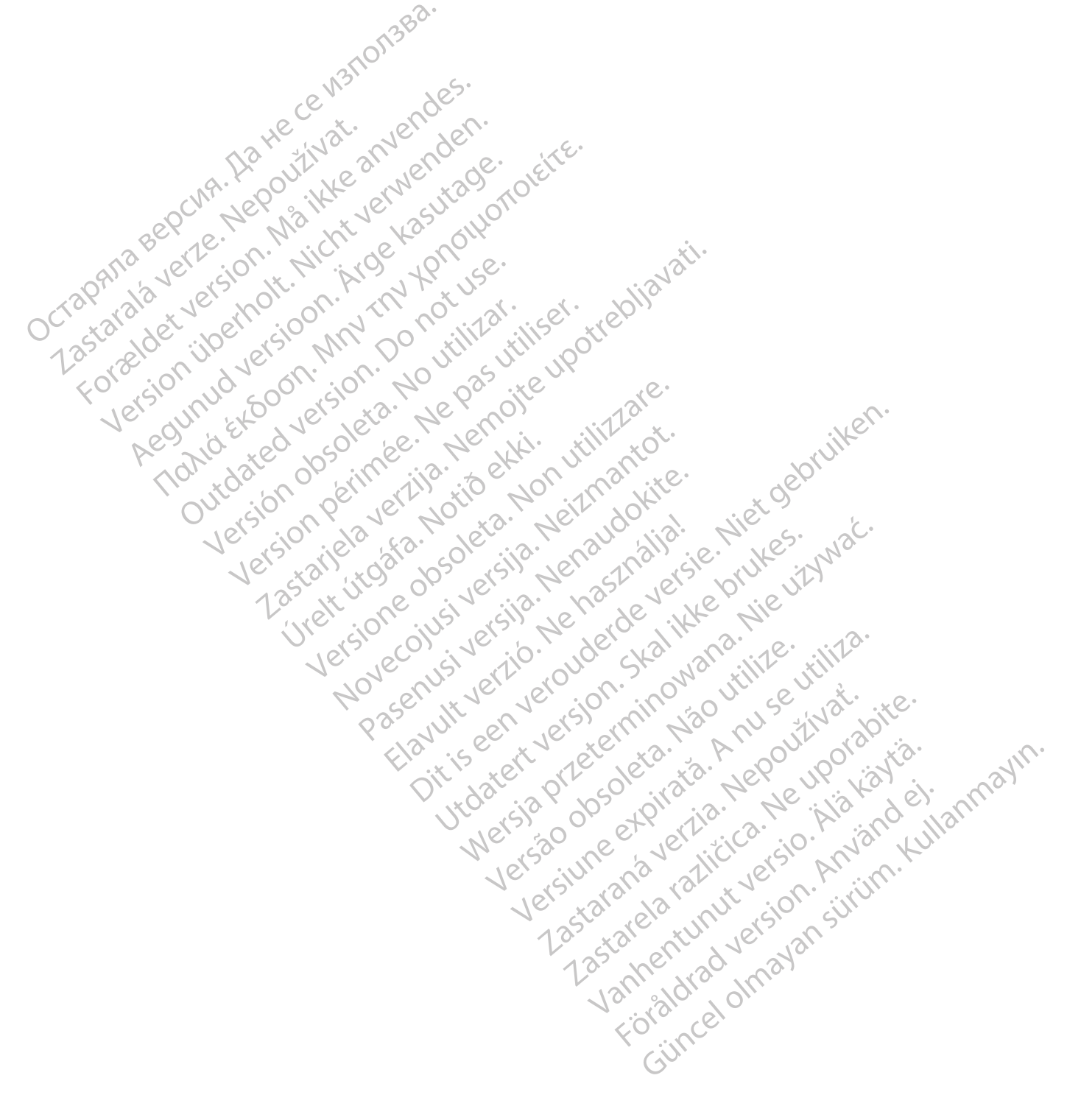

# <span id="page-7-0"></span>**INTRODUCTION: LATITUDE NXT PATIENT MANAGEMENT SYSTEM**

The LATITUDE NXT Patient Management System ("LATITUDE NXT System") enables authorized members of a clinic to periodically monitor patient and device status remotely. (See ["Alerts" on page 1-12](#page-17-1) for device and patient conditions that are monitored.)

Data collected from the implanted device are combined with data from an optional weight scale or blood pressure monitor. By combining these internal and external measurements with historical information, clinicians can use the LATITUDE NXT System to develop an informed understanding of the patient's implanted device and cardiac health status. Clinic users can periodically monitor devices and bring patients into the office according to implanted device labeling and also when clinically appropriate.

## <span id="page-7-1"></span>**Intended Use**

The LATITUDE NXT System is intended to remotely communicate with a compatible Boston Scientific implanted device and transfer data to a central database. The LATITUDE NXT System provides patient data that can be used as part of the clinical evaluation of the patient. of the patient's implanted device a<br>devices and bring patients into the clinically appropriate.<br>
The LATITUDE NXT System is in<br>
Scientific implanted device and tr<br>
provides patient data that can be<br>
Contraindications<br>
Cont

# <span id="page-7-2"></span>**Contraindications**

The LATITUDE NXT System is contraindicated for use with any implanted device other than a compatible Boston Scientific implanted device. Not all Boston Scientific implanted devices are<br>
compatible with the LATITUDE NXT System. For contraindications for use related to the<br>
implanted device, refer to the System G compatible with the LATITUDE NXT System. For contraindications for use related to the implanted device, refer to the System Guide for the Boston Scientific implanted device being interrogated. The LATITUDE NXT System<br>
Scientific implanted deviations<br>
provides patient data the<br> **ontraindications**<br>  $\sim$ <br>  $\sim$ <br>  $\sim$ <br>  $\sim$ <br>  $\sim$ <br>  $\sim$ <br>  $\sim$ <br>  $\sim$ <br>  $\sim$ <br>  $\sim$ <br>  $\sim$ <br>  $\sim$ <br>  $\sim$ <br>  $\sim$ <br>  $\sim$ <br>  $\sim$ <br>  $\sim$ <br>  $\sim$ <br>  $\sim$ <br>  $\sim$ mded Use<br>
The LATITUDE NXT System is intended Scientific implanted device and transferrovides patient data that can be use<br>
traindications<br>
The LATITUDE NXT System is contracted<br>
Compatible Boston Scientific implanted<br>
Com The LATITUDE NXT System is intended<br>Scientific implanted device and transfer<br>provides patient data that can be used<br>aindications<br> $\circ$  The LATITUDE NXT System is contrain<br>compatible Boston Scientific implanted<br>compatible wi Scientific implanted device and transfer<br>Scientific implanted device and transfer<br>provides patient data that can be used as<br>dications<br>The LATITUDE NXT System is contraind<br>compatible Boston Scientific implanted do<br>compatibl The LATITUDE NXT System is intended to remote<br>Scientific implanted device and transfer data to a c<br>provides patient data that can be used as part of the<br>Cations<br>Cations<br>The LATITUDE NXT System is contraindicated for<br>compat The LATITUDE NXT System is contraindimpatible Boston Scientific implanted dempatible with the LATITUDE NXT System<br>planted device, refer to the System Gui<br>errogated<br>eclinician needs to log onto the LATITU<br>pear on the LATITU

# <span id="page-7-3"></span>**Precautions**

The clinician needs to log onto the LATITUDE NXT website in order to receive **Alerts**. **Alerts** may appear on the LATITUDE NXT website as often as daily. Primary notification of alert conditions is through the **View Patient List** page on the LATITUDE NXT website. Although secondary notifications through email and Short Message Service (SMS) text messages are available, these reminders are dependent on external systems and may be delayed or not occur. The secondary notification feature does not eliminate or reduce the need to check the LATITUDE NXT website. (SMS text messages are not available in all geographies.) Those Two System is communicated for<br>the Boston Scientific implanted device. No<br>the with the LATITUDE NXT System. For a<br>d device, refer to the System Guide for the<br>ated of the System Guide for the<br>ated of the System Cuide DE NXT System is contraindicated for use with any if<br>Boston Scientific implanted device. Not all Boston Scientific<br>device, refer to the System Guide for the Boston Scientific<br>device, refer to the System Guide for the Bosto eeds to log onto the LATITUDE<br>LATITUDE NXT website as often<br>we Patient List page on the LATITUDE<br>incough email and Short Message<br>dependent on external systems<br>ature does not eliminate or redu<br>ssages are not available in al EXECT:<br>
SON:<br>
SON:<br>
SON:<br>
SON:<br>
SON:<br>
SON:<br>
SON:<br>
SON:<br>
SON:<br>
SON:<br>
SON:<br>
SON:<br>
SON:<br>
SON:<br>
SON:<br>
SON:<br>
SON:<br>
SON:<br>
SON:<br>
SON:<br>
TITUDE NXT website as often as daily. Prin<br>
Patient List page on the LATITUDE NXT<br>
ugh email a November 2013<br>
November 2013<br>
November 2013<br>
November 2013<br>
November 2013<br>
November 2013<br>
November 2013<br>
Memorial systems and may be determined to a<br>
neighborhood of the need to constrained to a<br>
ta and Alerts are typicall by onto the LATITUDE NXT website in a<br>DE NXT website as often as daily. Prima<br>
nt List page on the LATITUDE NXT we<br>
nail and Short Message Service (SMS)<br>
int on external systems and may be dela<br>
is not eliminate or reduce List page on the LATITUDE NXT we<br>List page on the LATITUDE NXT we<br>and Short Message Service (SMS)<br>on external systems and may be del-<br>of eliminate or reduce the need to chood<br>into available in all geographies.)<br>Alerts are Ditch is end of the LATITUDE NXT server detects these conditions and the CATITUDE NXT website. Although seconds in the CATITUDE NXT website. Although seconds of Short Message Service (SMS) text messages are availed externa

Implanted device data and **Alerts** are typically available for review on the LATITUDE NXT website within 15 minutes of a successful interrogation. However, data uploads may take significantly longer (up to 14 days). If the Communicator is unable to interrogate the implanted device or if the Communicator is unable to contact the LATITUDE NXT server to upload data, up to 14 days may elapse before the LATITUDE NXT server detects these conditions and the LATITUDE NXT website informs the clinic user that monitoring is not occurring. If both of these conditions occur at the same time, this notification could take up to 28 days. Implanted device data and alert notification may be delayed or not occur at all under various conditions, which include but are not limited to the following: age on the LATITUDE NXT website. Although<br>Short Message Service (SMS) text message<br>ernal systems and may be delayed or not on<br>inate or reduce the need to check the LATIT<br>allable in all geographies.)<br>So are typically availa From the LATITUDE NXT website. Although second the LATITUDE NXT website. Although second the Message Service (SMS) text messages are averaged and may be delayed or not occur. The fatter or reduce the need to check the LATI typically available for review on the L<br>sful interrogation. However, data uplo<br>he Communicator is unable to interro<br>le to contact the LATITUDE NXT server<br>ITUDE NXT server detects these con<br>linic user that monitoring is not ally available for review on the LATITUDE<br>
linterrogation. However, data uploads may<br>
Communicator is unable to interrogate the<br>
co contact the LATITUDE NXT server to uplo<br>
JDE NXT server detects these conditions a<br>
cuser Example in However, data uploads manumicator is unable to interrogate the<br>nontact the LATITUDE NXT server to up<br>E NXT server detects these conditions<br>ser that monitoring is not occurring. If b<br>cation could take up to 28 da ogation. However, data uploads may take<br>
unicator is unable to interrogate the impla<br>
act the LATITUDE NXT server to upload dat<br>
XT server detects these conditions and the<br>
that monitoring is not occurring. If both of the<br> the LATITUDE NXT server to upload da<br>server detects these conditions and the<br>tr monitoring is not occurring. If both of the<br>could take up to 28 days. Implanted dev<br>cour at all under various conditions, while<br>the cour at al Förhorting is not occurring. If both of the<br>did take up to 28 days. Implanted deviated the<br>direct all under various conditions, which<br>imitations" on page 4-3.<br>ATITUDE NXT server through the AHTODE NXT server to upload data, up<br>the detects these conditions and the<br>itoring is not occurring. If both of these<br>take up to 28 days. Implanted device<br>that inder various conditions, which<br>tations" on page (1-3.)

- There may be system limitations. (See "System Limitations" on
- The Communicator is unplugged.
- The Communicator is not able to connect to the LATITUDE NXT server through the configured method of connection.
- The implanted device and the Communicator cannot establish and complete a telemetry session.
- The Communicator is damaged or malfunctions.

• The patient is not compliant with prescribed use or is not using the LATITUDE NXT System as described in the patient manual.

The clinic user can identify any patients that are not being monitored as described above by using the **Not Monitored** filter on the **View Patient List** page. (See [Figure 2–4 View Patient List](#page-31-0) [Page on page 2-8.](#page-31-0))

**CAUTION:** Ensure that each patient's alert configuration settings are appropriate when the patient is enrolled and after the implanted device is replaced.

**CAUTION:** The maximum weighing capacity of the optional weight scale is 200 kg (450 lb). Do not place anything on the scale that is beyond the weighing capacity.

In Europe, there is a difference in the maximum weighing capacity of the scale depending on type of Communicator: 200 kg (450 lb) when using the WAVE WIRELESS COMMUNICATOR and 150 kg (330 lb) when using the TOUCH-SCREEN WIRELESS COMMUNICATOR. CAUTION: The maximum<br>
not place anything on the s<br>
In Europe, there is a differe<br>
of Communicator: 200 kg (<br>
Ib) when using the Touch-S<br>
Adverse Effects<br>
C<br>
October 200 kg<br>
There are no known adverse. In Europe, there is a difference<br>of Communicator: 200 kg (450<br>Ib) when using the Touch-Scree<br>Adverse Effects<br> $\frac{1}{100}$ <br>System Limitations<br> $\frac{1}{100}$ <br>System Limitations<br> $\frac{1}{100}$ <br> $\frac{1}{100}$ <br>are not feeling well should

## <span id="page-8-0"></span>**Adverse Effects**

There are no known adverse effects.

## <span id="page-8-1"></span>**System Limitations**

The LATITUDE NXT System is not intended to assist with medical emergencies. Patients who are not feeling well should call their physician or emergency services number. of Communicator.<br>
Ib) when using the<br>
Adverse Effects<br>
System Limitations<br>
System Limitations<br>
The LATITUDE N<br>
The LATITUDE N<br>
The LATITUDE N of Communicator: 200 kg (450 lb)<br>
Ib) when using the Touch-Screen<br>
dverse Effects<br>
There are no known adverse effects<br>
Version Limitations<br>
The LATITUDE NXT System is not celling well should call the<br>
Version The LATITUDE

**The LATITUDE NXT System does not provide continuous monitoring**. As a remote monitoring system, the LATITUDE NXT System provides periodic patient monitoring based on clinician configured settings. There are many internal and external factors that can hinder, delay, or prevent acquisition and delivery of implanted device, sensor, and patient information as intended by the clinician. These factors include: First Effects<br>
There are no known adverse effects<br>
tem Limitations<br>
According well should call their<br>
Concerns are not feeling well should call their<br>
Concerns are not feeling well should call their<br>
Concerns of Concerns a Ib) when using the Touch-Screen WireLess C<br>
Se Effects<br>
There are no known adverse effects.<br>
M Limitations<br>
The LATITUDE NXT System is not intended<br>
are not feeling well should call their physicia<br>
The LATITUDE NXT System Limitations<br>
The LATITUDE NXT System is not<br>
are not feeling well should call their<br>
The LATITUDE NXT System does<br>
monitoring system, the LATITUDE<br>
clinician configured settings. There<br>
or prevent acquisition and delivery<br> The LATITUDE NXT System is not in<br>are not feeling well should call their<br>The LATITUDE NXT System does<br>monitoring system, the LATITUDE N<br>clinician configured settings. There are<br>or prevent acquisition and delivery of<br>intend The LATITUDE NXT System is not intended<br>
The LATITUDE NXT System is not intended<br>
The LATITUDE NXT System does not provided<br>
the LATITUDE NXT System does not provided<br>
intended by the clinician. These factors included<br>
Imp Example in the UATITUDE NXT System is not intended to assist with<br>the feeling well should call their physician or emergence<br>**LATITUDE NXT System does not provide continue**<br>**LATITUDE NXT System does not provide continue**<br>ti

- **Implanted device clock** Proper reporting of implanted device data and alert notifications by the LATITUDE NXT System depends on the implanted device clock being programmed accurately with a Programmer/Recorder/Monitor (PRM). Proper reporting may continue to be impacted for some period of time after the implanted device clock is programmed correctly, depending on the amount of data received with inaccurate time information and the time difference of the implanted device clock error. ing system, the LATITUDE NXT<br>
in configured settings. There are<br>
ent acquisition and delivery of in<br>
d by the clinician. These factors<br> **lanted device clock**— Proper<br>
he LATITUDE NXT System dep<br>
urately with a Programmer/R UDE NXT System does not provide cont<br>system, the LATITUDE NXT System provide<br>onfigured settings. There are many internal acquisition and delivery of implanted device<br>y the clinician. These factors include:<br>ted device clock Stem, the LATITUDE NXT System provid<br>gured settings. There are many internal a<br>quisition and delivery of implanted device<br>e clinician. These factors include:<br>A device clock— Proper reporting of imp<br>TTUDE NXT System depends sition and delivery of implanted device, stinician. These factors include:<br>
clinician. These factors include:<br>
evice clock— Proper reporting of impla<br>
UDE NXT System depends on the implanted<br>
the area period of time after ce clock — Proper reporting of implies<br>E NXT System depends on the implies<br>a Programmer/Recorder/Monitor (PF<br>me period of time after the implanted<br>e amount of data received with inacc<br>implanted device clock error.<br>The Comm wstem does not provide continuous monitoring. As a<br>
LATITUDE NXT System provides periodic patient monitorings.<br>
There are many internal and external factors that cand<br>
delivery of implanted device, sensor, and patient info ck — Proper reporting of implanted device<br>
I System depends on the implanted device<br>
rammer/Recorder/Monitor (PRM). Proper reford of time after the implanted device clock<br>
bunt of data received with inaccurate time inf<br>
th Proper reporting of implanted device data and<br>ystem depends on the implanted device clock beinhmer/Recorder/Monitor (PRM). Proper reporting<br>if of time after the implanted device clock is program<br>t of data received with ina
- **Patient environment**  $\rightarrow$  To transmit data, the Communicator must be plugged into an electrical outlet. The Communicator must also maintain regular connection with the LATITUDE NXT server. Patients must be within range of the Communicator at the appropriate times. Radio-frequency (RF) interference from wireless electronic products may interfere with communication between the implanted device and the Communicator. If data received with inaccurate time in<br>device clock error.<br>transmit data, the Communicator mu<br>unicator must also maintain regular conts must be within range of the Com<br>implanted device and the Communic<br>the LATITUDE NXT S The angle of the implementation of the distribution of the contribution of the contribution of the contribution of the contribution of the communication of the communication of the communication of the communication.<br>The m mit data, the Communicator must be pl<br>or must also maintain regular connections be within range of the Communicate<br>ference from wireless electronic producted<br>device and the Communicator.<br>ATITUDE NXT System:<br>fients using a data, the Communicator must be plugged<br>
must also maintain regular connection with<br>
t be within range of the Communicator at the<br>
ence from wireless electronic products may<br>
ed device and the Communicator.<br>
TUDE NXT System
- **Methods of connection to the LATITUDE NXT System:**
- **Telephone system** For patients using a standard telephone line, variations in infrastructure compatibility among telephone service providers, as well as variations in the quality of the telephone line from inside the patient's home to telephone company equipment and switching stations can affect LATITUDE NXT System data delivery. Other equipment attached to the telephone line inside the patient's home can also affect data delivery. St also maintain regular connection with<br>
E within range of the Communicator at the from wireless electronic products may<br>
device and the Communicator.<br>
DE NXT System:<br>
USE NXT System:<br>
USE NXT System:<br>
USE NXT System:<br>
US Föräldrad version.<br>
Föräldrad version.<br>
Föräldrad version.<br>
Föräldrad version.<br>
Föräldrad version.<br>
System:<br>
Föräldrad version.<br>
System data der inside the patient's home can also a<br>
Reflect LATITUDE NXT System data der in Financial connection with the appropriate<br>
In range of the Communicator at the appropriate<br>
and the Communicator.<br>
XT System:<br>
System:<br>
A standard telephone line, variations in<br>
a standard telephone line, variations in<br>
th
	- **Cellular data service** For patients using a cellular data network, coverage is not guaranteed. A cellular adapter may need to be connected, as applicable. Actual coverage may be affected by such things as terrain, weather, foliage, buildings and other construction, signal strength, timely payment (as applicable), and other factors.

– **Internet connectivity** — For patients using Internet connectivity, performance of the Communicator depends on an active Internet service. If using a USB Ethernet Adapter for connection, the adapter must remain connected to a functioning router/modem.

For patients using the **hotspot feature** on their mobile device for wireless Internet connectivity (not available in all geographies), the patient must enable hotspot and *Bluetooth* ® wireless technology on their mobile device while near their Communicator for at least one hour each day and for manual device interrogations.

- **Communicator memory capacity** Communicator memory used to store implanted device data may reach its capacity if the Communicator cannot connect to the LATITUDE NXT server for an extended period.
- If this occurs in a WAVE WIRELESS COMMUNICATOR, the Communicator will delete the oldest collected implanted device data that does not contain any **Red Alerts** from its memory in order to store newly collected implanted device data. If all implanted device data contains **Red Alerts**, the oldest data is deleted. Communicator memory can<br>data may reach its capacity if<br>for an extended period.<br>— If this occurs in a Wave W<br>collected implanted device<br>order to store newly collected<br>Red Alerts, the oldestda<br>Red Alerts, the oldestda<br>Red Al For this occurs in a Wave WireLLE<br>
collected implanted device da<br>
order to store newly collected<br>
Red Alerts, the oldest data is<br>
Red Alerts, the oldest data is<br>
Red Alerts, the oldest data is<br>
device data will be deleted

– If this occurs in a TOUCH-SCREEN WIRELESS COMMUNICATOR, the oldest collected implanted device data will be deleted from memory in order to store the newly collected implanted device data.

• **Clinic environment** — Delays in contacting clinicians may occur for a variety of reasons, including computer equipment that may be down or offline, cell phones that may not be able to receive alert text messages, and the unavailability of clinical staff. collected implan<br>
order to store ne<br>
Red Alerts, the<br>
Red Alerts, the<br>
Levice data will<br>
device data.<br>
Case of the collection of the collection<br>
of the collection of the collection of the collection of the collection<br>
Case collected implanted device data<br>
order to store newly collected in<br>
Red Alerts, the oldest data is d<br>
Red Alerts, the oldest data is d<br>
device data will be deleted from<br>
device data.<br>
Name data.<br>
Name data.<br>
Name data.<br>
Na

**Schedule/configuration changes**  $\rightarrow$  Under normal conditions, the patient's Communicator should be plugged in continuously and operating properly as described in the patient manual. Under these normal conditions, changes in schedule and configuration settings can take up to eight days to be sent to the patient's Communicator and become effective. order to store newly collected implanted de<br>
Red Alerts, the oldest data is deleted.<br>
The motion is a Touch-Screen Wirelless C<br>
device data will be deleted from memory in<br>
device data.<br>
Clinic environment — Delays in cont device data.<br>
Clinic environment — Delays in contraction.<br>
Including computer equipment that may<br>
to receive alert text messages, and the<br>
Schedule/configuration changes<br>
should be plugged in continuously and<br>
Under these Inic environment — Delays in contacting cluding computer equipment that may be downeceive alert text messages, and the unavail<br>
chedule/configuration changes — Under r<br>
nould be plugged in continuously and operation<br>
nould The data will be deleted from memory in order to store<br>tice data.<br>
Survivironment – Delays in confacting clinicians may or<br>
g computer equipment that may be down or offline, ce<br>
we alert text messages, and the unavailabili plugged in continuously and op-<br>Se normal conditions, changes is<br>tys to be sent to the patient's Conservation<br>essing — Data acquisition and<br>practice conservation and unschedured in the server loads and process **Instruction changes**  $\rightarrow$  Under normal conductions, changes in schedule and to be sent to the patient's Communicator are to be sent to the patient's Communicator are sing  $\rightarrow$  Data acquisition and delivery can be written November 2013<br>
November 2013<br>
November 2013<br>
November 2013<br>
November 2013<br>
November 2013<br>
November 2013<br>
November 2013<br>
November 2013<br>
November 2013<br>
November 2013<br>
November 2013<br>
November 2013<br>
November 2013<br>
November 201 changes — Under normal conditions, the patient's Communications, changes in schedule and configuration settings can<br>the patient's Communicator and become effective.<br>acquisition and delivery can be delayed or prevented du<br>d

- **Data processing** Data acquisition and delivery can be delayed or prevented due to: Pata acquisition and delivery can be on the patient's Communicator and<br>a Data acquisition and delivery can be of<br>eduled, and unscheduled downtime of computer loads and processing times. ata acquisition and delivery can be delivery can be delivery can be delivery can be delivery can be delivery can be delivery can be delivery can be delivery can be delivery can be delivery and processing times
	- Temporary, scheduled, and unscheduled downtime of computer servers.
	- Variations in server loads and processing times.
	-

# <span id="page-9-1"></span>**LATITUDE NXT Secure Server**

Other data processing issues. The LATITUDE NXT secure server is a centralized computer database that stores patient data, implanted device data, and sensor data sent from LATITUDE NXT Communicators. The LATITUDE NXT secure server also stores clinic and clinic user configuration information. The LATITUDE NXT secure server provides the data presented on the LATITUDE NXT website, which is available over the Internet to authorized users. The data provided to the LATITUDE NXT website includes the most recently received implanted device and sensor data as well as historical data related to previous remote follow-ups for the clinic associated with the currently implanted device. Explicition and delivery can be delayed or prevented of<br>the distribution of computer servers.<br>
Stues.<br>
Skales.<br>
Werster version. Nie uzivi Maria processing times.<br>
Werster version. Nie uzivi Maria provider that stores be<br> Version observed in the contract of the client of the client of the client of the client of the client of the client of the client of the client of the client of the client of the client of the client of the client of the Zarraná velikla.<br>Kartinovaná vilitze.<br>Zarraná vilitze. Eded computer database that stores patient<br>and clinic user configuration information.<br>a presented on the LATITUDE NXT websit<br>d users. The data provided to the LATITUI<br>planted device and sensor data as well as<br>-ups for the Vanhender database that stores patient<br>
LATITUDE NXT Communicators. The<br>
Ind clinic user configuration information. The<br>
resented on the LATITUDE NXT website<br>
sers. The data provided to the LATITUD<br>
the device and sensor d EXTREMAT Communicators. The<br>
linic user configuration information. The<br>
ented on the LATITUDE NXT website,<br>
is. The data provided to the LATITUDE<br>
device and sensor data as well as<br>
or the clinic associated with the curren outer database that stores patient data,<br>
UDE NXT Communicators. The<br>
cuser configuration information. The<br>
red on the LATITUDE NXT website,<br>
The data provided to the LATITUDE NXT<br>
evice and sensor data as well as<br>
the cli

## <span id="page-9-0"></span>**LATITUDE Communicator Overview**

#### <span id="page-9-2"></span>**Available Methods of Connection Per Model**

A key component of the LATITUDE NXT System is the LATITUDE Communicator, an in-home monitoring device for patients. The Communicator reads implanted device information based on the schedule configured by the clinic. It then sends the data to the LATITUDE NXT server through one of three methods of connection: cellular, Internet, or standard telephone. Details for methods of connection and availability per model are shown below.

See ["Communicator Models Per Country" on page 1-6](#page-11-0) and ["Methods of Connection Per Country](#page-12-0) [and Model \(Outside Resident Country\)" on page 1-7](#page-12-0) for region-specific information.

> WAVE WIRELESS COMMUNICATOR (Models 6288/6498/6280/6290—availability of models varies by region)

- For cellular connection:
	- Model 6288 has built-in capability for cellular communication.
	- Models 6498/6280/6290 use the LATITUDE USB 3G Cellular Adapter for cellular communication.
	- For Internet connection, all models use the:
	- LATITUDE USB Ethernet Adapter or
	- Hotspot feature on a mobile device (requires USB Accessory Adapter—availability varies by region).
	- For standard telephone connection (availability varies by region):
		- Where available, all models support only tone analog dialing mode.

TOUCH-SCREEN WIRELESS COMMUNICATOR (Models 6468/6496—availability of models varies by region.) Octapana Bepcina. Ne we Toughsom Bank Zastaralá verze. Nepoužívat.<br>Zastaralá verze. Nepoužívat.<br>Zastaralá verze. Nepoužívat. EDITED VERSION NEWSTON Model Version über 1990 in the Touch Screen Where ave.

- For cellular connection:
	- Model 6468 uses an external cellular adapter for cellular communication—availability varies by region.

• Model 6496 does not support a cellular connection, except in Canada, where Model 6496 uses an external cellular adapter.

- For Internet connection:
	- Neither model supports an Internet connection.
- For standard telephone connection:  $\oslash$
- Both models support tone and pulse analog dialing mode.

For additional Communicator information, Troubleshooting Guides on the **Help/Contact Us** LATITUDE NXT website include Communicator Details for each model. For Communicator setup and operating information, refer to the applicable patient quick start guide or patient manual. Action. The Matter where avaliable, all model with the River of the Matter and Solen and Solen Contained and Solen Contained and Solen Contained and Solen Contained and Solen Contained and Solen Contained and Solen Contain Example 1999 6496 uses an external<br>
Version of the Michael Support:<br>
Version Per Internet connection:<br>
No utilizar website include Support:<br>
For additional Communicator information, T<br>
LATITUDE NXT website include Communicator and oper Model 6468 uses an external cellular adapter.<br>
Model 6496 does not support a cellular adapter.<br>
Model 6496 uses an external cellular adapter.<br>
The Contribution of the supports and internet connection:<br>
TUDE NXT website inc Urelitional Communicator information<br>
DE NXT website include Communicator<br>
Frating information, refer to the<br>
Exercise of the communicator can<br>
CLATITUDE Communicator can<br>
Communicator can For standard telephone connection.<br>
Excession models support tone and pulse<br>
MAT website include Communicator Detail<br>
Ing information, refer to the applicable patie<br>
MAT WEBSITE TO the applicable patie<br>
TITUDE Communicator Communicator information, Troubleshot<br>
Structure Communicator Details<br>
information, refer to the applicable patient<br>
WDE Communicator can only read data<br>
in, communicator can only read data<br>
in device can only be reprogram Both models support tone and pulse analog dialing mode.<br>
incator information, Troubleshooting Guides on the Help/<br>
le include Communicator Details for each model. For Cor<br>
ion, refer to the applicable patient quick start g

#### *NOTES*:

- *The LATITUDE Communicator can only read data from an implanted device and cannot reprogram, command lead tests, or change any functions of the implanted device. The implanted device can only be reprogrammed with a Programmer/Recorder/Monitor (PRM).* mmunicator information, Troubleshooti<br>
website include Communicator Details formation, refer to the applicable patient<br>
ormana lead tests, or change any func<br>
pommand lead tests, or change any func<br>
vice can only be reprog mation, refer to the applicable patient<br>
Communicator can only read data from<br>
mand lead tests, or change any function<br>
e can only be reprogrammed with a<br>
Communicator does not provide con<br>
on at times scheduled by the cli Were the contract of the contract version.<br>
University of the contract of the internal lead tests, or change any functions of the internal lead tests, or change any functions of the internal contract of the clinic user.<br>
U The to the applicable patient quick start guide or prioritizator can only read data from an implanted device and tests, or change any functions of the implanted device of the programmer/Recorde.<br>
Significator does not prov
- *The LATITUDE Communicator does not provide continuous monitoring. It reads implanted device information at times scheduled by the clinic user.*
- *When the LATITUDE Communicator connects to the LATITUDE NXT server, it receives any schedule and configuration updates entered by a clinic user on the LATITUDE NXT website.*
- *The patient receives a LATITUDE Communicator from the clinic after the patient is enrolled in the LATITUDE NXT System. After the patient activates the Communicator according to the instructions in the patient manual, the Communicator is able to interrogate the patient's implanted device. (See ["Implanted Device Interrogation" on page 1-15](#page-20-0).)* Essis, orchange any ranchons of the international extension of the reprogramment of the clinic user.<br>
Scheduled by the clinic user.<br>
Namicator connects to the LATITUDE<br>
updates entered by a clinic user on the<br>
TUDE Communi s, or change any functions of the implanted<br>eprogrammed with a Programmer/Recorde<br>does not provide continuous monitoring. It<br>icator connects to the LATITUDE NXT served<br>dates entered by a clinic user on the LATIT<br>DE Communi Example to the Continuous monitoring.<br>
Lead by the clinic user.<br>
tor connects to the LATITUDE NXT set<br>
tor connects to the LATITUDE NXT set<br>
set the patient activates the Communicate<br>
the patient activates the Communicate<br> not provide continuous monitoring. It reads<br>a by the clinic user.<br>
connects to the LATITUDE NXT server, it is<br>
entered by a clinic user on the LATITUDE<br>
immunicator from the clinic after the patient<br>
patient activates the mects to the LATITUDE NXT server, it refed by a clinic user on the LATITUDE N<br>ered by a clinic user on the LATITUDE N<br>municator from the clinic after the patient<br>atient activates the Communicator accor<br>ommunicator is able For the LATITUDE WAT Server, it reads by a clinic user on the LATITUDE N)<br>incator from the clinic after the patient intertwines the Communicator accord<br>municator is able to interrogate the patherrogation" on page 1-15.)<br>ir
- *The Communicator uses a wireless (radio frequency) communication system to communicate with the patient's implanted device, as well as the optional weight scale and blood pressure monitor. This communication can be disrupted by electromagnetic interference. Patients should avoid placing a Communicator next to or in the immediate vicinity of other wireless products (such as cellular telephones) and sources of electromagnetic energy (such as microwaves or computer monitors). For patients with an S-ICD supported on LATITUDE, the wireless communication between the Communicator and an S-ICD is orientation and distance sensitive. In some positions, the Communicator may need to be closer to the S-ICD to complete an interrogation. Contact LATITUDE Customer Support if the patient needs help* S to the LATITUDE NXT server, it receives any<br>y a clinic user on the LATITUDE NXT website.<br>ator from the clinic after the patient is enrolled in<br>activates the Communicator according to the<br>micator is able to interrogate th

*finding a suitable location for their Communicator or if there are questions about possible sources of interference.*

• *The LATITUDE Communicator is designed for use by a single patient. Once a Communicator has been used by a patient, it cannot be reconfigured or distributed to a different patient.*

#### <span id="page-11-0"></span>**Communicator Models Per Country**

The LATITUDE Communicator is designed to work in the following countries, designated by model as shown in the following table.

| connection.<br>Table 1-1. Communicator Models Per Country |                                                            |                         |                                          |                         |         |                     |
|-----------------------------------------------------------|------------------------------------------------------------|-------------------------|------------------------------------------|-------------------------|---------|---------------------|
| Country                                                   | <b>Touch-Screen Wireless</b><br><b>Communicator Models</b> |                         | <b>Wave Wireless Communicator Models</b> |                         |         |                     |
|                                                           | 6468                                                       | 6496                    | 6498                                     | 6288                    | 6280    | 6290                |
| Australia and New Zealand                                 |                                                            | $\overline{\mathbf{x}}$ |                                          | $\bullet$ X             |         | $\mathsf{x}$        |
| Austria                                                   | x                                                          |                         |                                          | $\pmb{\chi}$<br>Ο       |         | X                   |
| Belgium                                                   |                                                            |                         |                                          | $\pmb{\times}$          |         | $\mathsf{x}$        |
| Canada                                                    |                                                            |                         |                                          |                         | X       | $\mathsf{x}$        |
| China*                                                    |                                                            |                         |                                          |                         |         | X                   |
| Colombia*                                                 |                                                            |                         |                                          |                         |         | X                   |
| Czech Republic                                            | R                                                          |                         |                                          | $\pmb{\mathsf{x}}$      |         | X                   |
| Denmark                                                   |                                                            |                         |                                          | X                       |         | X                   |
| Finland                                                   |                                                            |                         |                                          | X                       |         | X                   |
| France                                                    |                                                            |                         |                                          | х                       |         | $\mathsf{x}$        |
| Germany                                                   |                                                            |                         |                                          | $\mathbf{\widehat{X}}$  |         | X                   |
| Greece                                                    |                                                            |                         |                                          |                         |         | X                   |
| Hong Kong                                                 |                                                            |                         |                                          |                         |         | X                   |
| Hungary                                                   |                                                            |                         |                                          |                         |         | X                   |
| Iceland*                                                  |                                                            |                         |                                          |                         |         | X                   |
| Ireland (Republic)                                        | $x_0$                                                      |                         |                                          |                         |         | x                   |
| Israel                                                    |                                                            |                         |                                          |                         |         | Ō<br>$\pmb{\times}$ |
| Italy                                                     | X                                                          |                         |                                          |                         |         | $\pmb{\mathsf{x}}$  |
| Kuwait*                                                   |                                                            |                         |                                          |                         |         | $x^{\frown}$        |
| Lebanon*                                                  |                                                            |                         |                                          |                         |         | $\mathbf{x}$        |
| Malaysia*                                                 |                                                            |                         |                                          |                         |         | x                   |
| Mexico                                                    |                                                            |                         |                                          |                         | $x \in$ | $\mathsf X$         |
| Netherlands                                               | $\pmb{\mathsf{x}}$                                         |                         |                                          | $\mathbf{X}$            |         | $\mathsf X$         |
| Norway                                                    | $\mathsf X$                                                |                         |                                          | $\mathbf{R}$            |         | $\mathsf X$         |
| Poland                                                    | $\pmb{\mathsf{x}}$                                         |                         |                                          | $\bigstar$              |         | $\mathsf X$         |
| Portugal                                                  | $\pmb{\mathsf{x}}$                                         |                         |                                          | $\overline{\mathbf{x}}$ |         | $\mathsf X$         |
| Qatar*                                                    |                                                            |                         |                                          |                         |         | $\mathsf X$         |
| Saudi Arabia*                                             |                                                            |                         |                                          | $\mathsf X$             |         | $\mathsf X$         |
| Singapore*                                                |                                                            |                         |                                          |                         |         | $\mathsf X$         |

<span id="page-11-1"></span>**Table 1–1. Communicator Models Per Country**

![](_page_12_Picture_336.jpeg)

#### **Table 1–1. Communicator Models Per Country** (continued)

#### <span id="page-12-0"></span>**Methods of Connection Per Country and Model (Outside Resident Country)**

A patient's LATITUDE Communicator is designed to work in their resident country (country of clinic issuing the Communicator), as described in ["Available Methods of Connection Per Model"](#page-9-2) on page 1-4, but may also work in other countries, depending on the model and the method of connection. The following tables are organized by resident country and specify how a Communicator may work outside that resident country . Please contact LATITUDE Customer Support for more information. United Arab Emirates\*<br>
Version Methods of Connection Per Conservation<br>
Methods of Connection Per Conservation<br>
Apatient's LATITUDE Communicator<br>
Clinic issuing the Communicator<br>
Clinic issuing the Communicator<br>
Connection. Academiales<br>
Aeguna version. The Methods of Connection Per Country and<br>
Apatient's LATITUDE Communicator is described.<br>
Apatient's LATITUDE Communicator is described.<br>
Academic Communicator and New Zealand.<br>
Academic Comm A patient's LATITUDE Communicator), a<br>
clinic issuing the Communicator), a<br>
on page 1-4, but may also work in connection. The following tables are<br>
Communicator may work outside the<br>
Support for more information.<br>
Australi

#### *Australia and New Zealand*

![](_page_12_Picture_337.jpeg)

#### *Europe*

![](_page_12_Picture_338.jpeg)

![](_page_13_Picture_311.jpeg)

<span id="page-13-0"></span>a. When traveling to a country outside of the EEA, the data transmitted from the Communicator will be subject to laws of that country, which may provide less privacy protection for the patient's data than the laws of the patient's resident country. Please contact LATITUDE Customer Support for specific information about data privacy.

#### *Canada*

In addition to Canada, all four models listed in the following table are also designed to work in the United States and Puerto Rico; Models 6280 and 6290 are also designed to work in Mexico.

![](_page_13_Picture_312.jpeg)

# *South Africa, South Korea, Thailand, and United Arab Emirates*

The Model 6290 LATITUDE Communicator is designed to work in China, Hong Kong, Colombia, Iceland, Kuwait, Lebanon, Malaysia, Qatar, Singapore, South Africa, South Korea, Thailand, and United Arab Emirates but is allowed to be used in other countries as well. Please contact LATITUDE Customer Support for more information. Ellular data network<br>Itemet<br>Itemet<br>Andre Kong, Colombia, Iceland,<br>Duth Africa, South Korea, Thailand, a<br>Duth Africa, South Korea, Thailand, a<br>Duth Africa, South Korea, Thailand, a<br>Reflect and Emirates but is allowed to be<br> Not supported.<br>
A. Hong Kong, Colombia, Iceland, Kuwait,<br>
h Africa, South Korea, Thailand, and Unite<br>
Model 6290 LATITUDE Communicator is des<br>
d Arab Emirates but is allowed to be used in<br>
TUDE Customer Support for more in May be restricted due to Individual Contract Contract Contract Contract Contract Contract Contract Contract Contract Contract Contract Contract Contract Contract Contract Customer Support for more information.<br>
Contract Cu Solidarista, Carl Holle Communicator is<br>
it, Lebanon, Malaysia, Qatar, S<br>
infrates but is allowed to be use<br>
istomer Support for more inform<br>
Solidarista Sanction<br>
Model 6496

# *Israel*

![](_page_13_Picture_313.jpeg)

#### *Mexico*

In addition to Mexico, both models listed in the following table are also designed to work in the United States, Canada, and Puerto Rico. Thowere of the Red World Ward of the Ward Company of the Manufacture of the Manufacture of the Manufacture of the Manufacture of the Manufacture of the Manufacture of the Manufacture of the Manufacture of the Manufacture o of Pital and Melia Karlander<br>For de light de light de light de light Francisco Lubertal olmayın.

![](_page_13_Picture_314.jpeg)

#### *Saudi Arabia*

![](_page_14_Picture_311.jpeg)

# <span id="page-14-0"></span>**LATITUDE Customer Support**

LATITUDE Customer Support provides technical and general maintenance support to customers using the LATITUDE NXT System.

LATITUDE Customer Support telephone numbers are listed in the following table:

![](_page_14_Picture_312.jpeg)

![](_page_14_Picture_313.jpeg)

![](_page_15_Picture_306.jpeg)

#### **Table 1–2. LATITUDE Customer Support Telephone Numbers** (continued)

Boston Scientific may contact the clinic regarding the LATITUDE NXT System and/or patients managed in the system.

# <span id="page-15-0"></span>**Optional Home Health Monitoring Equipment**

The LATITUDE Weight Scale and LATITUDE Blood Pressure Monitor are optional components of the LATITUDE NXT System. These components are referred to as *sensors*. They transmit measurements over a wireless connection to the patient's Communicator. For the WAVE WIRELESS COMMUNICATOR, a provided USB Accessory Adapter must be plugged into the Communicator to communicate with the patient's sensors. Sensors are not available in all geographies. United Kingdom.<br>
United Kingdom.<br>
Boston Scientific may contact the clinic remanaged in the system.<br>
Home Health. Monitoring Equipme.<br>
The LATITUDE Weight Scale and LATITUDE NAT.<br>
The LATITUDE NXT. System. These completes United Kingdom<br>
United Kingdom<br>
Boston Scientific may contact the clinic regarding to<br>
Boston Scientific may contact the clinic regarding to<br>
managed in the system.<br>
Discrete the clinic regarding to<br>
the LATITUDE Weight Sc anaged in the system.<br>
The Health Monitoring Equipment of Health Monitoring Equipment<br>
The LATITUDE Weight Scale and LATITU<br>
DREAD EXACT System. These competitions<br>
DREAD Accessory<br>
MINIMINICATOR, a provided USB Accessory<br> Health Monitoring Equipmen<br>ATITUDE Weight Scale and LATITULATITUDE Weight Scale and LATITU<br>ATITUDE NXT System. These composurements over a wireless connection<br>whicaron, a provided USB Accessory<br>municate with the patient's **Palth Monitoring Equipment**<br>
TTUDE Weight Scale and LATITUDE Block<br>
TUDE NXT System. These components are<br>
rements over a wireless connection to the p<br>
caron, a provided USB Accessory Adapte<br>
icate with the patient's sens

The Communicator automatically sends these measurements to the LATITUDE NXT server where they are made available for clinician review. Weight **Alerts** are sent to the LATITUDE NXT server when detected. For the WAVE WIRELESS COMMUNICATOR, unless an **Alert** is detected, received readings can be transmitted with the next scheduled connection to the LATITUDE NXT server (up to seven days). For the TOUCH-SCREEN COMMUNICATOR, received readings can be transmitted every day. entific may contact the clinic regarding the LATITUDE<br>
The system.<br>
The System.<br>
The Weight Scale and LATITUDE Blood Pressure McDE NXT System. These components are referred to a<br>
PDE NXT System. These components are referr A provided USB Accessory Ad.<br>with the patient's sensors. Sens<br>icator automatically sends these<br>e made available for clinician re<br>letected. For the WAVE WIRELESS<br>ings can be transmitted with the<br>seven days). For the Touch-S XT System. These components are referred were a wireless connection to the patient's Convided USB Accessory Adapter must be a<br>provided USB Accessory Adapter must be a<br>for the patient's sensors. Sensors are not aver<br>for aut Vided USB Accessory Adapter must be p<br>le patient's sensors. Sensors are not available for clinician review. Weight Al<br>d. For the WAVE WIRELESS COMMUNICATOR,<br>an be transmitted with the next scheduled<br>days). For the Touch-Sc Dentische School School School School School School School School School School School School School School School School School School School School School School School School School School School School School School Sc able for clinician review. Weight Ale<br>the Wave WireLEss Communicator, under<br>the Wave WireLEss Communicator, under<br>For the Touch-Screen Communicator<br>of pressure monitor are designed for<br>ssure monitor cannot be reconfigure<br>u Sommection to the patient's Communicator. For the Wave<br>
B Accessory Adapter must be plugged into the Communi<br>
Sensors. Sensors are not available in all geographies.<br>
Cally sends these measurements to the LATITUDE NXT s<br>
Le OF CIMERLESS COMMUNICATOR, unless an Alert<br>
VAVE WIRELESS COMMUNICATOR, unless an Alert<br>
itted with the next scheduled connection to<br>
DE TOUCH-SCREEN COMMUNICATOR, received rea<br>
ESTORE COMMUNICATOR, received real<br>
Starter COMMUNICATOR, unless an Alert is detected with the next scheduled connection to the LAT<br>
DIRELESS COMMUNICATOR, unless an Alert is detected with the next scheduled connection to the LAT<br>
COUCH-SCREEN COMMUNICATOR, received

The weight scale and blood pressure monitor are designed for use by a single patient. A patient's weight scale and blood pressure monitor cannot be reconfigured or distributed to another patient.

Although the patient may use the scale and blood pressure monitor at any time, only one daily measurement is reported on the LATITUDE NXT website. The measurement displayed is the last measurement within a 20-minute interval that starts with the first measurement of the day. The purpose of the interval is to allow patients to retake their measurement if necessary. monitor are designed for use by a sing<br>tor cannot be reconfigured or distribution<br>and blood pressure monitor at any t<br>TUDE NXT website. The measurement<br>wal that starts with the first measurement<br>ints to retake their measur nitor are designed for use by a single patient<br>cannot be reconfigured or distributed to an<br>md blood pressure monitor at any time, only<br>DE NXT website. The measurement display<br>that starts with the first measurement of the<br>t

Weight measurements that differ by more than 9.1 kg (20 lb) from the previous day are considered invalid. If a measurement is not available for the previous day, then measurements that differ by more than 13.6 kg (30 lb) from the most recent measurement (up to seven days) are considered invalid. Invalidating widely varying values is not done with blood pressure measurements. anot be reconfigured or distributed to a<br>blood pressure monitor at any time, on<br>NXT website. The measurement displa<br>at starts with the first measurement of<br>retake their measurement if necessary<br>an 9.1 kg (20 lb) from the p of be reconfigured or distributed to another<br>od pressure monitor at any time, only one<br>Twebsite. The measurement displayed is<br>tarts with the first measurement of the day<br>ake their measurement if necessary.<br>9.1 kg (20 lb) f pressure monitor at any time, only one consider the measurement displayed is to with the first measurement of the day.<br>
Heir measurement if necessary.<br>
Note their measurement if necessary.<br>
Note (20 lb) from the previous d With the first measurement of the day,<br>eir measurement if necessary.<br>(20 lb) from the previous day are<br>for the previous day, then measureme<br>recent measurement (up to seven day<br>is not done with blood pressure<br>their Communic The measurement displayed is the last<br>in the first measurement of the day. The<br>measurement if necessary.<br>Q. Ib) from the previous day are<br>the previous day, then measurements<br>ent measurement (up to seven days) are<br>not done

*NOTE: If a patient receives a replacement sensor, their Communicator must connect to the LATITUDE NXT server before measurements from the new sensor will be accepted.*

**CAUTION:** The maximum weighing capacity of the optional weight scale is 200 kg (450 lb). Do not place anything on the scale that is beyond the weighing capacity.

In Europe, there is a difference in the maximum weighing capacity of the scale depending on type of Communicator: 200 kg (450 lb) when using the WAVE WIRELESS COMMUNICATOR and 150 kg (330 lb) when using the TOUCH-SCREEN WIRELESS COMMUNICATOR.

#### <span id="page-16-0"></span>**BASIC CONCEPTS**

The following sections explain the basic concepts of the LATITUDE NXT Patient Management System.

## <span id="page-16-1"></span>**Access to Patient Data**

The LATITUDE NXT System collects patient data that are protected health information. Access to patient data is provided only to clinic users authorized by the clinic that enrolled the patient. Clinic users must be assigned to a Patient Group of which the patient is a member. Designated Boston Scientific personnel also have access to patient data. All user access of LATITUDE patient data is logged. Access to Patient Data<br>
The LATITUDE NXT Syste<br>
patient data is provided on<br>
users must be assigned to<br>
Scientific personnel also has<br>
is logged:<br>
Registered Users<br>
Patient Scientific reserves<br>
LATITUDE NXT System co patient data is provided only to<br>users must be assigned to a Patient<br>Scientific personnel also have<br>is logged<br>is logged<br> $\frac{1}{2}$ <br>Registered Users<br> $\frac{1}{2}$ <br>Registered Users<br> $\frac{1}{2}$ <br>Registered Users<br> $\frac{1}{2}$ <br>Boston Scie

# <span id="page-16-2"></span>**Registered Users**

Boston Scientific reserves the right to deactivate any user or account that uses or accesses the LATITUDE NXT System contrary to the LATITUDE Licensing Agreement, any policies related to LATITUDE, or any relevant privacy and data protection laws or regulations. Scientific personn<br>
is logged.<br>
Registered Users<br>
Poston Scientific<br>
LATITUDE NXT<br>
CASS ROCK CATITUDE, or any<br>
CASS ROCK CATITUDE, or any<br>
CASS ROCK CATITUDE, or any<br>
deleted. Scientific personnel also have advised is logged.<br>
LATITUDE NXT System contrary<br>
MARITUDE NXT System contrary<br>
LATITUDE NXT System contrary<br>
LATITUDE, or any relevant priva<br>
Clinic Relation<br>
Clinic Relation Sugged. A. Lecture of the latter<br>
Action Scientific reserves the right<br>
ACTITUDE NXT System contrary to<br>
ACTITUDE, or any relevant privacy<br>
ACCITUDE, or any relevant privacy<br>
Contract who have not logged in for a<br>
Clinicia For the diverse and the term of the LATITUDE AXE and Clinic Relationships.<br>The diversion of the LATITUDE AXE System contrary to the LATITUDE AXE System contrary to the LATITUDE.<br>The diversion have not logged in for an ext

Users who have not logged in for an extended period of time are considered inactive and may be deleted.

# <span id="page-16-3"></span>**Patient, Clinician, and Clinic Relationships**

Patient monitoring on the LATITUDE NXT System is based on the relationship of patients to clinics. Each LATITUDE NXT System clinic user has a user account that is associated with a specific clinic. LATITUDE NXT System contrary to<br>LATITUDE, or any relevant privacy<br>CLATITUDE, or any relevant privacy<br>Clinician, and Clinic Relations<br>Patient monitoring on the LATITUD<br>Clinics. Each LATITUDE NXT Syste<br>Specific clinic LATTUDE, or any relevant physics.<br>
Users who have not logged in for an<br>
deleted.<br>
Inician, and Clinic Relationsh<br>
Patient monitoring on the LATITUDE<br>
clinics. Each LATITUDE NXT System<br>
specific clinic. Expression bave not logged in for an extend<br>sersion part of logged in for an extend<br>eleted.<br>cian, and Clinic Relationships<br>atient monitoring on the LATITUDE NXT S<br>inics. Each LATITUDE NXT System clinic<br>ach LATITUDE NXT Sys on Scientific reserves the right to deactivate any user<br>TUDE NXT System contrary to the LATITUDE Licensi<br>TUDE, or any relevant privacy and data protection law<br>s who have not logged in for an extended period of tin<br>ted.<br>An, monitoring ón the LATITUDE N<br>Each LATITUDE NXT System c<br>clinic<br>ATITUDE NXT System patient c<br>fatient Groups in one clinic:<br>mary clinic (or Patient Group) Ma Clinic Relationships<br>
Mitoring on the LATITUDE NXT System is b<br>
Ch LATITUDE NXT System clinic user has a<br>
nic.<br>
TUDE NXT System patient can be associated<br>
TUDE NXT System patient can be associated<br>
TUDE NXT System patie

Each LATITUDE NXT System patient can be associated with up to two different clinics or two different Patient Groups in one clinic:

- **Primary clinic (or Patient Group)** (typically includes an electrophysiologist) This clinic is typically responsible for monitoring a patient's device, including regularly scheduled device follow ups. This clinic is also responsible for managing any **Red Alerts** detected any time the patient's implanted device is interrogated. The primary clinic is also responsible for managing **Yellow Alerts** if notification has been configured. All LATITUDE NXT System patients must have an assigned primary clinic in order to be monitored. Since Text Christmas Inc.<br>
2011<br>
2011<br>
2011<br>
2011<br>
2011<br>
2012<br>
2013<br>
2013<br>
2013<br>
2013<br>
2019<br>
2013<br>
2019<br>
2019<br>
2019<br>
2019<br>
2021<br>
2021<br>
2021<br>
2021<br>
2021<br>
2021<br>
2021<br>
2021<br>
2021<br>
2021<br>
2021<br>
2021<br>
2021<br>
2021<br>
2021<br>
2021<br>
202 Passari versijn op ETAT versijnen is passer<br>Passari versijnen versijnen is versijnen is versijnen versijnen one dinic:<br>Passari versijnen one dinic:<br>Passari versijnen one dinic:<br>Passari versijnen is also responsible for man Elavult verzió. Ne használja! Relationships<br>
he LATITUDE NXT System is based on the relationship c<br>
E NXT System clinic user has a user account that is asso<br>
System patient can be associated with up to two different<br>
s in one clinic:<br>
Patient Group) (t tem patient can be associated with up to two mone clinic:<br>
tient Group) (typically includes an electroply or monitoring a patient's device, including re<br>
is also responsible for managing any Red A<br>
vice is interrogated. Th More than the associated with up to two different and the difficulty includes an electrophysiological<br>
Interactinic:<br>
Interviewage and the primary clinic is also responsible for managing any **Red Alerts** det<br>
e is interrog itoring a patient's device, including responsible for managing any Red A<br>interrogated. The primary clinic is also<br>has been configured. All LATITUDE is<br>linic in order to be monitored.<br>inic in order to be monitored.<br>also be
- **Secondary clinic (or Patient Group)** (typically includes a cardiologist or heart failure specialist) — A patient may also be assigned a secondary clinic. This clinic is not notified of **Red Alerts**, but can monitor for **Yellow Alert** conditions as guided by the type of care they are providing for that patient. Specifically, for a patient with heart failure, this clinic may include the specialist who monitors the patient's condition through the use of weight, blood pressure, and relevant device measured trends. Version of the principle and electrophysiology ring a patient's device, including regularly sponsible for managing any **Red Alerts** deterrogated. The primary clinic is also responsible for managing any **Red Alerts** deterro Expediance China verzia. All LATITUDE NXT System configured. All LATITUDE NXT System configured. All LATITUDE NXT System contracts of the monitored.<br>
Dup) (typically includes a cardiologist of a assigned a secondary clinic ated. The primary clinic is also responsible<br>configured. All LATITUDE NXT System p.<br>der to be monitored.<br>(a) (typically includes a cardiologist or heart<br>ssigned a secondary clinic. This clinic is now Alert conditions as gu to be monitored.<br>
Supplically includes a cardiologist or hearty<br>
gned a secondary clinic. This clinic is no<br> **Alert** conditions as guided by the type of<br>
w, for a patient with heart failure, this clinication<br>
of the second För and the acadiologist or heart faxed a secondary clinic. This clinic is not<br>Fit conditions as guided by the type of or a patient with heart failure, this clinic<br>ent's condition through the use of weighted.<br>Produce the s monitored.<br>
Iy includes a cardiologist or heart failure<br>
a secondary clinic. This clinic is not notified of<br>
conditions as guided by the type of care they<br>
patient with heart failure, this clinic may<br>
is condition through

#### <span id="page-16-4"></span>**Patient Groups**

A clinic is organized into one or more Patient Groups. Clinic users can be assigned to any number of Patient Groups. Clinic users assigned to a Patient Group have access to all patients enrolled in that Patient Group. Clinic Account Managers have access to all patients in all Patient Groups.

Patient Groups provide default alert and schedule configuration settings for their associated patients. A patient can have customized settings that differ from the Patient Group default settings.

**CAUTION:** Ensure that each patient's alert configuration settings are appropriate when the patient is enrolled and after the implanted device is replaced.

Clinics that organize patients into Patient Groups have the option of associating a patient with two Patient Groups. One Patient Group is primary and manages the patient's device; the other Patient Group is secondary and also monitors the patient's condition.

#### <span id="page-17-0"></span>**Clinic User Privileges**

Three types of privileges for clinic users control access to patient data as described below. The functions that each can perform are shown in the following table.

- **Read-Only Access** Intended for users who need to work with patient data but are not responsible for managing the patients within the system. Access is limited to patients in assigned Patient Groups.
- **Limited Access** Intended for users who are responsible for managing patients. These users have full capability to manage patients, but access is limited to patients in assigned Patient Groups. Three types of privileges for clinic<br>functions that each can perform a<br><br>**Read-Only Access** – Intende<br>responsible for managing the<br>assigned Patient Groups.<br><br>**Limited Access** – Intended from the series are full capability to assigned Patient Groups.<br>
Limited Access - In<br>
users have full capal<br>
Patient Groups.<br>
Patient Groups.<br>
Complete Access (managing the clinic and Patient Groups. Use<br>
Patient Groups. Use<br>
Table 1-3. Functions Perm Formation Countries Clinic Access - Intended for the assigned Patient Groups.<br>
Limited Access - Intended for users have full capability to mana<br>
Users have full capability to mana<br>
Patient Groups.<br>
Complete Access (Clinic assigned Patient Groups.<br>
Limited Access – Intended for use<br>
users have full capability to manage<br>
Patient Groups.<br>
Nicht verwenden.<br>
Table 1-3. Functions Permitted for Clinic Us<br>
Table 1-3. Functions Permitted for Clinic

• **Complete Access** (Clinic Account Managers) – Intended for the user who is responsible for managing the clinic and the clinic's users and patients. Access is open to all patients in all Patient Groups. User accounts can be created by the Clinic Account Manager.

**Function Complete Access (Clinic Account Manager) Limited Access Read-Only Access All Patient Groups Assigned Patient Groups Assigned Patient Groups** Add/Manage Clinic Users √ → → → ☆ ↑ Add/Manage Patient Groups ✓ Manage schedule and alert configurations  $\sqrt{2}$   $\sqrt{2}$ Enroll/Manage patients (5 Dismiss patients on the **View Patient List** page  $\sqrt{2}$   $\sqrt{2}$ View patients on the **View Patient List** page ✓ ✓ ✓ View p[a](#page-17-2)tient data and reports<sup>a</sup> Limited Access – Intended for users<br>
users have full capability to manage present Groups.<br>
Patient Groups.<br>
Complete Access (Clinic Account M<br>
managing the clinic and the clinic's user<br>
Patient Groups. User accounts can be - Limited Access - Intended for users who are<br>users have full capability to manage patients, b<br>Patient Groups.<br>Complete Access (Clinic Account Managers)<br>managing the clinic and the clinic's users and p<br>Patient Groups. Use Complete Access (Clinic Account Managing the clinic and the clinic's use.<br>Patient Groups. User accounts can be<br>ble 1–3. Functions Permitted for Clinic Users.<br>Complete 1–3. Functions Permitted for Clinic Users.<br>Complete Acc Manage Patient Groups.<br>
Manage Patient Groups.<br>
Manage Patient Groups.<br>
Manage Patient Groups.<br>
Manage Patient Groups. Function Permitted for Clinic Lisers by Privile<br>
Function Permitted for Clinic Lisers by Privile<br>
Function Complete Acces<br>
Function Complete Acces<br>
(Clinic Account Manager)<br>
All Patient Group<br>
All Patient Group<br>
Range Pati ete Access (Clinic Account Managers) – Intended for<br>
Groups. User accounts can be created by the Clinic Acces<br>
Groups. User accounts can be created by the Clinic Acces<br>
Clinic Access<br>
(Clinic Account Manager)<br>
Clinic Acces unction CONCERN COMPLETE ACCESS November 1871 version 1872 Relationships and the state of the state of the state of the state of the state of the state of the state of the state of the state of the state of the state of the state of the state of the state of the state of the state Elavult verzión használja. Read-or Commission Commission Commission Commission Commission Commission Commission Commission Commission Commission Commission Commission Commission Commission Commission Commission Commission Commission Commission Commi de Cijar enation aftis ie. West Neta: Nie użyka przez przez przez przez przez przez przez przez przez przez przez przez przez przez przez prze<br>Wersja przez przez przez przez przez przez<br>Wersja przez przez przez przez przez przez<br>Mersja przez przez przez Versão de la province Version A nu se utiliza. Zastaraná verzia. Nepoužívať. Različica. Ne uporabite. Ne uporabite. Vanhentunut versio. Älä käytä.

**Table 1–3. Functions Permitted for Clinic Users by Privilege**

<span id="page-17-2"></span>a. Viewing patient data or reports will record the action and may update **Review Status** from **New Data** to **Viewed**, even if using **Read-Only Access**.

## <span id="page-17-1"></span>**Alerts**

The LATITUDE NXT System generates alert notifications for a number of conditions that vary depending on the implanted device model.

There are two levels of alert conditions: **Red Alerts** and **Yellow Alerts**. **Alerts** are designed to notify clinic users of potential health conditions or device clinical events. Alert notifications are not intended to be used as the sole basis for making decisions about patient medical care. **Alerts** can be verified by viewing information on the LATITUDE NXT website and by using a Programmer/Recorder/Monitor (PRM) to review additional supporting diagnostic information stored in the implanted device. Experience Status from New Data to Viewed, even if using<br>Förda version. Använd efter the Conditions that values<br>The Conditions of Conditions that values<br>The Colinical events. Alerts are designed<br>Sions about patient medical Examples of the status from New Data to Viewed, even trusing Read-<br>Status from New Data to Viewed, even trusing Read-<br>Status from a number of conditions that vary<br>Rellow Alerts. Alerts are designed to<br>Clinical events. Aler Alert conditions can be detected during daily alert checks as determined by the configured schedule, weekly monitor interrogations, scheduled follow-up interrogations, and **Patient Initiated Interrogations**. The LATITUDE NXT System notifies the patient's clinicians of any detected alert conditions.

Alert notification is provided through the **View Patient List** page on the LATITUDE NXT website ([Figure 2–4 View Patient List Page on page 2-8](#page-31-0)). The LATITUDE NXT System sends one notification for an alert condition detected by the system. For most **Alerts**, it does not issue alert notifications for the same condition unless the condition is no longer detected and then reoccurs during a following data collection activity.

Designated Boston Scientific personnel may provide notification of alert conditions in place of the notifications provided by the LATITUDE NXT website. If the LATITUDE NXT System is unable to provide implanted device data, the LATITUDE NXT website or Boston Scientific personnel may provide alert notification. The clinic may be contacted regarding data that is currently not available on the LATITUDE NXT website. For example, if there is an alert condition that cannot be retrieved and displayed automatically by the LATITUDE NXT website, Boston Scientific personnel may contact you to inform you of that **Alert**. during a following data coll<br>Designated Boston Scienti<br>notifications provided by the<br>provide implanted device of<br>provide alert notification. T<br>available on the LATITUDE<br>be retrieved and displayed<br>personnel may contact you<br> For a state of the LATITUDE Manufacture of the LATITUDE NX<br>
Secretary of the LATITUDE NX<br>
Derettrieved and displayed autor<br>
personnel may contact you to interval the MATITUDE NX<br>
CONSIDER MOTE: Most Daily Measurer<br>
device.

*NOTE: Most Daily Measurements and diagnostics are nominally On within the implanted device. However, if these features are programmed Off within the implanted device, the LATITUDE NXT System will not generate an Alert related to the feature(s) even if the corresponding LATITUDE Alert is configured On. The implanted device must first measure and record data before the LATITUDE NXT System will detect and generate a Red Alert or Yellow Alert.* provide alert notif<br>available on the L<br>be retrieved and c<br>personnel may corresponding<br> $\begin{array}{r} \text{NOTE:} \end{array}$ <br>MOTE: Most Day<br>device. However,<br>Case of CATITUDE NXT S<br>corresponding LA<br>record data before provide alert notification. The climate internation of the LATITUDE NXT<br>be retrieved and displayed autom<br>personnel may contact you to inf<br>personnel may contact you to inf<br>more: Most Daily Measureme<br>device. However, if thes Be retrieved and displayed automated<br>
be retrieved and displayed automated<br>
personnel may contact you to informed<br>
device. However, if these features<br>
LATITUDE NXT System will not get<br>
corresponding LATITUDE Alert is<br>
reco available on the LATITUDE NXT website. For the retrieved and displayed automatically by<br>
personnel may contact you to inform you of<br>
MOTE: Most Daily Measurements and dia<br>
device. However, if these features are progression device. However, if these features.<br>
LATITUDE NXT System will not ge<br>
corresponding LATITUDE Alert is<br>
vecord data before the LATITUDE I<br>
Alert<br>
Alert<br>
Supported device conditions that corresponds<br>
Implanted device conditi Corresponding LATITUDE Alert is corrected data before the LATITUDE N.<br>
Alert.<br>
When the Conditions that counter apply result in the declaration of a<br>
The LATITUDE NXT website is designed from the Communicator reports. E: Most Daily Measurements and diagnostics are notice. However, if these features are programmed Off with TUDE NXT System will not generate an Alert related asponding LATITUDE Alert is configured On. The import data before

# <span id="page-18-0"></span>**Red Alerts**

Implanted device conditions that could potentially leave the patient without available device therapy result in the declaration of a **Red Alert**.

The LATITUDE NXT website is designed to notify clinic users assigned to the primary Patient Group if the Communicator reports a **Red Alert** to the LATITUDE NXT server. **Red Alert** notification cannot be disabled (except for the right ventricular non-physiologic signal detected and right ventricular pacing lead impedance abrupt change **Alerts**). If the Communicator is not able to connect and transfer the **Red Alert** data within 24 hours, an indicator on the Communicator is illuminated indicating the patient should call his or her clinic. Divesponding LATITUDE Alert is configure<br>
Cord data before the LATITUDE NXT System.<br>
Lert.<br>
Ne planted device conditions that could pote<br>
erapy result in the declaration of a Red Al<br>
the LATITUDE NXT website is designed to ed device conditions that could<br>result in the declaration of a Re<br>TITUDE NXT website is designed<br>the Communicator reports a Re<br>tion cannot be disabled (except<br>in ventricular pacing lead imped<br>connect and transfer the Red A Exercise conditions that could potentially leaved<br>version of a Red Alert.<br>UDE NXT website is designed to notify clini<br>e Communicator reports a Red Alert to the<br>cannot be disabled (except for the right version of a Red Aler The conditions that could potentially leave<br>in the declaration of a Red Alert.<br>E NXT website is designed to notify clinic<br>communicator reports a Red Alert to the l<br>nnot be disabled (except for the right ver<br>ricular pacing the declaration of a **Red Alert.**<br>WXT website is designed to notify clinic unumicator reports a **Red Alert** to the L4<br>of be disabled (except for the right ventrular pacing lead impedance abrupt chan<br>individuation the **Red** F website is designed to notify clinic unicator reports a **Red Alert** to the Lue disabled (except for the right ventified particle in transfer the **Red Alert** data within 2 uninated indicating the patient should uninated i The state of the following capacity<br>projected remaining capacity<br>and the projected remaining the state of the projected remaining the state of the<br>disabled (except for the right ventricular non-physiologic scing lead imped She is ussigned to homy clinic users assigned for reports a Red Alert to the LATITUDE NX<br>abled (except for the right ventricular non-ph<br>g lead impedance abrupt change Alerts). If<br>ter the Red Alert data within 24 hours, an is designed to notify clinic users assigned to the<br>eports a Red Alert to the LATITUDE NXT server.<br>Ed (except for the right ventricular non-physiologic<br>ead impedance abrupt change Alerts). If the Con<br>the Red Alert data with Experience of the patient should call his or her clinic.<br>
Le following conditions, depending on device to firmited battery capacity<br>
In a numerical conditions of the conditions of the conditions of the conditions of the co

**Red Alert** notifications occur for the following conditions, depending on device model: dicating the patient should call his or her<br>
If the following conditions, depending<br>
If due to limited battery capacity<br>
Dremaining capacity<br>
Dremaining capacity<br>
Defension of the patient of the strength of the strength of

- Remote monitoring disabled due to limited battery capacity
- Voltage too low for projected remaining capacity
- Shock lead impedance out of range
- Low shock lead impedance detected when attempting to deliver a shock Dilowing Conditions, depending on deviations, depending on deviations.<br>
Case of imited battery capacity<br>
Leo Capacity<br>
Leo Capacity<br>
Leo Capacity<br>
Leo Capacity<br>
Leo Capacity<br>
Leo Capacity<br>
Leo Capacity<br>
Leo Capacity<br>
Leo C While Conditions, depending on device how<br>the capacity<br>of capacity<br>when attempting to deliver a shock<br>when attempting to deliver a shock<br>acing lead impedance out of range Example of the condition of the condition of the condition of the condition of the condition of the condition of the condition of the condition of the condition of the condition of the condition of the condition of the con Posity<br>
et al. and the position.<br>
Exercise a shock of the position.<br>
Exercise a shock of the position.<br>
Lead impedance out of range<br>
very change
- High shock lead impedance detected when attempting to deliver a shock
- Right ventricular or single chamber pacing lead impedance out of range
- Right ventricular pacing lead impedance abrupt change

*NOTE: If more than 14 days elapse between alert checks, some data may not be assessed for the alert condition.* Güncel olmayan sürüm. Kullanmayın sürüm. Kullanmayın.<br>Güncel olmayında sürüm. Kullanmayın.<br>Güncel olmayın. Kullanmayın.<br>Güncel olmayın. Kullanmayın.<br>Güncel olmayın. Kullanmayın.

• Right ventricular non-physiologic signal detected

- V-Tachy mode set to value other than Monitor + Therapy
- Possible device malfunction
- High voltage detected on shock lead during charge
- Device in Safety Mode
- Device in Electrocautery Protection mode

For S-ICD devices, **Red Alert** notifications occur for the following conditions:

- Device battery has reached End of Life (EOL)
- High electrode impedance
- Therapy Off
- Possible device malfunction

# <span id="page-19-0"></span>**Yellow Alerts**

Notification of **Yellow Alerts** is configurable and may be selected by either of a patient's LATITUDE NXT System Patient Groups. A Patient Group may be configured to receive some, all, or none of the **Yellow Alerts**. For S-ICD devices, Red Alert not<br>
Device battery has reached E<br>
High electrode impedance<br>
Therapy Off<br>
Possible device malfunction<br>
Yellow Alerts<br>
Possible device malfunction<br>
Yellow Alerts<br>
Notification of Yellow Alerts i High electrode imperent<br>
Therapy Off<br>
Possible device mali<br>
Possible device mali<br>
Possible device mali<br>
Netification of Yellow Alex<br>
Or none of the Yellow Alex<br>
Possible device mali For High electrode impedance<br>
Therapy Office impedance<br>
Therapy Office malfunction<br>
Notification of Yellow Alerts is config<br>
Notification of Yellow Alerts is config<br>
SCREATITUDE NXT System Patient Group<br>
or none of the Yel High electrode impedance Therapy Off Therapy Offer Alexander Changes of The Possible device malifunction  $\chi_{\text{C}}$  ( $\chi_{\text{C}}$ ) ( $\chi_{\text{C}}$ ) ( $\chi_{\text{C}}$ ) ( $\chi_{\text{C}}$ ) ( $\chi_{\text{C}}$ ) ( $\chi_{\text{C}}$ ) ( $\chi_{\text{C}}$ ) ( $\chi_{\text{C}}$ ) ( $\chi_{\text{C}}$ ) ( $\chi_{\text{C}}$ ) ( $\chi_{\text{C}}$ ) Outdated version.<br>
The version of **Yellow Alerts** is configural<br>
THE NXT System Patient Groups.<br>
The Vellow Alerts.<br>
Pole is a configuration.<br>
Explant indicator reached is a configuration. cation of Yellow Alerts is configurably<br>
TUDE NXT System Patient Groups. A<br>
me of the Yellow Alerts.<br>
w Alert notifications can be configure<br>
xplant indicator reached<br>
stylent indicator reached vien of **Yellow Alerts** is configurable and m<br>DE NXT System Patient Groups. A Patient<br>of the **Yellow Alerts**.<br>Alert notifications can be configured for the<br>anti indicator reached<br>t ventricular or single chamber intrinsic a Example 1997<br>
The Vellow Alerts is configurable and may be selected<br>
NXT System Patient Groups. A Patient Group may be<br>
the Yellow Alerts.<br>
The Multications can be configured for the following con<br>
Example the Configured f

**Yellow Alert** notifications can be configured for the following conditions, depending on device model: fications can be configured for the following<br>that or reached<br>that or single chamber intrinsic amplitude out<br>that automatic threshold detected as > program<br>armitrinsic amplitude out of range Dit is example the following conditions, depending on<br>the chamber intrinsic amplitude out of range<br>of threshold detected as > programmed amplitude or suspicified.<br>International detected as > programmed amplitude or suspici

**Explant indicator reached** 

- Right ventricular or single chamber intrinsic amplitude out of range dicator reached<br>
pricular or single chamber intrins<br>
ricular automatic threshold deter<br>
cular intrinsic amplitude out of ra Novecojusi versija. Neizmantot. ached<br>
single chamber intrinsic amplitude out contains threshold detected as<br>
> program<br>
ng fead impedance out of range<br>
matic threshold detected as<br>
> program de chamber intrinsic amplitude out<br>
aatic threshold detected as > program<br>
elad impedance out of range<br>
lead impedance out of range<br>
ficition in a between the program<br>
e out of range
- Right ventricular automatic threshold detected as > programmed amplitude or suspended<sup>1</sup> amperministe amplitude out of range<br>
inteshold detected as a programmed amplitude<br>
where  $\frac{1}{100}$ <br>
if the cut of range<br>
eshold detected as > programmed amplitud<br>
of range wershiriniste amplitude out of range<br>shold detected as > programmed amplitude or sude out of range<br>edance out of range<br>and detected as > programmed amplitude or sus<br>angeles as > programmed amplitude or sus<br>angeles as a cre
- Left ventricular intrinsic amplitude out of range
- Left ventricular pacing lead impedance out of range
- Left ventricular automatic threshold detected as  $>$  programmed amplitude or suspended<sup>1</sup> ance out of range Le out of range Cased as > programmed amplitude or sure<br>
Leader than programmed amplitude or sure<br>
Leader than programmed amplitude or s<br>
Wered to convert arrhythmia Exampled amplitude of suspending
- Atrial intrinsic amplitude out of range
- Atrial pacing lead impedance out of range
- Atrial automatic threshold detected as greater than programmed amplitude or suspended<sup>1</sup> Version. Alapound version. Fördad version. Eliza. Melooyon sürüm.<br>Chra<sub>ci</sub>ta. Melooyon sürüm. Kullanmayın.<br>Inmia amplitude or suspended<sup>1</sup><br>Inmia and State of Sunday.<br>Sürcel of Mo
- Ventricular shock therapy delivered to convert arrhythmia
- Antitachycardia pacing (ATP) therapy delivered to convert arrhythmia
- Accelerated ventricular arrhythmia episode
- VT Episodes (V>A)
- Atrial Arrhythmia burden within a 24 hour period (exceeding a user-selectable limit)
- 1. While the device has an automatic capture feature through the PaceSafe feature, the LATITUDE NXT System does not assess capture or loss of capture and will only alert if certain criteria are met in the device and the **Alert** is detected from the device.

*NOTE: If more than 14 days elapse between alert checks, some data may not be assessed for the alert condition.*

- Patient triggered event stored
- Nonsustained ventricular arrhythmia episode(s)
- HeartLogic heart failure index at or above (a user-selectable threshold)

*NOTE: When an Alert occurs, daily interrogation can be configured to occur until the condition is resolved.*

• Cardiac Resynchronization Therapy pacing percentage (< a user-selectable percentage)

*NOTE: This condition will not generate an Alert if the implanted device's Pacing Chamber parameter is programmed to right ventricular (RV) only.* **NOTE:** When an Ale<br>
condition is resolved.<br>
Cardiac Resynchronize<br>
NOTE: This condition<br>
parameter is programm<br>
Right ventricular pacing<br>
Right ventricular pacing<br>
Right ventricular pacing<br>
Therapy history corrupt<br>
Cardia NOTE: This<br>
parameter is parameter is parameter is parameter is parameter is parameter<br>
Right ventricular exponsible<br>
Castaralá verze. Therapy histo For Cardiac Resynchronization.<br>
MOTE: This condition will<br>
parameter is programmed<br>
Right ventricular pacing per<br>
Right ventricular pacing per<br>
Right ventricular pacing per<br>
Right ventricular pacing per<br>
Right ventricular VOTE: This condition will real to the parameter is programmed to<br>Right ventricular pacing percepts<br>Nicht verwenden.<br>Nicht verwenden uber der Stadt verwenden.<br>Nicht verwenden wird verwenden.<br>Nicht verwenden wird verwenden.<br>

- Right ventricular pacing percentage (> a user-selectable percentage)
- Device Brady Mode Off
- Therapy history corruption detected
- Weight gain (exceeding a user-selectable limit in a user-selectable number of days)
- Signal Artifact Monitor (SAM) device diagnostic

For S-ICD devices, **Yellow Alert** notifications can be configured for the following conditions: Right ventricular pacing percent<br>
Right ventricular pacing percent<br>
A Right version. And Mode Off<br>
Therapy history corruption deter<br>
Neight gain (exceeding a user<br>
Signal Artifact Monitor (SAM) c<br>
For S-ICD devices, Yellow Parameter is programmed to right ventrice.<br>
Right ventricular pacing percentage (> a<br>
Device Brady Mode Off<br>
Therapy history corruption detected<br>
CV Veight gain (exceeding a user-selectable)<br>
CV Signal Artifact Monitor (SA Therapy history corruption dete Weight gain (exceeding a user-s<br>
Signal Artifact Monitor (SAM) de<br>
For S-ICD devices, Yellow Alert not<br>
Device battery has reached Elec<br>
Shock therapy delivered to conv Weight gain (exceeding a user-selectable<br>Signal Artifact Monitor (SAM) device dia<br>or S-ICD devices, Yellow Alert notification<br>Device battery has reached Elective Re<br>Shock therapy delivered to convert arrh Device Brady Mode Off<br>
Therapy history corruption detected<br>
Veight gain (exceeding a user-selectable limit in a use<br>
Signal Artifact Monitor (SAM) device diagnostic<br>
Signal Artifact Monitor (SAM) device diagnostic<br>
SI-ICD Artifact Monitor (SAM) device diagnostic<br>devices, Yellow Alert notifications can be content<br>battery has reached Elective Replacement<br>therapy delivered to convert arrhythmia<br>ted episode<br>gnot fully optimized

- Device battery has reached Elective Replacement Indicator (ERI) Lu devices, reliow Alert hound<br>ice battery has reached Elective<br>ck therapy delivered to convert<br>reated episode Vices, Yellow Alert notifications can be converted to convert arrhythmia<br>
Hery has reached Elective Replacement<br>
rapy delivered to convert arrhythmia<br>
episode<br>
of fully optimized<br>
AF within a 24-hour period (exceeding a
- Shock therapy delivered to convert arrhythmia
- Untreated episode
- Sensing not fully optimized
- Measured AF within a 24-hour period (exceeding a user-selectable limit) what is a seached Elective Replacement In<br>with delivered to convert arrhythmia<br>isode<br>within a 24-hour period (exceeding a use of the within a 24-hour period (exceeding a use of the sea Elivered to convert arrhythmia<br>
de<br>
continized<br>
continized<br>
thin a 24-hour period (exceeding a union)<br>
thin a 24-hour period (exceeding a union)<br>
tion<br>
can perform several types of implan

# <span id="page-20-0"></span>**Implanted Device Interrogation**

The Communicator can perform several types of implanted device interrogations. Each interrogation type varies in the amount and type of data that are collected, as shown in Table 1–4 [Data Collection and Configuration Details for Each Interrogation Type on page 1-16.](#page-21-0) How Alert notifications can be configured for the following<br>reached Elective Replacement Indicator (ERI)<br>vered to convert arrhythmia<br>with is expected version of the students of the students of the students of the amount an Ether version. Skal ikke brukes.<br>
1974 - John Period (exceeding a user-selectable)<br>
24-hour period (exceeding a user-selectable)<br>
It becomes the amount and types of implanted device into<br>
guration Details for Each Interrog to convert arrhythmia<br>and the convert arrhythmia<br>and the converter of the converter of the converter of the converter of the converter of the converter of the<br>prime several types of implanted device interrogation<br>and Detai Version of Case of The United States of The United States of the United States of the United States of Bedieted and United States of Bedieted and United States of Bedieted and United States of Case of The United States of 215 John Maria Children Report of the Maria Children<br>And types of implanted device interrogations. E<br>trand type of data that are collected, as show<br>tails for Each Interrogation Type on page 1-16<br>215 June 2020 12 June 10 P. es of implanted device interrogations. E<br>type of data that are collected, as shown<br>or Each Interrogation Type on page 1-16<br>PEACH MONEY VERSION AND MONEY<br>25 YON RENOUNT VERSION AND MONEY<br>25 YON RENOUNT VERSION AND MONEY e of data that are collected, as shown<br>ach interrogation Type on page 1-16.<br>and radio version. And with<br>an denturated version. Surviving.<br>annenturad version. Surviving. mplanted device interrogations. Each<br>f data that are collected, as shown in Table 1–4<br>h Interrogation Type on page 1-16,<br>and this collected, as shown in Table 1–4<br>and the property of the state of the state of the state of

<span id="page-21-0"></span>![](_page_21_Picture_528.jpeg)

![](_page_21_Picture_529.jpeg)

<span id="page-21-1"></span>a. For S-ICD patients, a presenting S-ECG will not be collected if the S-ICD is in MRI Mode during the remote interrogation. *NOTE: Only S-ICD MRI devices will be able to be interrogated remotely in MRI Mode.*

<span id="page-21-2"></span>

- 1. A **Red or Yellow Implanted Device Alert**, or
- 2. A recent PRM (Programmer/Recorder/Monitor) interrogation, or
- 3. No full interrogation has occurred within the past seven days (for patients with assigned sensors), or
- 4. No full interrogation has occurred within the past seven days (for patients with HeartLogic feature enabled), or 5. HeartLogic Index Alert detected within the past seven days and Daily Alert Interrogations are configured On.

TOUCH-SCREEN WIRELESS COMMUNICATOR only: If a **Red Alert** is detected, the Communicator will also attempt to collect a full interrogation with presenting EGM.

*NOTE: Boston Scientific personnel may contact the clinic if an implanted device uses too much RF telemetry to perform remote interrogations.*

#### <span id="page-22-0"></span>**Automatic and Prompted Interrogations**

Automatic interrogations occur without any lighted indication on the Communicator and require no action by the patient. In most cases, the patient is unaware that an interrogation is happening. Prompted interrogations, however, require action by the patient.

Prompted interrogations are indicated by a flashing white button on the Communicator. For the WAVE WIRELESS COMMUNICATOR, the patient must press the flashing white button to initiate the interrogation. For the TOUCH-SCREEN WIRELESS COMMUNICATOR, the patient also presses the Interrogate button displayed on the screen. (See the appropriate patient manual for more information about the Communicator.)

Generally, most patients are configured for automatic interrogations. However, all interrogations for S-ICD patients are prompted by a flashing white Heart button.

*NOTE: A flashing white button may also indicate that the Communicator is unable to complete the interrogation. The patient is instructed in the patient manual to press the button any time it is flashing.* Interrogate button displaye<br>
information about the Com<br>
Generally, most patients are<br>
for S-ICD patients are pron<br>
MOTE: A flashing white<br>
the interrogation. The patie<br>
flashing.<br>
Patient Initiated Interrogations<br>
The Comm **NOTE:** A flashin<br>the interrogation.<br>The interrogation.<br>**Patient Initiated Interrogation.**<br>The Communicate of the Same Generally, most patients are corrected for S-ICD patients are prompted<br>
MOTE: A flashing white buttocher<br>
Mashing.<br>
Mashing.<br>
The Communicator supports in provide the same data as a scheme of the Communicator limits the nu **NOTE:** A flashing white button<br>the interrogation. The patient is in<br>flashing.<br>**atient Initiated Interrogations**<br>of the Communicator supports nor<br>provide the same data as a sche<br>of the Communicator limits the num<br>dimits as the interrogation. The patient is instanting.<br>
The Communicator supports hon-<br>
The Communicator supports hon-<br>
The Communicator limits the number<br>
The Communicator limits the number<br>
The Communicator limits the number<br>
The **NOTE:** A flashing white button may also in<br>the interrogation. The patient is instructed in<br>flashing.<br>The Communicator supports non-scheduled<br>provide the same data as a scheduled follow<br>The Communicator limits the number

## <span id="page-22-1"></span>**Patient Initiated Interrogations**

The Communicator supports non-scheduled, **Patient Initiated Interrogations** (PIIs), which provide the same data as a scheduled follow-up interrogation with a presenting EGM/S-ECG. The Communicator supports non-s<br>provide the same data as a schedu<br>The Communicator limits the numb<br>limits as specified by the LATITUDI<br>limits as specified by the LATITUDI<br> $\sqrt{2\pi}$  Pive per week (if enabled)

The Communicator limits the number of **Patient Initiated Interrogations** to one of the following limits as specified by the LATITUDE NXT website:  $\oslash$ provide the same data as a schedule<br>The Communicator limits the number<br>Jimits as specified by the LATITUDE<br>Version of the LATITUDE<br>Series where the state of the clinic users who are assigned to a F<br>enable or disable PIIs.

- Five per week (if enabled)
- Zero (when feature is disabled)

Clinic users who are assigned to a Patient's Group and have complete or limited access can enable or disable PIIs. PIIs are configured for all patients in a Patient Group or for an individual patient through their **Edit/View Schedule and Alert Configuration** page. If PIIs are disabled or the weekly limit is reached, a clinic user can allow one PII by selecting the **Allow one Patient Initiated Interrogation** button within the patient's **Edit/View Schedule and Alert Configuration** page. Five per maintenance of periodic temporal covide the same data as a scheduled follow<br>the Communicator limits the number of Pat<br>inits as specified by the LATITUDE NXT with<br>Five per week (if enabled)<br> $\sqrt{2}$  are who are assi **Example 12 Set of the same data as a scheduled follow-up interrogations**<br> **Communicator supports non-scheduled follow-up interrogations**<br> **Communicator limits the number of Patient Initiated I**<br> **Sasspecified by the LATIT** France (if enabled)<br>
Sers who are assigned to a Pation disable Pils. Pils are configured<br>
Sers who are assigned to a Pation<br>
through their Edit/View Sched<br>
Kiy limit is reached, a clinic use<br>
d Interrogation button within Version of the LATIFUDE NXT website:<br>
Free Week (if enabled)<br>
When feature is disabled)<br>
When feature is disabled<br>
Subplies PIIs. PIIs are configured for all patie<br>
Subplies PIIs. PIIs are configured for all patie<br>
Non the Week (if enabled)<br>
In feature is disabled)<br>
In feature is disabled)<br>
No are assigned to a Patient's Group and<br>
No are assigned to a Patient's Group and<br>
Note is reached, a clinic user can allow one<br>
progation button within Pature is disabled)<br>
are assigned to a Patient's Group and P<br>
PIIs. PIIs are configured for all patients<br>
neir Edit/View Schedule and Alert Cor<br>
Secreted, a clinic user can allow one P<br>
gation button within the patient's E Example to a Patient's Group and<br>
Is. Plls are configured for all patients<br>
Edit/View Schedule and Alert Corrected, a clinic user can allow one Prion button within the patient's Edit/<br>
Meridian by pressing the Heart b<br>
Int Property of the Touch Screen Windows Department of the United Screen versions of the United Screen version of the United Screen version of the United Screen version of the United Screen version of the United Screen version The a to a Patient's Group and nave complete<br>S are configured for all patients in a Patient<br>View Schedule and Alert Configuration p<br>J, a clinic user can allow one PII by selecting<br>tron within the patient's Edit/View Schedu d to a Patient's Group and have complete or limit<br>tre configured for all patients in a Patient Group or<br>**w Schedule and Alert Configuration** page. If P<br>relinic user can allow one PlI by selecting the **Allon**<br>in within the

Patients initiate an interrogation by pressing the Heart button on the WAVE WIRELESS COMMUNICATOR or by pressing the blue button on the TOUCH-SCREEN WIRELESS COMMUNICATOR. (See the appropriate patient manual for more information about the Communicator.) The Communicator will not perform an interrogation if this feature is not enabled or the limit has been reached.

If the PII configuration setting is changed, the LATITUDE NXT server will send a notification to the patient's Communicator the next time the Communicator calls the LATITUDE NXT server. It could take up to eight days for the Communicator to call the LATITUDE NXT server. If PIIs are disabled in the Communicator and the patient attempts to interrogate, the Communicator will call the LATITUDE NXT server to check for updated information. Before recommending a PII, clinicians may want to verify that the patient is stable, not symptomatic, and able to perform the PII. Refer to ["Precautions" on page 1-2](#page-7-3) and ["System Limitations" on page 1-3](#page-8-1). They pressing the Heart button on the<br>
In the Touch-Screen WikeLess Communication<br>
about the Communicator.) The C<br>
eature is not enabled or the limit has<br>
changed, the LATITUDE NXT server<br>
trime the Communicator calls the In the principal Heart button on the Wave Wire<br>Touch-Screen WireLess Communicator. (<br>In about the Communicator.) The Communi<br>ure is not enabled or the limit has been rea<br>anged, the LATITUDE NXT server will send<br>me the Comm Essing the Heart button on the WAVE W<br>
Touch-SCREEN WIRELESS COMMUNICATOR.<br>
bout the Communicator.) The Communis<br>
is not enabled or the limit has been re<br>
jed, the LATITUDE NXT server will ser<br>
the Communicator calls the L The Free Registration of the WAVE WIRELESS<br>CH-SCREEN WIRELESS COMMUNICATOR. (See that the Communicator.) The Communicator<br>not enabled or the limit has been reached.<br>I., the LATITUDE NXT server will send a no<br>communicator c The Communicator.) The Communicator<br>
Verabled or the limit has been reached.<br>
Re LATITUDE NXT server will send a not<br>
communicator calls the LATITUDE NXT s<br>
to call the LATITUDE NXT server. If Plis<br>
to call the LATITUDE NX ATITUDE NXT server will send a notif<br>municator calls the LATITUDE NXT se<br>call the LATITUDE NXT server. If PIIs and the LATITUDE NXT server. If PIIs<br>to interrogate, the Communicator will commation. Before recommending a PII Final Trup Communicator with the deformation of the limit has been reached.<br>TrupE NXT server will send a notification to the nicator calls the LATITUDE NXT server. If could the LATITUDE NXT server. If PIIs are disabled the

![](_page_23_Figure_1.jpeg)

# <span id="page-24-0"></span>**USING THE LATITUDE NXT PATIENT MANAGEMENT SYSTEM**

# **CHAPTER 2**

This chapter contains the following topics:

- ["GETTING STARTED" on page 2-2](#page-25-0)
- ["CLINIC AND PATIENT CONFIGURATION" on page 2-5](#page-28-1)
- ["THE VIEW PATIENT LIST PAGE" on page 2-7](#page-30-0) THE VIEW PATIENT
	- ["SEARCH PATIENTS TOOL" on page 2-12](#page-35-0)
	- ["ENROLLING PATIENTS AND MANAGING EQUIPMENT" on page 2-13](#page-36-0)

Elazytt verzió. Ne használja:<br>Are dos verzió. Ne használja:<br>Colusi verzió. Ne használja:<br>Elazytt verzió. Ne használja:<br>Starult verzió. Ne használja:

Utdatert verside in Napolitike.

Versão obsoleta. Não vitilize.<br>Exploration. Industriale.<br>Grand decaration. Não prinsie.<br>Action obsoleta. Não prinsie.<br>Jetsão obsoletinais. Não prinsipal.<br>Jetsão obsoletinais. Não

Wersja przetaria przetwać.<br>Jersja penasznałskie prukes: "Nie używać.<br>Jersja penasznałskie pruke używać.<br>Jersja przeterminowana. Nie używać.<br>Serwersjon prowana. Nie używać.<br>Salerwersja przezia przezupora.<br>Mersja prosokętnia

Versiune expression. Alexander de la pression de la pression de la pression de la pression de la pression de l<br>Simple de la pression de la pression de la pression de la pression de la pression de la pression de la pressio<br>

Zastaraná verzia. Nepoužívať.

različica. Ne uporabite.<br>Laternicia. Ne uporabite.<br>Job oktara različica. Ne uporabita.<br>Ne estate. Ne uporabita.<br>Astarela različica. Ne surum.<br>Astarela version. Surum.<br>Jastarentunut. Nersion. Surum.

Xankentunut version. Kirjin, Kirjanden versionen Kirjanden<br>Pre storictio. New Yorkarden<br>Pre storictio. New Yorkarden<br>Starentunut version. Kirjin, Ki<br>Astarentunut version. Kirjin, Ki<br>Starentunut version. Kirjin, Ki Föråldrad version. Använd ej.

unaya yetayın. Allianmayın.<br>Janulay yetayin. Allim Kullanmayın.<br>Güncel Olmayan sürüm.

- ["PATIENT INITIALIZATION" on page 2-15](#page-38-1)
- ["MANAGING PATIENTS" on page 2-15](#page-38-2)
- ["MANAGING PATIENT GROUPS" on page 2-17](#page-40-0) ENROLLING PATIENTS AND experience of the MANAGING USER ACCOUNTS" on page 2-17 SEARCH PATIENT STOCK ENROLLING PATIENTS AND ARENT INITIALIZATION" on page 2-15 MANAGING PATIENT GROUPS" on page 2-17
	- ["MANAGING USER ACCOUNTS" on page 2-17](#page-40-4) Version périmée. Ne pas utiliser.
		-
	- only affround Estiophing on page 2-24 ill enduroned a little oet SYSTEMINTEGRATION" on page 2-20
	- COMANAGING PATIENT GROU WANAGING USER ACCOUNT Version i versiv henauvidia. Notidie version of the second that is a providing in the condition of the condition of the condition of the condition of the condition of the condition of the condition of the condition of the Royecoiusi versija. Nehatalcija Pasenuit versije. Nenaudokite.<br>Palesta. Nenaudokite.<br>Nena dosobersija. Nenaudokita.<br>Palestus versija. Nenasznalja.<br>Pasenusi versija. Skaljus.<br>Pasenuit versije. Skaljus. TING on page 2-24 til 2-20 til 2-20 til 12-20 til 12-20 til 12-20 til 12-20 til 12-20 til 12-20 til 12-20 til 1<br>Dit is deret versies on the state of the strikes.<br>Obsorber is deret de versies en vikes.<br>Obsorber is deret sta

# <span id="page-25-0"></span>**GETTING STARTED**

The LATITUDE NXT website provides clinicians a convenient and secure way to review the data they scheduled the Communicator to collect from a patient's implanted device. It also provides analysis and trending tools.

The LATITUDE NXT website is available to clinic personnel who are authorized by their clinic to use the LATITUDE NXT website. These personnel are called clinic users in the LATITUDE NXT website.

# <span id="page-25-1"></span>**LATITUDE NXT Mobile Application**

Europe only: Clinicians authorized to use the LATITUDE NXT website also have the option of using the LATITUDE NXT Mobile Application accessible on an Apple™ iPhone™ mobile digital device. Clinicians may use this English-only mobile application to access patient information on a read-only basis and generate Portable Document Format (PDF) reports, which are viewable either through the browser or Adobe™ Reader™ software. An Internet connection is required. LATITUDE NXT Mobile Application<br>
Europe only: Clinicians authorize<br>
using the LATITUDE NXT Mobile<br>
device. Clinicians may use this E<br>
read-only basis and generate Poi<br>
either through the browser or Add<br>
For more informatio device. Clinicians may u<br>
read-only basis and gen<br>
either through the brows<br>
For more information, fra<br>
For more information, fra<br>
Por more information, fra<br>
Por May Lostonse<br>
Por May Lostonse<br>
Por May Lostonse<br>
Por May Lo Europe only: Clinicians authorized to<br>using the LATITUDE NXT Mobile App<br>device. Clinicians may use this Englis<br>read-only basis and generate Portable<br>either through the browser or Adobet<br>For more information, from your iPho device. Clinicians may use this English<br>read-only basis and generate Portable<br>either through the browser or Adobe™<br>For more information, from your iPhone<br>For more information, from your iPhone<br>For more information, from y For more information, from your iPhone<br>
For more information, from your iPhone<br>
For more information, from your iPhone<br>
The LATITUDE Clinician website was de<br>
The LATITUDE Clinician website was de<br>
NOTE: While Internet Exp For more information, from your iPhone navigate to<br>
For more information, from your iPhone navigate to<br>
For more information, from your iPhone navigate to<br>
<br>
The LATITUDE Clinician website was developed to<br>
<br>
The LATITUD

For more information, from your iPhone navigate to:

• http://www.bostonscientific.com/latitudenxt-mobile-europe

## <span id="page-25-2"></span>**Requirements**

The LATITUDE Clinician website was developed to support the following internet browsers<sup>1</sup>:

• Internet Explorer™ internet browser

*NOTE: While Internet Explorer 8 and 9 are supported for most website functions, users may experience some performance issues, including diminished graphing capabilities. To avoid this, the latest version of Internet Explorer is strongly recommended.* Nuttp://www.bostonscientific.com/latitude<br>S<br>The LATITUDE Clinician website was developed version.<br>Therefore while internet Explorer 8 and<br>may experience some performance is<br>avoid this, the latest version of Internet<br>Savid Version of Marian Contract Contract Contract Contract Contract Contract Contract Contract Contract Contract Contract Contract Contract Contract Contract Contract Contract Contract Contract Contract Contract Contract Contr TTUDE Clinician website was developed that Explorer<sup>TM</sup> internet browser.<br>THE: While Internet Explorer 8 and 9 are sexperience some performance issues, including this, the latest version of Internet Explorer. Ww.bostonscientific.com/latitudenxt-mobile-europe<br>DDE Clinician website was developed to support the former.<br>Explorer<sup>TM</sup> internet browser<br>While Internet Explorer 8 and 9 are supported for m<br>perience some performance issue While Internet Explorer 8 and 9<br>
vience some performance issue<br>
the latest version of Internet Exe<br>
Edge internet browser<br>
efox<sup>TM</sup> internet browser Ver™ internet Explorer 8 and 9 are supported the Internet Explorer 8 and 9 are supported to some performance issues, including different latest version of Internet Explorer is strong<br>we internet browser<br>x ™ internet brows Internet Explorer 8 and 9 are supported for<br>some performance issues, including dimitest version of Internet Explorer is strongli<br>thermet browser<br>internet browser<br>on the Mac<sup>TM</sup>, iPad<sup>TM</sup>, and iPhone <sup>TM</sup> internet<br>for the M The performance issues, including dimin<br>
t version of Internet Explorer is strongly<br>
riet browser<br>
ternet browser<br>
the Mac<sup>rum</sup>, iPad <u>III</u>, and iPhone IM internet<br>
prowser Explorer 8 and 9 are supported for most website functions<br>formance issues, including diminished graphing capability<br>for of internet Explorer is strongly recommended.<br>Nacry, iPad II, and iPhone IV anternet browsers<br>set, not

- Microsoft Edge internet browser
- Mozilla Firefox™ internet browser
- Apple™ Safari™ on the Mac™, iPad™, and iPhone™ internet browsers Elavust verzió.<br>Elavust verzió. Ne használja elavust verzió.<br>Elaborat verzió. Ne használja elaborat verzió.<br>Elaborat verzió. Ne használja elaborat verzió.<br>Elaborat verzió.
- Google Chrome™ browser

If using an unsupported browser, not all functionality may work as intended.

Adobe™ Reader™ software or compatible PDF viewer is required to view reports that are in PDF format. Werster version. Skal ikke brukes.<br>
Wersterminowana ikke brukes.<br>
Wersterminowana. Nie używać.<br>
Wersterminowana. Nie używać.<br>
Wersterminowana. Nie używać.<br>
Wersterminowana. Nie używać.<br>
Wersterminowana. Nie używać. A national iPhone Minternet Browsers. Elionality may work as intended. A prioritie. Evanhended.<br>
Evan is required to view reports that are in PDF<sup>2111</sup><br>
Reent versions that are in PDF<sup>2111</sup><br>
Reent version is violent with the surviving.<br>
Tollowing.<br>
Tollowing.<br>
The NXT System web address: Föräldrad version.

A current anti-virus program is recommended.

#### <span id="page-25-3"></span>**Logging In and Out**

Log in to the LATITUDE NXT website by doing the following:

1. Launch your web browser and enter the LATITUDE NXT System web address:

http://www.latitude.bostonscientific.com

1. The LATITUDE Clinician website was developed with browsers that were current at that time and may not function properly when using browser versions that were subsequently released. Call LATITUDE Customer Support for a list of supported internet browsers.

![](_page_26_Picture_1.jpeg)

The initial access page will display, as represented by the following figure.

- 2. The first time you access the LATITUDE NXT website or the first time you access the website<br>from a different computer, select your country and language, as annito able from a different computer, select your country and language, as applicable.
- During subsequent logins, country and language can be changed by clicking **Change Country/Language** on the login page, as shown in the following figure. This will bring you back to the initial access page. Version of the Version of the Version of the Version of the Version of the Version of the Version period of the Version period of Version period version period version period version of Version period version of Version pe First time you access the LATIT<br>
In a different computer, select you<br>
During subsequent logins, cour<br> **Country/Language** on the logi<br>
you back to the initial access pa<br>
Language can also be changed<br>
all pages. Language and est time you access the LATITUDE NXT web<br>different computer, select your country and<br>different computer, select your country and<br>ing subsequent logins, country and langua<br>untry/Language on the login page. as sho<br>uses to th Ime you access the LATITUDE NXT webselvent computer, select your country and<br>determined and subsequent logins, country and language<br>try/Language on the login page, as show<br>ack to the initial access page.<br>age can also be ch which compared to the initial access page.<br> **Example 9** on the login page, as shown to the initial access page.<br>
Language and country can also both b<br>
pages.<br>
Primage and country can also both b<br>
pages.
	- Language can also be changed at any time by selecting the **Language** menu at the top of all pages. Language and country can also both be changed by selecting **My Profile** at the top of all pages.
	-

3. Click the **LATITUDE NXT** button to display the login page shown in the following figure.<br>
Recently to display the login page shown in the following figure. Jersão dosolera. Na access the LATITUDE NXT website or the first time you amputer, select your country and language, as applicable.<br>
Lentlogins, country and language can be changed by clique.<br>
Lentlogins, country and language can be changed b de on the login page, as shown in the following<br>tial access page.<br>
The changed at any time by selecting the L<br>
de and countly can also both be changed by<br>
WIXT button to display the login page shown<br>
WIXT button to display were the data which were the top water the top water the change of the change of the change of the change of the change of the change of the change of the change of the change of the change of the change of the change of t Versão obsoleta. Não Negocia.<br>Intronco display the login page shown Versiune expiration Network a display the login page shown in the factor of the login of the login of the login of the login of the login<br>Last are a post of the login of the login of the login of the login of the login of the login of the login of<br>Sa Tasarentunut version. Anism. Kasarentunut version. Anism. Xankentunut version. Kirjin, Kirjanden versionen Kirjanden<br>Pre storictio. New Yorkarden<br>Pre storictio. New Yorkarden<br>Starentunut version. Kirjin, Ki<br>Astarentunut version. Kirjin, Ki<br>Starentunut version. Kirjin, Ki vannighted version. Använd ej. Güncel olmayan sürüm. Kullanmayın.<br>Jualutas verslori. Kullanmayın.<br>Güncel olmayan sürüm.

![](_page_27_Picture_246.jpeg)

subsequent logins, you will automatically receive the verification code to enter on the Two<br>Factor Authentication page Factor Authentication page. *NOTE: Both options of TFA verification code notifications, SMS text message and email, may not be available in all geographies.* Two Factor Authentication page. At<br>ive the verification code to enter on the<br>interval the version code to enter on the<br>and the Update Clinic User page, scroll do<br>the Update Clinic User page, scroll do<br>ew/Edit Two Factor Au

To change how verification codes are sent, on the **Update Clinic User** page, scroll down to **Login Information** and **Security**, and click **View/Edit Two Factor Authentication**.

The Clinic Account Manager or LATITUDE Customer Support may create a one-time verification code for a clinic user to use at their next login. See "Other Patient Group [Management Functions" on page 2-17.](#page-40-3) For Consideration and Children<br>Förffications, SMS text message and enterpretent<br>Pupdate Clinic User page, scroll dow<br>Fedit Two Factor Authentication.<br>The Support may create a one-time<br>Sixt login. See "Other Patient Group Factor Authentication page. AD<br>
Severification code to enter on the Two<br>
Cations, SMS text message and email,<br>
podate Clinic User page, scroll down to<br>
lit Two Factor Authentication.<br>
Fix Support may create a one-time<br>
log

Log out of the LATITUDE NXT website by clicking the **Logout** link in the upper-right corner of the screen. Users are advised to close their web browsers to complete the log-out process.

## <span id="page-28-0"></span>**Navigating the Site**

The following figure shows the top banner and navigation buttons that appear on the LATITUDE NXT website. Descriptions are listed below.

![](_page_28_Picture_314.jpeg)

# <span id="page-28-1"></span>**CLINIC AND PATIENT CONFIGURATION**

be configured for Patient Groups and individual patients. The information in "Configuration [Details" on page 2-6](#page-29-0) provides important details about configuration settings. Examples Clinicians to enroll new patier<br>
Verzich Maria View Patier<br>
DE NXT website locations and types condition in the information in<br>
Interactius about configuration settings<br>
Clinic Settings<br>
Clinic Settings

![](_page_28_Picture_315.jpeg)

![](_page_28_Picture_316.jpeg)

![](_page_29_Picture_339.jpeg)

![](_page_29_Picture_340.jpeg)

# <span id="page-29-0"></span>**Configuration Details**

#### **Saving Settings**

You must select the **Save and Close** button to ensure any changes you make to configuration settings are stored in the LATITUDE NXT System. You can select the **Close Without Saving** button to discard any changes and revert to the settings from the previously saved version. Changes to settings are updated on the affected patient's Communicator the next time the Communicator connects to the LATITUDE NXT server. **It could take up to eight days for the Communicator to call the LATITUDE NXT server. Until then, the Communicator will continue to operate using the previous configuration.** Pati<br>
onfiguration Details<br>
Saving Settings is the Saving Settings is the Saving Settings is the Saving Settings is the Saving Settings are stored in the<br>  $\sim$  Saving Settings are stored in the Saving Settings are stored i For a saving Settings.<br>
The Lattent Group Memorial Contract of Contract of Contract of Contract version.<br>
A in the Latter of Contract version.<br>
A in the LATTUDE of Contract of Contract of Contract of Contract of Contract o Patient Group Members<br>
Verwenden.<br>
Verwenden.<br>
Verwenden.<br>
Verwenden.<br>
Verwenden.<br>
Verwenden.<br>
Verwenden.<br>
Verwenden.<br>
Verwenden.<br>
Verwenden.<br>
Verwenden.<br>
Verwenden.<br>
Verwenden.<br>
Verwenden.<br>
Verwenden.<br>
Verwenden.<br>
Verwend ation Details<br>
Saving Settings<br>
Saving Settings<br>
You must select the Save and Close but<br>
settings are stored in the LATITUDE NXT<br>
button to discard any changes and revert<br>
Changes to settings are updated on the accommunica **Equipment**<br> **Equipment**<br> **Saving Settings**<br> **Saving Settings**<br> **Saving Settings**<br> **Saving Settings**<br> **Saving Settings**<br> **CONTRACTER Save and Close** button to ensemble the Save and Close button to ensemble<br>
button to disc Wing Settings<br>
Extends the Save and Close butt<br>
titings are stored in the LATITUDE NXT<br>
tition to discard any changes and revert<br>
hanges to settings are updated on the a<br>
pommunicator to call the LATITUDE N<br>
intinue to ope must select the Save and Close butto<br>gs are stored in the LATITUDE NXT s<br>in to discard any changes and revert to<br>ges to settings are updated on the aff<br>municator connects to the LATITUDE<br>municator to call the LATITUDE NX<br>i It select the **Save and Close** button to ensure stored in the LATITUDE NXT System.<br>
Discard any changes and revert to the set of settings are updated on the affected pricator connects to the LATITUDE NXT server<br>
inicator t things<br>
elect the Save and Close button to ensure any change<br>
stored in the LATITUDE NXT System. You can selected<br>
scard any changes and revert to the settings from the<br>
settings are updated on the affected patient's Comm<br>

#### **Remote Scheduled Follow-ups**

Remote follow-ups can be scheduled manually or set automatically. For manual scheduling, you may pick a new follow-up date each time the previous one has been completed. For automatic scheduling, the next follow-up is automatically scheduled by using the configured interval and day of the week. The scheduled date is calculated by taking the date the remote scheduled interrogation was received and adding the configured interval and the number of days of the configured day of the week (scheduled date = interrogation date + interval + configured week days). perate using the previous conduled Follow-ups<br>
duled Follow-ups<br>
y-ups can be scheduled manual<br>
w follow-up date each time the perext follow-up is automatically<br>
ek. The scheduled date is calcul<br>
was received and adding th Superior of the LATITUDE NXT server. It counsed to the LATITUDE NXT server. It could not continue that using the previous configuration.<br>The using the previous configuration.<br>In the using the previous configuration.<br>In the An UDE NAT Server, Until the<br>Listing the previous configuration.<br>Eollow-ups<br>an be scheduled manually or set automative<br>w-up date each time the previous one has<br>follow-up is automatically scheduled by<br>scheduled date is calc Passaure of the week is<br>the scheduled manually or set automating<br>date each time the previous one has<br>tow-up is automatically scheduled by us<br>the duled date is calculated by taking the<br>eek (scheduled date = interrogation da scheduled manually or set automati<br>Jate each time the previous one has<br>-up is automatically scheduled by us<br>duled date is calculated by taking the<br>and adding the configured interval<br>as (scheduled date = interrogation date) Distribute NXT server. Until then, the Communicator with a term of the previous configuration.<br>The previous configuration.<br>The previous configuration.<br>We beduled manually or set automatically. For manual schede<br>e each time Utiled manually or set automatically. For maritime and time the previous one has been comple automatically scheduled by using the configured date is calculated by taking the date the remaiding the configured interval and t ed manually or set automatically. For manual schement time the previous one has been completed. For tomatically scheduled by using the configured interval the is calculated by taking the date the remote sching the configur

If a patient's follow-up schedule (interval or day of the week) is changed, the date of the next follow-up does not change, unless you specifically change that date. Even with automatic scheduling, you can always manually select a new follow-up date by using the scheduling calendar. I date = interrogation date + interval<br>val or day of the week) is changed, the<br>val or day of the week) is changed, the<br>select a new follow-up date by using<br>select a new follow-up date by using<br>face of a monthly interval is e configured interval and the number of day<br>ate = interrogation date + interval + configured<br>or day of the week) is changed, the date of<br>becifically change that date. Even with auto<br>ect a new follow-up date by using the sc Xay of the week) is changed, the date of<br>ifically change that date. Even with aut<br>a new follow-up date by using the schi<br>infhly interval is 30 times the number of<br>which are 31 and 91 days respectively.<br>97, 120, 150, 180, 2 of the week) is changed, the date of the nally change that date. Even with automatic<br>lew follow-up date by using the scheduling<br>with the streamers of month<br>chare 31 and 91 days respectively. The number of month<br>of the 31 a Change that date. Even with automatic<br>
Vanhendor-up date by using the scheduling<br>
interval is 30 times the number of month<br>
are 31 and 91 days respectively. The nu<br>
20, 150, 180, 210, 240, 270, 300, 330, a<br>
ured by the cli

*NOTE: The number of days used for a monthly interval is 30 times the number of months selected except for 1 month and 3 months, which are 31 and 91 days respectively. The number of days for 1 through 12 months equals 31, 60, 91, 120, 150, 180, 210, 240, 270, 300, 330, and 360.* For the mumber of months<br>For all is 30 times the number of months<br>31 and 91 days respectively. The num<br>150, 180, 210, 240, 270, 300, 330, and<br>by the clinician, the occurrence of<br>set of the clinician is contracted by the cl ge that date. Even with automatic<br>v-up date by using the scheduling<br>al is 30 times the number of months<br>and 91 days respectively. The number of<br>0, 180, 210, 240, 270, 300, 330, and 360.<br>by the clinician, the occurrence of<br>

While **Remote Scheduled Follow-ups** are configured by the clinician, the occurrence of interrogations depends on the type of implanted device:

- Except for a patient with an S-ICD implanted device, interrogations occur automatically on the scheduled dates. The patient does not need to perform any action. These interrogations often occur without the patient's knowledge.
- For a patient with an S-ICD implanted device, interrogations do not occur automatically; instead, the patient is prompted with a flashing white Heart button to interrogate their implanted device.

#### **Weekly Implanted Device Alert Monitoring (WAVE WIRELESS COMMUNICATOR, Model 6290, S-ICD patients only)**

**Weekly Implanted Device Alert Monitoring** can be enabled or disabled. When enabled, the patient is prompted on a weekly basis with a flashing white Heart button to interrogate their implanted device. If a **Red** or **Yellow Implanted Device Alert** is detected, a recent PRM interrogation has occurred, or no full interrogation has occurred within the past seven days (for patients with assigned sensors), the Communicator will attempt to collect a full interrogation with presenting S-ECG and upload the data.

#### **Weekly Implanted Device Alert Monitoring (TOUCH-SCREEN WIRELESS COMMUNICATOR only)**

**Weekly Implanted Device Alert Monitoring** can be enabled or disabled. When enabled, an implanted device is interrogated weekly, the data is uploaded, and any configured **Alerts** detected are reported. If a **Red Alert** is detected, the Communicator will also attempt to collect a full interrogation with presenting EGM.  $\measuredangle\heartsuit$ Weekly Implanted Device<br>
Weekly Implanted Device<br>
implanted device is interror<br>
detected are reported of a<br>
full interrogation with prese<br>
Patient Initiated Interrogation<br>
Patient Initiated Interrogational Plant<br>
Configure Weekly implanted Device Ale<br>
implanted device is interrogate<br>
detected are reported if a Red<br>
full interrogation with presentin<br>
Fatient Initiated Interrogation<br>
Patient Initiated Interrogation<br>
configure one additional PI

#### **Patient Initiated Interrogations**

**Patient Initiated Interrogations** (PIIs) can be enabled (five per week) or disabled. You can also configure one additional PII at any time. This additional PII can be configured from the **Edit/View Schedule and Alert Configuration** page. See ["Patient Initiated Interrogations" on page 1-17.](#page-22-1) detected are repou<br>full interrogation y<br>full interrogation y<br>**Patient Initiated**<br>configure one add<br>configure one add<br>*Castaral* Schedule and Al detected are reported if a Red A<br>full interrogation with presenting<br>Patient Initiated Interrogations<br>configure one additional PII at are<br>Schedule and Alert Configurat<br>Additional Alert Notification<br>of Additional Alert Notif

#### **Additional Alert Notification**

**Additional Alert Notification** is available through text (SMS) and email messages. (SMS text messages are not available in all geographies.) These reminders can only be configured at the Patient Group level. They can be configured for **Red Alerts** only or for both **Red and Yellow Alerts**. The primary means of **Alert** notification is through the **View Patient List** page on the LATITUDE NXT website (Figure 2–4 View Patient List Page on page 2-8). Patient Initiated Interrogations<br>
2019<br>
Patient Initiated Interrogations<br>
2019<br>
Schedule and Alert Configuration<br>
2019<br>
Additional Alert Notification<br>
2019<br>
Additional Alert Notification<br>
2019<br>
Additional Alert Notificatio Full interrogation with presenting EGM.<br>
Patient Initiated Interrogations (PIIs) can<br>
configure one additional PII at any time. This<br>
Schedule and Alert Configuration page.<br>
Additional Alert Notification<br>
Additional Alert configure one additional PII at any<br>
Schedule and Alert Configuration.<br>
Additional Alert Notification<br>
Additional Alert Notification<br>
The messages are not available in all g<br>
Patient Group level. They can be considered.<br>
A Additional Alert Notification<br>
Additional Alert Notification<br>
Save messages are not available in all ge<br>
Patient Group level. They can be co<br>
Alerts. The primary means of Alert<br>
LATITUDE NXT website (Figure 2–4<br>
You can se dditional Alert Notification<br>
dditional Alert Notification<br>
dditional Alert Notification is available to<br>
lessages are not available in all geographi<br>
atient Group level. They can be configure<br>
lerts. The primary means of ent Initiated Interrogations (PIIs) can be enabled (fivgure one additional PII at any time. This additional PII<br>
adule and Alert Configuration page. See "Patient Initional Alert Notification"<br>
itional Alert Notification is

You can select to have messages sent **24 hours a day, 7 days a week** or **Custom Business Hours (except Holidays)**. If **Custom Business Hours (except Holidays)** is selected, holidays may be excepted by clicking **Add Holiday** and entering the **Holiday Name** and **Date**. Messages are sent at the selected time even if a patient's **Alert** has already been dismissed. Delivery of SMS and email is not guaranteed as described in "Precautions" on page 1-2. Group level. They can be configured the primary means of Alert not<br>DE NXT website (Figure 2–4 Vi<br>1 select to have messages sent<br>(except Holidays). If Custom B<br>excepted by clicking Add Holid<br>tat the selected time even if a I Alert Notification is available through tex<br>are not available in all geographies.) These<br>oup level. They can be configured for Red A<br>e-primary means of Alert notification is thro<br>NXT website (Figure 2–4 View Patient List Novel. They can be configured for **Red A**<br>
Devel. They can be configured for **Red A**<br>
November 2-4 View Patient List<br>
15 The View Patient List<br>
15 The View Patient List<br>
16 The View Patient List<br>
16 The View Patient List<br> website (Figure 2–4 View Patient List Partient List Particle of the May That a day, it Custom Business Hours<br>I by clicking Add Holiday and entering<br>Peter ime even if a patient's Alert has<br>shot guaranteed as described in "P

Up to three SMS numbers and three email addresses can be configured for each Patient Group. When an **Alert** is detected, a notification is sent to each SMS number and each email address configured. The notifications do not include patient-identifying information. The user needs to check the **View Patient List** page on the LATITUDE NXT website. The LATITUDE NXT System allows a test message to be sent to each SMS number and email address entered. ive messages sent 24 hours a day,<br>
idays). If Custom Business Hours<br>
clicking Add Holiday and entering<br>
ted time even if a patient's Alert has<br>
of guaranteed as described in "Preca<br>
mbers and three email addresses catter<br> labl[e](#page-7-3) in all geographies.) These reminders can only be compared and the version of Alert notification is through the View Patient List is een same 2-8).<br>
The second of Alert notification is through the View Patient List is Utility Thousands, Thousands, Thousands a stay, Thousands a stay, Thousands of the United States. If Custom Business Hours (except Holiday is<br>the even if a patient's Alert has already been ranteed as described in "Precauti ages sent 24 hours a day, 7 days a week or Cus<br>Custom Business Hours (except Holidays) is<br>Add Holiday and entering the Holiday Name an<br>even if a patient's Alert has already been dismiss<br>tieed as described in "Precautions" three email addresses can be configuritication is sent to each SMS numbe<br>not include patient-identifying inform<br>ge on the LATITUDE NXT website. The<br>t to each SMS number and email add<br>at the same time, a separate SMS or Expedient and the Configured for experiment in the LATITUDE NXT website. The LATITUDE NXT website. The LATITUDE NXT website. The LATITUDE NXT website. The LATITUDE NXT website. The LATITUDE NXT website. The LATITUDE NXT we ion is sent to each SMS number and each clude patient-identifying information. The LATI ach SMS number and email address entired and the stars of the USB stars of the USB of the USB stars of the USB stars of the USB stars

If a patient has multiple **Alerts** at the same time, a separate SMS or email is sent for each one.

#### **Individual Patients**

To change configuration settings for an individual patient, deselect the **Use Patient Group Defaults** checkbox under the respective section. This allows you to change settings for the patient. A patient's specific remote scheduled follow-up date can be changed by clicking on the date. This displays the scheduling calendar where you can select a new scheduled remote follow-up. A new date can be selected even if the patient's follow-ups are automatically scheduled using a Patient Group setting. Is sent to each one hander and each emitted<br>de patient-identifying information. The use<br>LATITUDE NXT website. The LATITUDE<br>SMS number and email address entered.<br>The time, a separate SMS or email is sent for<br>the time, a sep VAN THUDE NAT WEBSILE. THE LATT UDE NAT<br>IMS number and email address entered.<br>Then, a separate SMS or email is sent for<br>the a separate SMS or email is sent for<br>a second to change setting<br>in the patient, deselect the Use Pa For a separate SMS or email is sent for<br>Example 18 and patient, deselect the Use Patient C<br>In This allows you to change settings<br>ollow-up date can be changed by click<br>ere you can select a new scheduled references Surface of the Entire of the Burn Cycle, the Entire of the Burn Cycle, the and email address entered.<br>
Response SMS or email is sent for each one.<br>
Superiority of the Use Patient Group<br>
This allows you to change settings f

#### <span id="page-30-0"></span>**THE VIEW PATIENT LIST PAGE**

The **View Patient List** page (shown below) is the first page displayed after logging on to the LATITUDE NXT website. Upon initial login, by default, the page uses the **For Review** filter to display patients for all assigned Patient Groups. After initial login, the page remembers and

retains the most recently used filter and **Viewing Patient Group** selection to display patients. Reports for one or more patients can be generated from this page.

![](_page_31_Picture_231.jpeg)

<span id="page-31-0"></span>The following subsections describe the filters, buttons, and columns that are available to efficiently navigate the **View Patient List**: W Patient List Page<br>
subsections describe the filters.<br>
igate the View Patient List:<br>
provided to select and filter pati Multist Page<br>
List Page<br>
List Constant Constant Constant Constant Constant Constant Constant Constant Constant Constant Constant Constant Constant Constant Constant Constant Constant Constant Constant Constant Constant Con

#### **Filters**

Two tools are provided to select and filter patient lists:

- 1. **Viewing Patient Group** pull-down menu Provides a list of Patient Groups for which the user is assigned. First School School Collect and Elected Patient Group (s).<br>
The selected to select and filter patient Lists.<br>
Viewing Patient Group pull-down menu – Provides a list of Patient Groups for which the<br>
user is assigned.<br>
Patie Paseribe the filters, buttons, and columns<br>
View Patient List:<br>
Your Patient List:<br>
Your Patient List:<br>
The Select and filter patient lists:<br>
Your pull-down menu. Provides a list We Patient List:<br>
We Patient List:<br>
Select and filter patient lists:<br>
Pup pull-down menu C Provides a list<br>
Newing filters may be used to further We Patient List: Version of the patient lists.<br>
Then under provides a list of Patient Groups for<br>
The selected Patient Group(s). Patients are<br>
is in the selected Patient Group(s). Patients are<br>
it in reviewable data that have not been dism
- 2. Filters Each of the following filters may be used to further restrict patients within specific Patient Group(s):
	- alphabetical order.
- **For Review** Lists patients with reviewable data that have not been dismissed. Reviewable data includes data associated with **Alerts**, **Remote Scheduled Follow-ups**, or **Patient Initiated Interrogations**. Patients are listed in order of **Alert** severity, followed by patient name in alphabetical order. The **For Review** list is the default filter when the user first logs in. After initial login, the page remembers and retains the most recently used filter selection to display patients. The used to further restrict patients within speed to further restrict patients within speed to further restrict patients are listered as a selected Patient Group(s). Patients are listered in order of Alert severity, for T Sed to further restrict patients within species of the Patient Group(s). Patients are listed<br>the data that have not been dismissed.<br>With Alerts, Remote Scheduled Follow<br>ts are listed in order of Alert severity, for<br>For Rev Fatient Group(s). Patients are listed in that have not been dismissed.<br>The Alerts, Remote Scheduled Follow<br>are listed in order of Alert severity, follow<br>The Review list is the default filter when it<br>members and retains the further restrict patients within specific<br>atient Group(s). Patients are listed in<br>a that have not been dismissed.<br>Nerts, Remote Scheduled Follow-ups,<br>e listed in order of Alert severity, followed<br>eview list is the default
	- **Missed Follow-up** Lists patients that had a remote scheduled follow-up but a remote interrogation has not yet been completed successfully. Patients are listed in order of remote scheduled date, with the most recent listed first.
- **Not Monitored** Lists patients that currently are not being monitored. See ["Monitoring](#page-33-0) [Status/Date" on page 2-10](#page-33-0) . Patients are listed in order of when the **Not Monitored** status was determined, with the most recent listed first.
- **Not Scheduled** Lists patients that currently do not have a scheduled remote follow-up. Patients are listed in alphabetical order.

*NOTE: A patient may appear more than once in a filtered list. This can happen if a clinician is a member of two different Patient Groups which are both following the patient. In this case, each entry for that patient will include the associated Patient Group name.*

#### **Buttons**

• **Reports Menu for Selected Patients**

Reports for one or more patients can be generated by selecting the checkboxes next to their names and clicking the **Reports Menu for Selected Patients** button. A separate window is opened where you can generate one or more reports. When generating reports, a single PDF file is created for each report request. The user can print and save the reports. **Reports Menu** is also available for each individual patient. each entry for that pati<br>
Buttons<br>
Buttons<br>
Reports Menu for Selver<br>
Reports for one or more<br>
names and clicking the<br>
opened where you can<br>
file is created for each<br>
is also available for each<br>
Print Patient List Reports for or<br>
Reports for or<br>
inames and climate and climate is also available<br>  $(388)$ <br>  $(388)$ <br>  $(388)$ <br>  $(388)$ <br>  $(388)$ <br>  $(388)$ <br>  $(388)$ <br>  $(388)$ <br>  $(388)$ <br>  $(388)$ <br>  $(388)$ <br>  $(388)$ <br>
This button cr For a state of the state of the state and the state are the state of the state of the state are the state are the state of the state of the state of the state of the state of the state of the state of the state of the stat Reports for one or more paties<br>
mames and clicking the Reports of the Reports of the is created for each report<br>
is also available for each indi<br>
Nicht verwenden.<br>
Nicht verwenden.<br>
Nicht verwenden.<br>
Nicht verwenden.<br>
Nich Reports for one or more patient<br>
This button created for each report<br>
Second version.<br>
A Second version of the state of the state of the state of the state of the state of the patient<br>
A Second version.<br>
This button create Reports for one or more patients can be<br>
opened where you can generate one or<br>
file is created for each report request. The<br>
is also available for each individual patie<br>
Print Patient List<br>
Print Patient List<br>
Concor more

#### • **Print Patient List**

This button creates a report that includes all the patients listed using the selected filter.

#### • **Dismiss From Review List**

One or more patients can be dismissed from the review list by selecting the checkboxes next to their names and clicking the **Dismiss From Review List** button. **Dismiss From Review List** is also available for each individual patient on the **For Review** list. Print Patient List<br>
Print Patient List<br>
Dismiss From Review List<br>
Dismiss From Review List<br>
Cone or more patients can be distributed in the distribution<br>
List is also available for each in This button creates a report that<br>
U.S. Dismiss From Review List<br>
Cone or more patients can be dist<br>
to their names and clicking the D<br>
Columns This button creates a report that include<br>Dismiss From Review List<br>Coneor more patients can be dismissed<br>to their names and clicking the Dismiss<br>List is also available for each individual<br>olumns Explicit to the contribution of the distribution of the distribution of the distribution of the distribution of the distribution of the distribution of the distribution of the distribution of the distribution of the distr For more patients can be dismister<br>
is also available for each indivi-<br>
is also available for each indivi-<br> **ns**<br> **heckbox**<br>
Checkbox<br>
can select the checkbox for one Se From Review List<br>
In one patients can be dismissed from the reach individual patient on<br>
also available for each individual patient on<br>
Expositions<br>
of the checkbox for one or more patie<br>
ts and Dismiss From Review List November 2013<br>
November 2013<br>
Maximum Barbara individual patient on the research individual patient on the patient of the state of the control of the checkbox of control of the checkbox of control of the checkbox of contro tis can be dismissed from the review list by selecting the clicking the Dismiss From Review List button. Dismiss<br>
Le for each individual patient on the For Review list.<br>
Le for each individual patient on the For Review lis

#### **Columns**

• **Checkbox**

You can select the checkbox for one or more patients. The **Reports Menu for Selected Patients** and **Dismiss From Review List** buttons at the top of the patient list are performed for all patients selected with the checkbox. Valiable for each individual patient on the<br>
Mailable for each individual patient on the<br>
Consider the checkbox for one or more patients<br>
Dismiss From Review List buttons at<br>
Selected with the checkbox Elavudt verzió. Ne használja: Ole City 2. Jenna Jerusal is a strong patients. The Report Wersja przeterminowany page.<br>
Wersja przeterminowana z przeterminowana przez przeterminowana.<br>
Maria przeterminowana. Nie używać.<br>
Nie checkbox, przez przez przez przez przez przez przez przez przez przez przez przez przez The checkbox<br>the checkbox<br>detailed information for that patier<br>read the text, click the icon to add or<br>reated from the patient summary pag France or more patients. The Reports Ment<br>
Experience List buttons at the top of the patient<br>
Experience detailed information for that patient. The independent<br>
and the text, click the icon to add or edit text.<br>
The patien

#### • **Patient ID/Patient/Device**

Click on the patient's ID to see detailed information for that patient. Indicates a patient note. Hover over the icon to read the text; click the icon to add or edit text. Exposure Calculation of the patient Calculation of the patient Calculation of the patient Calculation of the patient summary page.

*NOTE: A patient note is created from the patient summary page.*

#### • **Review Status**

Provides information on the status of the patient's review such as **New Data**, **Viewed**, or **Dismissed**. Click on the status to see additional detail on actions taken by users of the patient record. Exercise različica. Ne uporabite. All properties and the patient summary page. Information for that patient. The indicates<br>
It, click the icon to add or edit text.<br>
the patient summary page.<br>
the patient's review such as **New Data**, Vie<br>
dditional detail on actions taken by users Fick the icon to add or edit text.<br>
patient summary page.<br>
The street of the state of the state of the street of the street of the street of the street of the street of the street of the street of the street of the street ation for that patient. **Ell** indicates a patient<br>
surface is contracted of edit text.<br>
the icon to add or edit text.<br>
the summary page.<br>
The surface of the same by users of the<br>
the series of the series implement downs

#### • **Latest Device Transmission**

This date is the last time a full interrogation was collected from the patient's implanted device.

• **Alerts**

Indicates the patient has one or more **Alerts** that have not been dismissed. **Alerts** persist from the time the patient is added to the **For Review** list until they are dismissed from the review list. The flag displayed indicates the current highest severity **Alert** for that patient. Click on the flag to see a detailed list of **Alerts**.

A red flag indicates a patient has one or more **Red Alerts** or **Red** and **Yellow Alerts** and has not been dismissed.

![](_page_33_Picture_4.jpeg)

A yellow flag indicates a patient has one or more **Yellow Alerts** and has not been dismissed.

No flag No **Alert** was detected.

• **Review Reason**

Indicates the reason the patient was added to the **For Review** patient list. Review reasons include: Indicates the reason the patt<br>
include:<br>  $\frac{880}{100}$ <br>  $\frac{100}{100}$ <br>  $\frac{100}{100}$ <br>  $\frac{100}{100}$ <br>  $\frac{100}{100}$ <br>  $\frac{100}{100}$ <br>  $\frac{100}{100}$ <br>  $\frac{100}{100}$ <br>  $\frac{100}{100}$ <br>  $\frac{100}{100}$ <br>  $\frac{100}{100}$ <br>  $\frac{100}{100}$ <br> Остаряла версия. Да не се използва. Review Reason Version überholt. Nicht verwenden. Indicates the reason the patient was added to the<br>include:<br>  $\frac{1}{2}$  Scheduled<br>  $\frac{1}{2}$  Scheduled<br>  $\frac{1}{2}$  Meight Change<br>  $\frac{1}{2}$  Meight Change<br>  $\frac{1}{2}$  Meight Change<br>  $\frac{1}{2}$  Meight Change<br>  $\frac{1}{2}$  Meight Cha

– **Scheduled**

– **Patient Initiated**

– **Weight Change**

– **Multiple Reasons**

Click on the reason to see more detailed information related to the review, including transmission dates, post dates, and summary information related to the reviewable data. Patient Initiated<br>
Weight Change<br>
Weight Change<br>
Unplanted Device Alert<br>
Click on the reason to see more detail<br>
transmission dates, post dates, and s Weight Change<br>
Implanted Device Alert<br>
Multiple Reasons<br>
Ick on the reason to see more detailed informants<br>
Alick on the reason to see more detailed informants<br>
ansmission dates, post dates, and summary<br>
ext Remote Follow-

• **Next Remote Follow-up**

Indicates the date of the patient's next scheduled remote follow-up. Click on this date to display the scheduling calendar and set a new date for a patient's next scheduled remote follow-up. Example: The Reasons<br>
Triple Reasons<br>
Triple Reasons<br>
Triple Reasons<br>
Triple Reasons<br>
Triple Reasons<br>
Triple Reasons<br>
Triple Reasons<br>
Triple Reasons<br>
Triple Reasons<br>
Triple Reasons<br>
Triple Reasons<br>
Triple Reasons<br>
Triple R E reason to see more detailed in<br>
on dates, post dates, and summ<br>
ote Follow-up<br>
the date of the patient's next scheduling calendar and set a Reasons<br>
Neasons<br>
Season to see more detailed information relations<br>
dates, post dates, and summary information<br>
Follow-up<br>
date of the patient's next scheduled remote<br>
the duling calendar and set a new date for a<br>
status/ November 2020<br>
November 2020<br>
November 2020<br>
November 2020<br>
November 2020<br>
November 2020<br>
November 2020<br>
November 2020<br>
November 2020<br>
November 2020<br>
November 2020<br>
November 2020<br>
November 2020<br>
November 2020<br>
November 202 post dates, and summary information is<br>w-up.<br>If the patient's next scheduled remote for<br>the patient's next scheduled remote for<br>pate up<br>
le patient's next scheduled remote for<br>
calendar and set a new date for a patient<br>
te<br>
te<br>
continuing status of the patient. A pat<br>
is been activated, has communicate Principle device data as configured by the clinic user Ent's next scheduled remote follow-up. Click<br>dar and set a new date for a patient's next s<br>ing status of the patient. A patient is consider<br>in activated, has communicated with their im<br>ind provide device data as configured Separate Scheduled Temote follow-up. Click on this<br>
and set a new date for a patient's next scheduled<br>
and set a new date for a patient's next scheduled<br>
status of the patient. A patient is considered more<br>
criticated, has

• **Monitoring Status/Date**

<span id="page-33-0"></span>Indicates the current monitoring status of the patient. A patient is considered monitored once their Communicator has been activated, has communicated with their implanted device, and is able to check for **Alerts** and provide device data as configured by the clinic user.

When the LATITUDE NXT System identifies that monitoring is not occurring as intended, the patient is considered not monitored and one of the following status indications is displayed, along with the date that status was determined. Branch Company of California Company of California California California California California California California California California California California California California California California California Califo Version of the patient. A patient is considered more of the patient. A patient is considered more device data as configured by the clinic us entities that monitoring is not occurring as in done of the following status indi F the patient. A patient is considered m<br>has communicated with their implante<br>evice data as configured by the clinic u<br>first that monitoring is not occurring as<br>one of the following status indications<br>imined.<br>Ily for the c e patient. A patient is considered monitore<br>
s communicated with their implanted device<br>
ce data as configured by the clinic user.<br>
s that monitoring is not occurring as intend<br>
e of the following status indications is dis Experimented with their implanted device<br>data as configured by the clinic user.<br>The following status indications is displared the following status indications is displared to the clinic from which the patient transfer<br>the monitoring is not occurring as intended<br>Following status indications is display<br>Clinic from which the patient transferre<br>Clinic from which the patient transferre<br>A for a patient to be remotely monitored<br>To have a Communica micated with their implanted device, and<br>is configured by the clinic user.<br>initoring is not occurring as intended, the<br>illowing status indications is displayed,<br>inic from which the patient transferred.<br>in a patient to be r

- **Patient Transferred** Applicable only for the clinic from which the patient transferred. (No date is shown for this status indication.)
- **No Primary Clinic** Primary clinic is required for a patient to be remotely monitored.
- **No Communicator Assigned** Patient does not have a Communicator currently assigned.
- **Implanted Device Replaced** Remains until the Communicator has successfully collected data from the new implanted device and sent it to the LATITUDE NXT server.
- **Communicator Not Set Up** Remains until the Communicator has successfully collected data from the implanted device and sent it to the LATITUDE NXT server.
- **Remote Monitoring Disabled** Occurs because the implanted device has limited battery capacity.
- **Implanted Device Not Found** Communicator has been unable to successfully communicate with the implanted device for 14 days or more from the date an interrogation was scheduled.
- **Software Mismatch** Communicator does not support the implanted device's current software.<sup>O</sup>
- **Communicator Not Connecting** Communicator has not connected to the LATITUDE NXT server in 14 days or more.

A patient may have more than one **Not Monitored** status at a given time. In this case, the most recent status is displayed on the **View Patient List** page. Any other statuses are displayed on the patient detail pages.  $\footnotesize{\begin{array}{c} \text{Software Mism (1)}\\ \text{Software O}\end{array}}$ <br>  $\footnotesize{\begin{array}{c} \text{Commin (2)}\\ \text{NXT server in 14 d}\end{array}}$ <br>  $\footnotesize{\begin{array}{c} \text{Q} \\ \text{MRT server in 14 d}\end{array}}$ <br>  $\footnotesize{\begin{array}{c} \text{A patient may have no most recent status is did displayed on the patient} \\ \text{displaced on the patient (2)}\\ \text{Alter notification, the chiral (2)}\end{array}}$ Xastralient may<br>
A patient may<br>
most recent strates<br>
Castral<br>
Castral<br>
Castral<br>
Castral<br>
Castral<br>
Castral<br>
Castral<br>
Castral<br>
Castral<br>
Castral<br>
Castral<br>
Castral<br>
Castral<br>
Castral<br>
Castral<br>
Castral<br>
Castral<br>
Castral<br>
Castral

*NOTE: indicates that the patient currently has more than one Not Monitored status.*

After notification, the clinician is responsible for resolving the status condition. This may include referring the patient to LATITUDE Customer Support or Patient Services, as applicable, in the event the clinician is unable to resolve the condition. See ["LATITUDE](#page-14-0) Customer Support" on page 1-9 for contact information. **Alert** identification and notification will not occur until the status condition is resolved. For a person in the event states is displayed on the patient department of the contract of the contract of the contract of the contract of the contract of the contract of the contract of the contract of the contract of the NXT server ind 4 days or<br>
A patient may have more tham<br>
most recent status is displayed<br>
displayed on the patient deta<br>
MOTE:<br>
MOTE:<br>
MOTE:<br>
MOTE:<br>
MOTE:<br>
MOTE:<br>
MOTE:<br>
MOTE:<br>
MOTE:<br>
MOTE:<br>
MOTE:<br>
MOTE:<br>
MOTE:<br>
MOTE:<br>
MOTE A patient may have more than<br>
most recent status is displayed<br>
displayed on the patient detail<br>
(NOTE:<br>  $\bigcirc$  indicates that the<br>
After notification, the clinician is<br>
include referring the patient to<br>
applicable, in the e The patient may have more than one Not most recent status is displayed on the Visiblayed on the patient detail pages.<br>  $\frac{1}{2}$   $\frac{1}{2}$   $\frac{1}{2}$   $\frac{1}{2}$   $\frac{1}{2}$   $\frac{1}{2}$   $\frac{1}{2}$   $\frac{1}{2}$   $\frac{1}{2}$   $\frac{1}{2}$   $\$ **NOTE:**  $\cong$  indicates that the proposition.<br>
After notification, the clinician is<br>
include referring the patient to Lapplicable, in the event the clinic<br>
Customer Support on page 1-9<br>
Will not occur until the status co<br> After notific[a](#page-14-0)tion, the clinician is<br>include referring the patient to Lapplicable, in the event the clinic<br>Customer Support" on page 1-9<br>will not occur until the status con<br>Clicking on the status opens a w<br>Guides. After notification, the clinician is response<br>include referring the patient to LATITUD<br>applicable, in the event the clinician is u<br>Customer Support" on page 1-9 for contra<br>will not occur until the status condition is<br>Click **NOTE:** Sindicates that the patient currently has motivated in the clinician is responsible for resolvincitude referring the patient to LATITUDE Customer Supplicable, in the event the clinician is unable to resolve usus th

Clicking on the status opens a window that displays the related section of the Troubleshooting Guides.

#### • **Actions**

These buttons are links to dismiss the patient from the review list or generate reports for the patient. king ón the status opens a wind<br>des.<br>**Lions**<br>se buttons are links to dismiss tent. The Support" on page 1-9 for contact information is resolved.<br>
The status opens a window that display<br>
Second the status opens a window that display<br>
Second the Status of the Support of the Status of the Patient from<br>
When In the status opens a window that displays<br>
Let us to dismiss the patient from<br>
tons are links to dismiss the patient from<br>
When the Not Monitored filter is selected<br>
Solumn's replaced by the Patient Notes Patient Reports The links to dismiss the patient from the Not Monitored filter is selected<br>the Not Monitored filter is selected<br>tient Reports he status condition is resolved.<br>
us opens a window that displays the related section of the<br>
links to dismiss the patient from the review list or generate<br>
Not Monitored filter is selected on the View Patient List<br>
replac

*NOTE: When the Not Monitored filter is selected on the View Patient List page, the Actions column is replaced by the Patient Notes column.*

## <span id="page-34-0"></span>**Generating and Printing Patient Reports**

One or more reports, using data from the latest device transmission, can be generated for individual patients or for several patients at a time. When printing reports, report information is retrieved, and a single PDF file is generated for each report request. Once the selected report(s) are generated, the user can print and save the reports. Skal dismiss the patient from the review list<br>of Monitored filter is selected on the View P<br>placed by the Patient Notes column.<br>Utdated by the Patient Notes column.<br>Utdates were patients at a time. When printing report<br>Fil et allemiss the patient from the review list of general<br>Monitored filter is selected on the View Patient L<br>ed by the Patient Notes column.<br>Reports<br>eports<br>alata from the latest device transmission, can be general<br>patients a mitored filter is selected on the View<br>by the Patient Notes column.<br>Norts<br>a from the latest device transmission,<br>patients at a time. When printing rep<br>is generated for each report request.<br>It and save the reports. ored filter is selected on the View Patient I<br>the Patient Notes column.<br>
It's<br>
It's<br>
When printing reports, rep<br>
in the latest device transmission, can be g<br>
itients at a time. When printing reports, rep<br>
ind save the repo 25 San Maria Verzia. Nepoužívať.<br>
Let's et normalista de la difference de la difference de la difference de la difference de la difference de la difference de la difference de la difference de la difference de la differenc Platest device transmission, can be general at a time. When printing reports, report interest at a time. If you attempt to print more than ill appear asking you to modify your select test device transmission, can be genera<br>a time. When printing reports, report information of the selection of the selection of the selection<br>of the reports.<br>a time. If you attempt to print more than the<br>ppear asking you to evice transmission, can be generated for<br>
When printing reports, report information is<br>
ach report request. Once the selected report(s)<br>
borts.<br>
If you attempt to print more than the maximum<br>
rasking you to modify your sel

You may print multiple individual reports at a time. If you attempt to print more than the maximum number of reports allowed, a message will appear asking you to modify your selection to print fewer reports. Freech report request. Once the select<br>Freech report request. Once the select<br>Freeports.<br>The Trip version. And the print more than the<br>använd you to modify your selection.<br>The implanted devices:

The following reports are available for applicable implanted devices:

- Quick Notes Report/S-ICD Summary Report
- Most Recent Presenting EGM/S-ECG Report
- Combined Follow-up Report
- Heart Failure Management Report
- Atrial Arrhythmia Report
- Arrhythmia Logbook Report
- Event Detail Report
- Device Settings Report

The Quick Notes/S-ICD Summary, Combined Follow-up, Presenting EGM/S-ECG, Atrial Arrhythmia, and Heart Failure Management Reports are available for previous interrogations from a patient's **Follow-up History** page. The **Follow-up History** page lists remote interrogations that result in the patient being added to the For Review patient list.

The date, time, and user that generated the report is logged and is displayed in the **Review Status** pop-up window. The **Reports Menu** button is available on all webpages listing patients or patient data.<br> **ATIENTS TOOLLENTS** patient data. Arrhythmia, and Heart Failure Marrior from a patient's **Follow-up Histo**<br>
interrogations that result in the patient<br>
The date, time, and user that gen<br> **SEARCH PATIENTS TOOL**<br>
SEARCH PATIENTS TOOL<br>
WOTE: This reature is no

# <span id="page-35-0"></span>**SEARCH PATIENTS TOOL**

*NOTE: This feature is not available in Norway. Accordingly, the Search Patients menu item will not be visible on the LATITUDE NXT website to clinicians in Norway.*

A link to the **Search Patients** tool is located in the navigation bar on all webpages. The **Search Patients** tool (shown in the following figure) enables a user to search for patient records from all those that the user is authorized to access. One or more fields can be used to search for patient records. Searches using multiple fields are performed using all the words entered into each field. Status pop-up window.<br>
patient data.<br>
EARCH PATIENTS TOOL<br>
WILL This feature is<br>
Will not be visible on the<br>
Mink to the Search Pat<br>
Patients too (shown in<br>
those that the user is au The date, time, and user that generat<br>
Status pop-up window: The Reports<br>
patient data.<br>
RCH PATIENTS TOOL<br>
WANTE: This feature is not available<br>
will not be visible on the LATITUDE N<br>
A link to the Search Patients tool is Status pop-up window: The Reports M<br>
patient data.<br>
CH PATIENTS TOOL<br>
WILL NOTE: This feature is not available in<br>
Will not be visible on the LATITUDE NX<br>
A link to the Search Patients tool is loc<br>
Patients tool (shown in PATIENTS TOOL<br>
MOTE: This feature is not available in Norway. A<br>
will not be visible on the LATITUDE NXT website to<br>
Alink to the Search Patients tool is located in the<br>
Patients tool (shown in the following figure) enabl

Clicking the **Search** button displays the matching patient records below the search criteria in a table similar to the **View Patient List** page. From the table, you can print the search results list, access details of a patient appearing in the list, print reports for one or more selected patients, or<br>dismiss a patient that is forzeview.<br>Let's details for a state of the list of the list of the state of the state of the dismiss a patient that is for review. If not be visible on the LATITUDE NXT<br>link to the Search Patients tool is locat<br>tients tool (shown in the following figure<br>ose that the user is authorized to acces<br>cords. Searches using multiple fields are<br>icking the Searc The Search Patients tool is locate<br>
Ints tool (shown in the following figure<br>
It that the user is authorized to access<br>
ds. Searches using multiple fields are<br>
ing the Search button displays the maximilar to the View Patie the **Search Patients** tool is located in the<br>s tool (shown in the following figure) enables to access. One of<br>Searches using multiple fields are performed.<br>Searches using multiple fields are performed.<br>the **Search button d** Zavut verzijnstverde verzijnstvening earch button displays the match<br>
i of a patient appearing in the list<br>
i of a patient appearing in the list<br>
ent that is forceview<br>
in the list of the list<br>
in the street of the list of the list using multiple fields are performed using<br>
ch button displays the matching patient rece<br>
View Patient List page. From the table, y<br>
a patient appearing in the list, print reports<br>
that is for review<br>
a patient observed tha button displays the matching patient received to the table, yet also the table, yet also the table, yet also the table. The table of the table of the table of the table of the table of the table of the table of the table o Pasenuti versija. Nenaudokite.<br>Parentingin file list, printreportsfor<br>Code obsorbersija. Nenaudokite.<br>Pasenusi versija. Nederde vid.<br>Pasenusi versija. Skaj in Elazytt verzió. Ne használja:<br>Are dos verzió. Ne használja:<br>Colusi verzió. Ne használja:<br>Elazytt verzió. Ne használja:<br>Starult verzió. Ne használja: splays the matching patient records below the search critics and List prior to the text of the version of the version of the version of the version of the version of the version of the version of the version of the version Utdatert version. Skal ikke bruktlike idnade.<br>Utdatert version. Skal ikke bruke idnade.<br>Utdatert version. Skal ikke bruke idnade.<br>Utdatert version. Skal ikke bruke idnadite.<br>Utdatert version. Skal ikke ikke ikke. Wersja przetaria przetwać.<br>Jersja penasznałskie prukes: "Nie używać.<br>Jersja penasznałskie pruke używać.<br>Jersja przeterminowana. Nie używać.<br>Serwersjon prowana. Nie używać.<br>Salerwersja przezia przezupora.<br>Mersja prosokętnia

Versão obsoleta. Não vitilize.<br>Exploration. Industriale.<br>Grand decaration. Não prinsie.<br>Action obsoleta. Não prinsie.<br>Jetsão obsoletinais. Não prinsipal.<br>Jetsão obsoletinais. Não

Versiune expression. Alexander de la pression de la pression de la pression de la pression de la pression de l<br>Simple de la pression de la pression de la pression de la pression de la pression de la pression de la pressio<br>

Zastaraná verzia. Nepoužívať.

različica. Ne uporabite.<br>Laternicia. Ne uporabite.<br>Job oktara različica. Ne uporabita.<br>Ne estate. Ne uporabita.<br>Astarela različica. Ne surum.<br>Astarela version. Surum.<br>Jastarentunut. Nersion. Surum.

Xankentunut version. Kirjin, Kirjanden versionen Kirjanden<br>Pre storictio. New Yorkarden<br>Pre storictio. New Yorkarden<br>Starentunut version. Kirjin, Ki<br>Astarentunut version. Kirjin, Ki<br>Starentunut version. Kirjin, Ki Föråldrad version. Använder.

Güncel olmayan sürüm. Kullanmayın.<br>Jualurdu veralan sürüm. Kullanmayın.<br>Güncel olmayan sürüm.

![](_page_36_Picture_152.jpeg)

<span id="page-36-0"></span>This section provides information for enrolling patients in the LATITUDE NXT System, as well as ordering equipment (Communicator and, if applicable, weight scale and blood pressure monitor) and distributing equipment to patients. 4. Search Patients Tool<br>
ENTS AND MANAGING<br>
ENTS AND MANAGING<br>
g equipment (Communicator and<br>
fributing equipment to patients:<br>
tionts arch Patients Tool<br>
SAND MANAGING EQUIPMENT<br>
Fovides information for enrolling patients<br>
Sequipment to patients<br>
Sequipment to patients<br>
Sequipment to patients<br>
Sequipment to patients<br>
Sequipment to patients<br>
Sequipment to NO MANAGING EQUIPMENT Elava union for enrolling patients in<br>
(Communicator and, if applicable, with<br>
immert to patients.<br>
New patients by clicking the Enroll Patients are<br>
ew patients by clicking the Enroll Patients are<br>
and the model and seria mation for enrolling patients in the LATITUDE NXT.<br>
Municator and, if applicable, weight scale and blood<br>
t to patients.<br>
We shall ikke brukes.<br>
We shall in the following figure. Patients are identified in the LAT<br>
the fol

# <span id="page-36-1"></span>**Enrolling New Patients**

Clinic users enroll new patients by clicking the **Enroll Patient** link under the **Manage Clinic** menu option as shown in the following figure. Patients are identified in the LATITUDE NXT System by their date of birth and the model and serial number of their implanted device. By clicking the Enroll Patient link ander the M<br>Ilowing figure. Patients are identified in the LA<br>Id the model and serial number of their implant<br>a serial number of their implant<br>a serial number of their implant<br>and serial Report of the Management of their implanted the tartiful relationships are denoted that if the LATITUD model and serial number of their implanted denoted and serial number of their implanted denoted and serial number of th and serial humber of their implanted dev<br>Society is to their implanted dev<br>Society is to this is the light is to their internal<br>as to the neutrule side is sure in the<br>astar penturut version . Survinn . Ki<br>Society is the su Güncel olmayan sürüm. Kullanmayın.

or piracia, de libreria, de libreria, de libreria, de libreria, de libreria, de libreria, de libreria, de libr<br>latá de latitude de la provision. Använd kun<br>använd de la provision. Surum.<br>användrad olmazian. Surum.<br>Kialakia

![](_page_37_Picture_221.jpeg)

Enroll Patient Step 1 of 3: Enter implanted device and patient's date of birth.

\*Indicates Required Field

![](_page_37_Picture_6.jpeg)

#### **Figure 2–6. Enroll Patient Page**

Clinic users must assign a Patient Group from a selectable list before submitting the multiple webpage form. A confirmation of enrollment is displayed and can be printed.

**Completion of patient enrollment in the LATITUDE NXT System requires the Communicator model and serial number.** During patient enrollment, the clinic user enters the model and serial number of the patient's Communicator. Sure 2–6. Enroll Patient Page.<br>
The Continues of the Continues of the patient Croup<br>
Dominicator model and serial numb<br>
Doction. A continue of the patient's ( Elisan a Patient Group frages<br>
Lusers must assign a Patient Group frage<br>
pletion of patient enrollment in the<br>
municator model and serial number<br>
land serial number of the patient's C<br>
patient will use a weight scale or bl Enom attent age<br>
ets must assign a Patient Group from a sets<br>
form. A confirmation of enrollment is displaced form.<br>
The patient in the LATITU<br>
ind serial number of the patient's Communitient will use a weight scale or blo Enroll Patient Page<br>
Enroll Patient Page<br>
Simust assign a Patient Group from a selectable list be<br>
Divided and Serial number. During patient enroll<br>
In of patient enrollment in the LATITUDE NXT System<br>
Simust a serial numb confirmation of enrollment is displayed and<br>attent enrollment in the LATITUDE NXT<br>model and serial number. During patient e<br>number of the patient's Communicator.<br>we a weight scale or blood pressure monitors.<br>The clinic use ent enrollment in the LATITUDE NXTS<br>del and serial number. During patient en<br>mber of the patient's Communicator.<br>a weight scale or blood pressure monito<br>mollment or later through the Edit/View P<br>The clinic user also enters Ilment in the LATITUDE NXT System requires the<br>Serial number. During patient enrollment, the clinic user of<br>the patient's Communicator.<br>Scale or blood pressure monitor, those model and serial<br>or later through the Edit/View

If the patient will use a weight scale or blood pressure monitor, those model and serial numbers may be entered at enrollment or later through the **Edit/View Patient and Equipment Information** pages. The clinic user also enters the patient's time zone, as applicable. or model and serial number. La<br>or model and serial number. La<br>fial number of the patient's Com<br>vill use a weight scale or blood p<br>ad at enrollment or later through<br>ages. The clinic user also enter

# <span id="page-37-0"></span>**Ordering and Distributing Equipment**

Clinics can order Communicators, weight scales, and blood pressure monitors by contacting LATITUDE Customer Support. Model and serial numbers are entered at enrollment but may be updated later through the **Edit/View Patient and Equipment Information** pages. Passage of the patient's Communicator.<br>
Neight scale or blood pressure monitor,<br>
Ilment or later through the Edit/View Pase<br>
eclinic user also enters the patient's time<br>
upport Model and serial numbers are expressed<br>
the E ght scale or blood pressure monitor,<br>ent or later through the Edit/View Pi<br>linic user also enters the patient's tin<br>ment<br>icators, weight scales, and blood proof.<br>Model and serial numbers are example.<br>Edit/View Patient and ale or blood pressure monitor, those model<br>later through the Edit/View Patient and Eq<br>ser also enters the patient's time zone, as an<br>sky weight scales, and blood pressure monitor<br>Model and serial numbers are entered at enr er through the Edit/View Patient and Equipmen<br>also enters the patient's time zone, as applicable<br>also enters the patient's time zone, as applicable<br>weight scales, and blood pressure monitors by co<br>lel and serial numbers ar ght scales, and blood pressure monit<br>and serial numbers are entered at en<br>attent and Equipment Information<br>net adapters by contacting LATITUDE<br>ers is not required. Scales, and blood pressure monitors by contact a serial numbers are entered at enrollment<br>
ent and Equipment Information pages<br>
adapters by contacting LATITUDE Custom<br>
is not required.<br>
So a problem of the serial of the se

Clinics can also order cellular or Internet adapters by contacting LATITUDE Customer Support. Recording of serial numbers for adapters is not required. Kullanmayın

#### <span id="page-37-1"></span>**Enrolling Existing Patients**

If a patient was previously enrolled in the LATITUDE NXT System, their existing data will be available to the new clinic after enrollment is complete. Users in the new clinic will see the last patient data sent but will not see any follow-up or alert history. If a patient was previously enrolled, their date of birth entered during enrollment must match the date recorded in the system to complete the enrollment. Contact LATITUDE Customer Support if you need assistance. Prial numbers are entered at enrollment<br>
and Equipment Information pages.<br>
APITUDE Custor<br>
not required.<br>
TITUDE NXT System, their existing day<br>
complete. Users in the new clinic will up or alert history. If a patient was I numbers are entered at enrollment but m<br>
detail port in the customer Surfactured.<br>
The customer Surfacting LATUTUDE Customer Surfactured.<br>
NE WAT System, their existing data will propert of the new clinic will see the<br>
p by contacting LATITUDE Customer Sur<br>quired.<br>DE NXT System, their existing data will be<br>lete. Users in the new clinic will see the<br>alert history. If a patient was previously<br>ent must match the date recorded in the<br>ustomer S Fördad version.<br>
Föråldrad version.<br>
Föråldrad version.<br>
Föråldrad version.<br>
NXT System, their existing data will be<br>
e. Users in the new elinic will see the la<br>
thistory. If a patient was previously<br>
must match the date r

*NOTE: Patients in Norway who were previously enrolled may not always be able to be enrolled in a new clinic, and their existing data may not be available to a new clinic. Call LATITUDE Customer Service for assistance.*

# <span id="page-38-0"></span>**Educating Patients**

Even though each patient receives a patient manual and quick start guide with their Communicator, we recommend that clinics provide setup and general operating information about the Communicator to the patient during distribution so that they become familiar with how to use it. Additional copies of the patient manual and quick start guide can be ordered using the information on the back cover of this clinician manual or by contacting LATITUDE Customer Support.

The patient manual is also available online at www.bostonscientific-elabeling.com.

# <span id="page-38-1"></span>**PATIENT INITIALIZATION**

After a patient is assigned a Communicator, they appear on the **Not Monitored** list, with a status of **Communicator Not Set Up**. To appear with a status of **Monitored**, the patient should complete the setup of their Communicator:

WAVE WIRELESS COMMUNICATOR: The patient presses the flashing white Heart button to start Communicator setup. During the initial setup process, the Communicator performs a **Patient Initiated Interrogation** (PII). Once the patient has completed setup of their Communicator, they appear with a status of **Monitored**. The patient manual is also<br>
PATIENT INITIALIZATION<br>
After a patient is assigned<br>
of Communicator Not Set<br>
complete the setup of their<br>
WAVE WIRELESS COMMUNICAT<br>
COMMUNICAT<br>
COMMUNICAT<br>
COMMUNICAT<br>
TOUCH-SCREEN WIRELESS CO

TOUCH-SCREEN WIRELESS COMMUNICATOR: The patient follows the instructions on the Communicator screen to perform setup. During the initial setup process, the Communicator confirms the identity of the implanted device but does not perform an interrogation. The patient will appear with a status of **Monitored** once the Communicator notifies the LATITUDE NXT server it has completed an interrogation (up to eight days) or when the patient performs a **Patient Initiated Interrogation** (PII). After a patient is assigned a Cc<br>
of **Communicator Not Set Up**<br>
complete the setup of their Cor<br>
communicator setup. During the<br>
Communicator setup. During the<br>
Communicator setup. During the<br>
Cappear with a status of **Mon** of Communicator Not Set Up. 1<br>
complete the setup of their Communicator Set Up.<br>
WAVE WIRELESS COMMUNICATOR: The Communicator setup. During the<br>
Touch-Server WIRELESS COMMUNICATOR<br>
Touch-Server WIRELESS COMMUNICATOR<br>
Touch CONTRELESS COMMUNICATOR: The<br>
Communicator setup, During the in<br>
Communicator setup, During the in<br>
Touch-Screen WireLess Communication<br>
Setup Communicator setup, During the in<br>
Touch-Screen WireLess Communication<br>
Setup C CONTROLLET SCREEN WAVE WIRELESS COMMUNICATOR: The patient production (PH). Once the patient of Monitored.<br>Touch-Screen Wireless Communication (PH). Once the patient appear with a status of Monitored.<br>Touch-Screen Wireless appear with a status of Monitored.<br>
Touch-Screen WireLess Communication<br>
Screen to perform setup. During the<br>
of the implanted device but does not<br>
status of Monitored once the Com<br>
an interrogation (up to eight days)<br>
(PH Touch-Screen WIRELESS COMMUNICATOR<br>Screen to perform setup. During the<br>of the implanted device but does not<br>status of Monitored once the Comm<br>an interrogation (up to eight days) of<br>(PH).<br>If the patient has difficulties com OUCH-SCREEN WIRELESS COMMUNICATOR: The<br>
Streen to perform setup. During the mitial streen to perform setup. During the mitial streen<br>
the implanted device but does not perform<br>
atus of Monitored once the Communication<br>
141 Ited Interrogation (PII). Once the patient has completed and with a status of **Monitored**.<br>
H-Screen Wireless Communicators: The patient follows<br>
emplanted device but does not perform an interrogation is emplanted device b Version (up to eight days) or when the patient<br>ation (up to eight days) or when the patient<br>of the patient of the communicator<br>of dations by clicking on the **Communicator**<br>IS<br>IS<br>ing information is provided to help clinic u

If the patient has difficulties completing setup, clinic users may access troubleshooting recommendations by clicking on the **Communicator Not Set Up** link. Atient has difficulties completing<br>
Atient has difficulties completing<br>
NOTIS November 1983<br>
The Suite of the Communicator<br>
November 1983<br>
November 1984<br>
November 1984<br>
Non-Registration of Communicator<br>
Non-Registration of Communicator<br>
Non-Registration of Communicator<br>
Non-Registration of Communica

# <span id="page-38-2"></span>**MANAGING PATIENTS**

Ucraphy<br>1astaral

The following information is provided to help clinic users manage their LATITUDE patients.

# <span id="page-38-3"></span>**Changing Patient Demographic and Equipment Information**

Users can view and edit patient demographic, implanted device, and LATITUDE equipment information from the **Edit/View Patient and Equipment Information** page. Update of some data is restricted to users in the primary clinic. A button linking to the **Edit/View Patient and Equipment Information** page appears on the detailed summary pages of all patients. difficulties completing setup, clinic users<br>
s by clicking on the Communicator No<br>
Sprachuse of the Communicator<br>
Sprachuse of Equipment Information<br>
and edit patient demographic, implanted<br>
the Edit/View Patient and Equip Elava Verzió.<br>
Alation is provided to help clinic users<br> **phic and Equipment Informated in the provided to help clinic users<br>
edit patient demographic, implanted<br>
Edit/View Patient and Equipment<br>
ation page appears on the** eight days) or when the patient performs a Patient Initiat<br>lities completing setup, clinic users may access troubles<br>licking on the Communicator Not Set Up link.<br>On is provided to help clinic users manage their LATITUD<br>inc Utdate<br>
University of the Britain School is provided to help clinic users manage their<br>
and Equipment Information<br>
View Patient and Equipment Information<br>
Primary clinic. A button linking to the Edit N<br>
page appears on the Were the Single of the Binder of the theorem of the thermal properties of the theorem of the detailed summary pages of all<br>time the detailed summary pages of all inclusion of the detailed summary pages of all<br>time appears Equipment Information<br>demographic, implanted device, and<br>Patient and Equipment Information<br>ary clinic. A button linking to the Edit/<br>appears on the detailed summary page<br>planted device is replaced, all upload<br>is implanted quipment Information<br>
mographic, implanted device, and LATITUI<br>
tient and Equipment Information page. L<br>
clinic. A button linking to the Edit/View Pa<br>
ears on the detailed summary pages of all<br>
inted device is replaced, al graphic, implanted device, and LATITU<br>
and Equipment Information page.<br>
hic. A button linking to the Edit/View P<br>
rs on the detailed summary pages of a<br>
d device is replaced, all uploaded date<br>
dating the implanted device. phic, implanted device, and LATTIUDE example in the Edit/View Patient<br>A button linking to the Edit/View Patient<br>on the detailed summary pages of all patient<br>levice is replaced, all uploaded data, follow<br>ded device are no l

*NOTE: When the patient's implanted device is replaced, all uploaded data, follow-up history, and Alert history for the previous implanted device are no longer viewable. We recommend printing any desired reports before updating the implanted device.* button linking to the **Edit/View Patient** and the detailed summary pages of all patienties the detailed summary pages of all patienties ice is replaced, all uploaded data, follow device are no longer viewable. We record th For the area of all uploaded data, follow-<br>Five are no longer viewable. We reconse implanted device.<br>Sitive functions. If a patient moves or the Communicator is being used needs<br>nent Information page.<br>HICATOR are able to s The Hall of the Editorial Patient and<br>tailed summary pages of all patients.<br>
Seplaced, all uploaded data, follow-up history,<br>
the are no longer viewable. We recommend<br>
mplanted device.<br>
We functions. If a patient moves or

The Communicator performs several time-sensitive functions. If a patient moves or travels to a different time zone, the new time zone where the Communicator is being used needs to be selected on the **Edit/View Patient and Equipment Information** page.

Patients with a TOUCH-SCREEN WIRELESS COMMUNICATOR are able to select their time zone on their Communicator screen.

If patients need replacement LATITUDE equipment, their patient configuration information needs to be updated with new model and serial numbers.

The Communicator, weight scale, and blood pressure monitor are intended to be used by a single patient. A Communicator, weight scale, and blood pressure monitor received by a patient may not be reconfigured and/or distributed to a different patient.

## <span id="page-39-0"></span>**Changing Patient Groups**

Clinics that organize patients into Patient Groups can change that organization on the **Edit/View Patient and Equipment Information** page:

- The patient can be moved from one Patient Group to a new Patient Group. Only clinic users associated with the new Patient Group will have access to the patient. This change does not affect the patient's data or status on the **View Patient List** page.
- The patient can be associated with a second Patient Group. The user must specify which Patient Group is primary (manages the patient's device) and which is secondary. Users in both the original Patient Group and the second Patient Group will have access to the patient. Users in the secondary Patient Group will see the patient's current data but will not be notified of **Red Alerts** and will not see any follow-up or alert history associated with the primary Patient Group. The patient can be moved from associated with the new Patient affect the patient's data or sta<br>
The patient can be associated<br>
Patient Group is primary (mare both the original Patient Group<br>
Users in the secondary Patient<br> Patient Group is prin<br>
both the original Patient<br>
Users in the secondary<br>
of Red Alerts and w<br>
Patient Group.<br>
Tansferring Patients<br>
Patients can be transfer<br>
When a clinic enrolls a p<br>
a different clinic. Once the Formal Patient Chapter of Red Alerts and with no example to the secondary Patient Group and Users in the secondary Patient Group of Red Alerts and without see any<br>
Secondary Patient Group.<br>
Secondary Patient Group.<br>
Second Patient Group is primary (manages<br>both the original Patient Group and<br>Users in the secondary Patient Group<br>of Red Alerts and without see any f<br>Patient Group.<br>Example Patients<br>Examples a patient, the user<br>a different clinic

# <span id="page-39-1"></span>**Transferring Patients**

Patients can be transferred from an existing clinic to a new clinic, based on patient consent.<br>
When a clinic enrolls a patient, the user will see an indication that the patient is being follow<br>
a different clinic. Once th When a clinic enrolls a patient, the user will see an indication that the patient is being followed by a different clinic. Once the user indicates that the patient has authorized the transfer, the enrollment can be completed and the patient is immediately transferred to the new clinic. Users in the secondary Patient Group<br>
of Red Alerts and will not see any fol<br>
Patient Group.<br>
Ting Patients<br>
Concerns and will not see any fol<br>
Patients can be transferred from an exist<br>
When a clinic enrolls a patient, th both the original Patient Group and the second<br>Users in the secondary Patient Group will see to<br>of Red Alerts and will not see any follow-up or<br>Patient Group.<br> **g Patients**<br> **g Patients**<br> **g** Patients can be transferred fr Patients<br>
atients can be transferred from an existinch a clinic enrolls a patient, the user w<br>
different clinic. Once the user indicates<br>
rollment can be completed and the patient<br>
sers in the new clinic will see the patie

Users in the new clinic will see the patient's current data and will also see any undismissed **Alerts** from the old clinic. They will not see any follow-up or alert history from the old clinic.

Users in the old clinic will see the patient's status is **Patient Transferred**. The existing follow-up and alert history information is available to print any desired reports. No new data will be visible to users in the old clinic. The old clinic can unenroll the patient from the **Edit/View Patient and Equipment Information** page. can be transferred from an existing clinic<br>clinic enrolls a patient, the user will see an<br>int clinic. Once the user indicates that the periodical<br>text that the periodic completed and the patient's im<br>the new clinic will se S<br>
S<br>
The transferred from an existing clinic to a new clinic,<br>
iic enrolls a patient, the user will see an indication that<br>
can be completed and the patient's current data and will<br>
enrolls will see the patient's current ew clinic will see the patient's currely will not see and clinic. They will not see and clinic will see the patient's start<br>id clinic will see the patient's start<br>id clinic. The old clinic can unem<br>information page.<br>ents i e completed and the patient is immediately<br>
clinic will see the patient's current data and<br>
dd clinic. They will not see any follow-up or a<br>
linic will see the patient's status is **Patient**<br>
nformation is available to prin November 2013<br>
November 2013<br>
November 2013<br>
November 2013<br>
November 2013<br>
November 2013<br>
November 2013<br>
November 2013<br>
November 2013<br>
November 2013<br>
November 2013<br>
November 2013<br>
November 2013<br>
November 2013<br>
November 201 ill see the patient's status is **Patient Tration** is available to print any desired represent the old clinicican unehroll the patient from page. Elavultable to print any desired reader in the patient from the patient from the patient from the same of the same of the same of the same of the same of the same of the same of the same of the same of the same of the same e the patient's current data and will also see any undismitely will not see any follow-up or alert history from the old clinic the patient's status is **Patient Transferred**. The existing s available to print any desired re lable to print any desired reports. No new data will<br>be can unenroll the patient from the Edit/View Patient<br>of the assistance.<br>Not for assistance.<br>Not for assistance.<br>Not for assistance.<br>Not for a sistem and the patient bu

*NOTE: Patients in Norway cannot always be transferred from an existing clinic to a new clinic. Contact LATITUDE Customer Support for assistance.*

## <span id="page-39-2"></span>**Unenrolling Patients**

Patients can be unenrolled by a clinic user selecting the **Unenroll Patient** button on the **Edit/ View Patient and Equipment Information** page. Unenrolling the patient immediately removes access to the patient records. Vallable to print any desired reports. No new<br>micican unehroll the patient from the Edit/Vi<br>mot always be transferred from an existing<br>upport for assistance. The assistance.<br>
The selecting the Unenroll Patient Lation page. Unenrolling the patient in<br>
The patient of the patient of the patient of the patient of the patient<br>
The patient's existing data will state

If the patient is unenrolled from the primary clinic, LATITUDE NXT System monitoring and data collection will be suspended. If the patient is still enrolled in a secondary clinic, that clinic will see the patient's status as **No Primary Clinic**. The patient's existing data will still be visible to the secondary clinic, but no new data will be sent until the patient has a primary clinic. Versistance.<br>
Versistance.<br>
Versistance.<br>
The selecting the Unenroll Patient button on<br>
Dispute the Unenrolling the patient immediate<br>
Version of the patient of the Secondary Clinic, that contains the visitive of the patie electing the Unehroll Patient button of<br>page. Unehrolling the patient immedia<br>buthc, LATITUDE NXT system monitor<br>still enrolled in a secondary clinic, that<br>he patient's existing data will still be vist<br>truntil the patient Castarela Različica. Ne upon the transmission of the Equipment of the patient immediately reretainly be patient immediately reretained in a secondary clinic, that clinic is patient's existing data will still be visible to Internal Patient button on the E-Unenrolling the patient immediately rem<br>
Unenrolling the patient immediately rem<br>
LATITUDE NXT System monitoring and<br>
anolled in a secondary clinic, that clinic wise internal is existing da FITUDE NXT System monitoring and d<br>lled in a secondary clinic, that clinic will<br>t's existing data will still be visible to the<br>patient has a primary clinic.<br>And the patient of the patient of the patient of the patient of t Unenroir Patient button on the Edit<br>Folling the patient immediately removes<br>UDE NXT System monitoring and data<br>tin a secondary clinic, that clinic will see<br>existing data will still be visible to the<br>attent has a primary cl

#### *NOTES:*

- *Once a patient account is unenrolled, patient data is no longer accessible by that clinic in the LATITUDE NXT System.*
- *Clinics are responsible for unenrolling patients if a clinic is no longer in practice. If a clinic dissolves, Boston Scientific personnel may contact LATITUDE NXT patients enrolled in the clinic.*

#### <span id="page-40-0"></span>**MANAGING PATIENT GROUPS**

The list of existing Patient Groups can be viewed through the **Manage Clinic Settings** link under the **Manage Clinic** menu. Clinic users only see the Patient Groups to which they are assigned.

#### <span id="page-40-1"></span>**Adding Patient Groups**

A Clinic Account Manager can add Patient Groups by selecting the **Add Patient Group** link on the **Manage Clinic Settings** page. Adding a Patient Group automatically assigns all Clinic Account Managers to that Patient Group. A second screen is displayed that allows assigning additional clinic users to the Patient Group.

# <span id="page-40-2"></span>**Deleting Patient Groups**

Patient Groups can be removed by Clinic Account Managers, but only if there are no patients enrolled in the Patient Group. To delete a Patient Group, click on the **Edit/ View Demographics and User Membership** button associated with a Patient Group on the **Manage Clinic Settings** page. Then click on the **Remove Patient Group** button. Account Managers to that<br>additional clinic users to the<br>Deleting Patient Groups<br>Patient Groups can be rem<br>enrolled in the Patient Group<br>and User Membership bu<br>page. Then click on the Re<br>Other Patient Group Management<br>Compa Patient Groups cancelled in the Patient<br>
and User Member<br>
Page. Then click<br>
Other Patient Group Man<br>
Cancel Verzeige:<br>
Cancel Patient Group<br>
Page:<br>
2011<br>
Schedule and Deleting Patient Groups<br>
Patient Groups can be remove<br>
enrolled in the Patient Group.<br>
and User Membership button<br>
Page. Then click on the Remove<br>
Other Patient Group Management F<br>
Page:<br>
Page:<br>
Page:<br>
Page:<br>
Page:<br>
Page:<br> Patient Groups can be removed<br>
enrolled in the Patient Group. To<br>
and User Membership button as<br>
page. Then click on the Remove<br>
Management Fu<br>
ther Patient Group Management Fu<br>
other Patient Group Management Fu<br>
page:<br>
Sc enrolled in the Patient Group. To delete a Patient Group.<br>
And User Membership button associated with a context of the Remove Patient Group Management Functions<br>
Patient Group Management Functions<br>
Patient Group Managemen

## <span id="page-40-3"></span>**Other Patient Group Management Functions**

Other Patient Group management functions are available from the **Manage Clinic Settings** page:

• Schedule and Alert Defaults – selecting the **Edit/View Schedule and Alert Defaults** button associated with a Patient Group allows clinic users to manage the schedule and alert defaults. and User Membership button assets of page. Then click on the Remove Fractient Group Management Function.<br>
The Content Group Management Function.<br>
Schedule and Alert Defaults.<br>
Action of the Content of the Patient Group Man

• Demographic and User Membership – selecting the **Edit/View Demographics and User Membership** button associated with a Patient Group allows clinic users to update the Patient Group's name and description and to see the other users assigned to the Patient Group. Clinic Account Managers can assign clinic users to, or remove clinic users from, the Patient Group. Note that Clinic Account Managers are assigned to all Patient Groups and cannot be removed from a Patient Group. Cother Patient Group management<br>
page:<br>
Schedule and Alert Defaults<br>
associated with a Patient Group<br>
defaults<br>
Demographic and User Member<br>
Codup's name and description Page:<br>
Schedule and Alert Defaults – se<br>
associated with a Patient Group<br>
defaults<br>
Demographic and User Member<br>
Croup's name and description a<br>
Clinic Account Managers can as Schedule and Alert Defaults – selecting<br>
Schedule and Alert Defaults – selecting<br>
defaults.<br>
Demographic and User Membership – s<br>
Membership button associated with a F<br>
Group's name and description and to se<br>
Clinic Accoun Fratient Group management Functions<br>
Experient Group management functions are available to:<br>
Schedule and Alert Defaults – selecting the Edit/View<br>
sessociated with a Patient Group allows clinic users to refaults<br>
Membersh mographic and User Membership<br>
mbership button associated wit<br>
up's name and description and<br>
ic Account Managers can assig<br>
up. Note that Clinic Account Ma<br>
oved from a Patient Group.<br>
RACCOUNTS The With a Patient Group allows clinic users<br>
Second that the Membership – selecting the<br>
Second Managers can assign clinic users to<br>
Note that Clinic Account Managers are asset<br>
Mote that Clinic Account Managers are asset This and User Membership – selecting the<br>
hip button associated with a Patient Ground<br>
ame and description and to see the other<br>
ount Managers can assign clinic users to<br>
the that Clinic Account Managers are assi<br>
rom a Pa Passaria Socialization and to see the other under and description and to see the other under and description and to see the other under Managers can assign clinic users to, that Clinic Account Managers are assign a Patient Managers can assign clinic users to:<br>
Aanagers can assign clinic users to:<br>
Elitent Group.<br>
NTS<br>
Contract of the privileges (Clinic Account Manage<br>
Linic.<br>
RTS<br>
Contract of the privileges (Clinic Account Manage<br>
Linic.<br>
RT User Membership – selecting the Edit/View Demographine<br>
Diser Membership – selecting the Edit/View Demographine<br>
description and to see the other users assigned to the Pa<br>
agers can assign clinic users to, or remove clinic Can assign clinic users to, or remove clinic users<br>ccount Managers are assigned to all Patient Group.<br>Broup.<br>Shoup.<br>Shoup.<br>Shoup.<br>Shoup.<br>Also perform certain user account management<br>ding designating whether passwords of cl

# <span id="page-40-4"></span>**MANAGING USER ACCOUNTS**

A user with complete privileges (Clinic Account Manager) can create user accounts for other users in the same clinic.

Clinic Account Managers can also perform certain user account management functions for all  $\sim$ users within their clinic, including designating whether passwords of clinic users expire six months after being issued or never expire. Clinic Account Managers can also reset passwords. ers can assign clinic users to, or remove clinic control and part of Group.<br>
In Group.<br>
Utdatert version. Skal is a strong to the brakes.<br>
Utdatert version. Skal is a strong to the second that is a streamed whether passwor Clinic Account Manager) can create<br>So perform certain user account man<br>g designating whether passwords of<br>Wer expire. Clinic Account Managers<br>et their own password by correctly re Version (Manager) can create user acception of the Account Managers can also<br>expire. Clinic Account Managers can also<br>expire. Clinic Account Managers can also<br>their own password by correctly responding<br>their own password b From certain user account management<br>grading whether passwords of clinic us<br>pire. Clinic Account Managers can also<br>frown password by correctly responding<br>the Manage Clinic Users link from the I<br>nent functions. This display m certain user account management functing whether passwords of clinic users exe.<br>Clinic Account Managers can also reset<br>win password by correctly responding to se<br>Manage Clinic Users link from the Manag<br>it functions. This Exercisin user account management functig whether passwords of clinic users exposure Clinic Account Managers can also reset<br>Dinic Account Managers can also reset<br>password by correctly responding to set<br>age Clinic Users lin The passwords of clinic users expire six<br>Account Managers can also reset passwords.<br>Account Managers can also reset passwords.<br>Account Managers can also reset passwords.<br>Note by correctly responding to security<br>It includes

*NOTE: Any user can also reset their own password by correctly responding to security questions.* ic Account Managers can also reset produced by correctly responding to sect<br>sword by correctly responding to sect<br>tions. This displays the list of clinic use<br>tions. This displays the list of clinic use

A Clinic Account Manager clicks on the **Manage Clinic Users** link from the **Manage Clinic** menu option to access all account management functions. This displays the list of clinic users.

#### <span id="page-40-5"></span>**Adding User Accounts**

Clinic user accounts can be added by Clinic Account Managers. To add a user, select the **Add Clinic User** button on the **Manage Clinic Users** page. The **Add Clinic User** page provides a set of required and optional data entry fields. Adding an account includes selecting the user's privileges and assigning them to the desired Patient Groups.

# <span id="page-41-0"></span>**Deleting User Accounts**

Clinic user accounts can be removed by Clinic Account Managers. To delete a user, click on the **Edit/View Demographics and Access Settings** button associated with that user on the **Manage Clinic Users** page, then click on the **Remove Clinician** button. Removing an account removes that user from all access to patients and deletes that user's account.

It is the responsibility of the clinic to ensure that accounts are deleted for users who are no longer employed by the clinic or who should no longer have access to patient data in the LATITUDE NXT System.

Users who have not logged in for an extended period of time are considered inactive and may be deleted.

# <span id="page-41-1"></span>**Other User Account Management Functions**

Other account management functions are available by selecting the **Edit/View Demographics and Access Settings** button associated with a user on the **Manage Clinic Users** page. The following functions are supported on the **Update Clinic User** page: LATITUDE NXT System.<br>Users who have not logged in for<br>deleted.<br>**Other User Account Management Fur**<br>Other account management func<br>and Access Settings button ass<br>following functions are supported<br>NATITUDE NXT System. Value Zastaralá verze. Nepoužívat. Present Management Functions<br>
Therefore account management functions<br>
and Access Settings button association<br>
following functions are supported on the<br>
specific Account Manager may<br>
Reset Password – If a user forge<br>
Reset

 $\degree$  The Clinic Account Manager may edit the demographic data for any user and save it into the LATITUDE NXT System. Values that can be modified include user information, **User ID**, user privileges, and assigned Patient Groups.

**Reset Password** – If a user forgets their password, this function can be used by the Clinic Account Manager to assign a temporary password. Clicking the **Reset Password** link assigns a temporary password and displays it in a pop-up window. The user must change this temporary password at the next login attempt. User Account Management Function<br>
Other account management functions<br>
and Access Settings button associate<br>
following functions are supported on the<br>
MOSCOLLATITUDE NXT System. Values the<br>
DESCOLLATITUDE NXT System. Values Other account management functions are<br>
and Access Settings button associated<br>
following functions are supported on the<br>
<br>
<br>
The Clinic Account Manager may edit<br>
LATITUDE NXT System. Values that<br>
privileges, and assigned P Other account management functions are available and Access Settings button associated with a use following functions are supported on the Update C<br>
• The Clinic Account Manager may edit the dem<br>
LATITUDE NXT System. Value The Clinic Account Manager may edit<br>LATITUDE NXT System. Values that c<br>privileges, and assigned Patient Grou<br>Reset Password - If a user forgets the<br>Account Manager to assign a temporary<br>assigns a temporary password and di<br> Fivileges, and assigned Patient Group<br>
rivileges, and assigned Patient Group<br>
verset Password - If a user forgets the<br>
ccount Manager to assign a temporar<br>
ssigns a temporary password and dis<br>
imporary password at the next

• **Europe only: Get Two Factor Verification Code** – If two factor authentication is required, the Clinic Account Manager may create a one-time verification code for a clinic user to use at their next login, which must be within 10 minutes. The link to create the verification code is in the **Login Information** / **Security** section. Version Version Charles and Sandages, and assigned Patient Groups.<br>
Eges, and assigned Patient Groups.<br>
Sunt Manager to assign a temporary passums a temporary password and displays it<br>
because only: Get Two Factor Verifica hic Account Manager may edit the demographic data 1<br>DE NXT System. Values that can be modified include<br>es, and assigned Patient Groups.<br>
Password – If a user forgets their password, this funct<br>
t Manager to assign a tempor password at the next login attendies<br>Account Manager may create a<br>Account Manager may create a<br>login, which must be within 10 m<br>Information / Security section<br>aggement ager to assign a temporary password. Click<br>porary password and displays it in a pop-up<br>ssword at the next login attempt.<br>Click Count Manager may create a one-time verific<br>n, which must be within 10 minutes. The line<br>ormati Word at the next login attempt:<br>
Not Two Factor Verification Code – If two<br>
It Manager may create a one-time verific<br>
which must be within 10 minutes. The link<br>
ment<br>
eir own information by clicking on the My<br>
lir password

## <span id="page-41-2"></span>**User Account Self-Management**

Users can update their own information by clicking on the **My Profile** link at the top of the page. A user can change their password or modify their **User ID**, security questions, and demographic information. A user who has forgotten their password can reset it by answering one of their security questions. Fractor Verification Code – If two f<br>
Manager may create a one-time verificat<br>
ch must be within 10 minutes. The link t<br>
ion / Security section.<br>
Material of the section of the My Francescore<br>
own information by clicking o must be within 10 minutes. The link to the security section.<br>
Security section.<br>
In information by clicking on the My Figure 1.<br>
Security their User ID, security as forgotten their password can reserve the My Profile page word and displays it in a pop-up window. The user must of exact login attempt.<br>
Le next login attempt.<br>
Sector Verification Code – If two factor authentication is readed by create a one-time verification code for a clinic Utility section.<br>
Utility section.<br>
Tradicion.<br>
Tradicion by clicking on the My Profile link at<br>
or modify their User ID, security questions,<br>
to their password can reset it by answer<br>
ce on the My Profile page to Enable H within 10 minutes. The link to create the verification<br>ity section.<br>ation by clicking on the My Profile link at the top c<br>modify their User ID, security questions, and den<br>en their password can reset it by answering one<br>on m by clicking on the My Profile link at<br>dify their User ID, security questions<br>their password can reset it by answer<br>the My Profile page to Enable Hear<br>name takes you directly to their Heal<br>at the My Profile page to Enable Versied on the My Profile link at the top of their User ID, security questions, and dereir password can reset it by answering one<br>
With Profile page to Enable Heart Failure<br>
My Profile page to Enable Heart Failure<br>
My Prof Experience of the anti-<br>
Experience of the part of the star of the star of the star of the star of the star of the star of the star<br>
Administrator. Password rules and sug<br>
The LATITUDE NXT website.

Users can also select a preference on the **My Profile** page to **Enable Heart Failure Patient View**. If enabled, selecting the patient name takes you directly to their Health tab. Exportance is the property of their Health tab.<br>
Yoffile page to Enable Heart Failure Patie<br>
es you directly to their Health tab.<br>
ATITUDE NXT website.<br>
ATITUDE NXT website.<br>
er passwords expire six months after bein<br>
ed a Kullanmayın

## <span id="page-41-3"></span>**PASSWORDS**

Passwords cannot be retrieved, even by an administrator. Password rules and suggestions for creating a good password are provided on the LATITUDE NXT website.

A Clinic Account Manager can designate whether passwords expire six months after being issued or never expire. A user's account is locked after six consecutive login attempts with an incorrect password (or verification code in Europe). If their account is locked, a user can unlock it by providing their answer to a security question, or a Clinic Account Manager can reset the user's password. See ["Resetting Your Forgotten Password" on page 2-19](#page-42-3). File page to Enable Heart Failure Patie<br>
you directly to their Health tab.<br>
states word rules and suggestion.<br>
TITUDE NXT website.<br>
passwords expire six months after being<br>
after six consecutive login attempts with<br>
N. If För den Health tab.<br>
För den Karl den Karl den Karl den Karl den Karl den Karl den Karl den Karl den Karl den Karl den Karl den Karl den Karl den Karl den Karl den Karl den Karl den Karl den Karl den Karl den Karl den Karl

*NOTE: Passwords expire three months after being issued in Italy.*

#### <span id="page-42-0"></span>**Temporary Passwords**

When a Clinic Account Manager creates an account or resets the password for a clinic user, a temporary one-time password is assigned. The Clinic Account Manager needs to give this password to the clinic user. The clinic user must change this password when logging in for the first time.

Temporary passwords expire six months after being issued.

*NOTE: In Italy, temporary passwords expire three months after being issued.*

# <span id="page-42-1"></span>**Security Questions**

A clinic user is prompted to change their password the first time they log in with their temporary password. The clinic user is then prompted to enter answers to three security questions. The user can select from a list of questions. $\sim$ 

A clinic user is prompted for their answer to one of these security questions if they forget their password and need to reset it. Clinic users can also ask their Clinic Account Manager to reset their passwords. Refer to ["Resetting Your Forgotten Password" on page 2-19.](#page-42-3) NOTE: In Italy, temporar<br>
Security Questions<br>
A clinic user is prompted to<br>
password. The clinic user is<br>
usercan select from a list<br>
Changing Your Password<br>
Changing Your Password password. The cli<br>user can select free<br>were a clinic user is propassword and nee<br>Passwords. If<br> $\sim$ <br>Changing Your Password<br>can be every page on the A clinic user is prompted to chapassword. The clinic user is the user can select from a list of question and the clinic user is prompted for the password and need to reset it.<br>
Thanging Your Password and to reset it.<br>
Chan

# <span id="page-42-2"></span>**Changing Your Password**

in.

Your password can be changed by clicking the **My Profile** link next to your name at the top of every page on the LATITUDE NXT website, and then by clicking the **Change Password** link in the **Login Information** section. Enter your old and new password as shown in the following figure. Click the **Save and Close** button. Your new password will take effect the next time you log password. The clinic user is then<br>usercan select from a list of que:<br>A clinic user is prompted for their<br>password and need to reset it. C<br>their passwords. Refer to "Reset<br>hanging Your Password<br>Wour password can be changed WA clinic user is prompted for their a<br>password and need to reset it. Clinic<br>their passwords. Refer to "Resetting<br>inging Your Password<br>every page on the LATITUDE NXT<br>the Login Information section. Erection. The Login Information setting Your Password and need to reset it. Clinic users of their passwords. Refer to "Resetting Your Free Chernal Clinic users of their passwords. Refer to "Resetting Your Free Chernal Clinic users o g Your Password<br>
Wour password<br>
every page on the LATITUDE NXT<br>
the Login Information section. En<br>
figure. Click the Save and Close b<br>
the Login Information section. En<br>
times<br>
Boston,

![](_page_42_Picture_241.jpeg)

# <span id="page-42-3"></span>**Resetting Your Forgotten Password**

If you forget your password or your login account is locked, you can reset your password at any time using the **Forgot Password?** link (shown in the following figure). You will need to provide an answer to one of your security questions in order to reset your password. You can also ask your Clinic Account Manager to reset your password.

![](_page_43_Picture_235.jpeg)

<span id="page-43-0"></span>**EMR SYSTEM INTEGRATION** 

The optional LATITUDE NXT Electronic Medical Record (EMR) system integration feature provides an automated way to export patient implanted device data to a clinic's internal EMR application. Sensor data, sensor **Alerts**, and monitoring status are not included in data exported to an EMR application. Clinicians may want to refer to the Implantable Device Cardiac Observation (IDCO) integration specification of Boston Scientific for details on how its implanted device data is converted into IDCO messages, which are used to deliver patient data to the EMR application. 1 <sup>2</sup> 2-8. Forgot Password? Link<br>
WTEGRATION<br>
WTEGRATION<br>
Obsoletion of the Christian of the Christian<br>
Cation Sensor data, sensor Alerts, an<br>
EMR application. Clinicians may wan<br>
EMR application. Clinicians may wan<br>
EMR applica 8. Forgot Password? Link<br>
EGRATION<br>
CONSIDERATION<br>
SALE CONSIDERATION<br>
SALE CONSIDERATION<br>
SALE CONSIDERATION<br>
SALE CONSIDERATION<br>
SALE CONSIDERATION<br>
THE SALE CONSIDERATION<br>
IN Application Clinicians may want to refer<br>
Th For additional assistance call <u>LATITUDE "Customere version of</u> the support support of the served of the served of the served of the served in a submated way to export patient implanted device data. Sensor data, sensor **Al** ATITUDE NXT Electronic Mediutomated way to export patient<br>ensor data, sensor Alerts, and plication. Clinicians may want to<br>plication. Clinicians may want to<br>DCO) integration specification<br>converted into IDCO messages VERT Electronic Wedical Record (EM<br>
ITUDE NXT Electronic Wedical Record (EM<br>
mated way to export patient implanted device<br>
condata, sensor **Alerts**, and monitoring state<br>
incompression specification of Boston Scien<br>
condit DE NXT Electronic Medical Record (EM<br>ted way to export patient implanted deviced<br>data, sensor **Alerts**, and monitoring stature.<br>Clinicians may want to refer to the Imp<br>integration specification of Boston Scien<br>rted into ID way to export patient implanted device<br>a, sensor **Alerts**, and monitoring status<br>Clinicians may want to refer to the Impla<br>egration specification of Boston Scientif<br>d into IDCO messages, which are used<br>assed on the Quick N Electronic Medical Record (EMR) system integration fea<br>
Dexport patient implanted device data to a clinic's interna<br>
sor Alerts, and monitoring status are not included in data<br>
ans may want to refer to the Implantable Devi

<span id="page-43-1"></span>The data exported are based on the Quick Notes Report/S-ICD Summary Report and include **Implanted Device Alerts**. The data may also include PDFs of the Presenting EGM/S-ECG Report, Combined Follow-Up Report, Heart Failure Management Report, Arrhythmia Logbook Report, and Event Detail Report, if available. Not all EMR applications accept these types of data. When enabled, EMR integration exports data for all patients in all Patient Groups within your clinic. inicians may want to refer to the Implemention specification of Boston Scientification specification of Boston Scientification specification of Boston Scientification is used and the Quick Notes Report/S-ICL The data may a Is may want to refer to the Impiantable Device<br>specification of Boston Scientific for details of<br>DO messages, which are used to deliver pat<br>the Quick Notes Report/S-ICD Summary Right<br>atta may also include PDFs of the Prese nay want to refer to the Implantable Device Cardial<br>ecification of Boston Scientific for details on how it<br>messages, which are used to deliver patient data<br>examples by the messages, which are used to deliver patient data<br>a Version of the Purish Contract Purish (Version of the American Heart Failure Management Report, A<br>illable. Not all EMR applications accessorts data for all patients in all Patients<br>exports data for all patients in all Pati K Notes Report/S-ICD Summary Report and<br>so include PDFs of the Presenting EGM/<br>art Failure Management Report, Arrhythmia<br>ble. Not all EMR applications accept these<br>ports data for all patients in all Patient Group<br>following Failure Management Report Arrhythm.<br>
Not all EMR applications accept these<br>
ts data for all patients in all Patient Green<br>
Mowing functions:<br>
Second (default is disabled).<br>
The EMR application each time a patient<br>
change. Kullanmayın.

The EMR integration feature provides the following functions:

- Enables and disables EMR integration as needed (default is disabled).
- Automatically exports patient data to your EMR application each time a patient appears on the **For Review** list, except for a weight change. The data provided is associated with **Implanted Device Alerts**, **Remote Scheduled Follow-ups**, and **Patient Initiated Interrogations**. The data provided is associated with<br>the form of all patients in all Patient Groups with the transmission of the<br>eded (default is disabled).<br>Experience rate of the application each time a patient appear<br>the data provided i a for all patients in all Patient Groups with<br>
Tunctions:<br>
Tunctions:<br>
Tunctions:<br>
Tunctions:<br>
Tunctions:<br>
Tunctions:<br>
Tunctions:<br>
Tunctions:<br>
Tunctions:<br>
Tunctions:<br>
Tunctions:<br>
Tunctions:<br>
Tunctions:<br>
Tunctions:<br>
Tunctio For the data provided is associated with
- Selects the data format for your EMR application.
- Displays details of each data export including time stamps and export status.
- Allows you to resend EMR data.

*NOTES:*

- *The LATITUDE NXT System only exports EMR files when the Enable EMR Integration checkbox on the LATITUDE NXT website is selected. The system does not create or export EMR files for patient interrogation data received while EMR is not enabled. Refer to ["Configuring the EMR Feature" on page 2-21.](#page-44-0)*
- *Connection difficulties may delay or prevent EMR file delivery to the EMR application. The LATITUDE NXT System is the system of record for remote patient management. Clinicians should not rely on the presence of data in the EMR application to determine if a remote follow-up or Implanted Device Alert has occurred.*
- *An EMR data export is not performed for a weight Alert. Sensor measurements are not exported.*
- *Any changes to data from within the EMR application will not change data in the LATITUDE NXT System.*

• *Some EMR applications may not directly import LATITUDE NXT data. You or your EMR vendor may have to provide additional software to import LATITUDE NXT data into your EMR application. Technical information is located separately in the Boston Scientific IDCO and HL7 integration specification documents.* • An EMR data export is<br>exported.<br>• Any changes to data from<br>NXT System.<br>• Some EMR application<br>wendor may have to proportion<br>integration specification<br>integration specification<br>of the discontinue the at For any changes to data from version.<br>
NXT System.<br>
Some EMR applications microphications microphication.<br>
Technical information of integration specification do<br>
ARR and the properties of the file to your EMR<br>
Some the fil NXT System.<br>
Some EMR applications may<br>
vendor may have to provide<br>
application. Technical information<br>
integration specification documents<br>
integration specification documents<br>  $\begin{array}{c}\n\therefore \\
\hline\n\end{array}$  If an attempt to exp Some EMR applications may new to provide adoptication. Technical informat<br>
vendor may have to provide adoptication.<br>
The integration specification documents<br>
integration specification documents<br>
export the file to your EMR Some EMR applications may not directly<br>vendor may have to provide additional s<br>application. Technical information is local<br>integration specification documents.<br>If an attempt to export an EMR file fails,<br>export the file to

• *If an attempt to export an EMR file fails, the LATITUDE NXT System continues to attempt to export the file to your EMR application for up to 30 days. The LATITUDE NXT System will then discontinue the attempt to export the EMR file and report a Failed status. If this occurs, you may resend the data using the Resend button.* NXT System.<br>
Some EMR al<br>
vendor may h.<br>
application. Te<br>
application. The integration spice<br>
contract the file<br>
then disconting<br>
you may resel If an attempt to export an EMR<br>
export the file to your EMR app<br>
then discontinue the attempt to<br>
you may resend the data using<br>
ring the EMR Feature<br>
The LATITUDE NXT EMR feature<br>
files can be created and exported.<br>
and r export the file to your EMR application for<br>then discontinue the attempt to export then discontinue the attempt to export the<br>you may resend the data using the Reserved.<br>the EMR Feature<br>the LATITUDE NXT EMR feature must be The mattempt to export an EMR file fails, the LATITUDE<br>
Strain attempt to export an EMR file fails, the LATITUDE<br>
Strain discontinue the attempt to export the EMR file and<br>
ou may resend the data using the **Resend** button.

# <span id="page-44-0"></span>**Configuring the EMR Feature**

The LATITUDE NXT EMR feature must be configured and enabled before LATITUDE NXT EMR files can be created and exported. Configuration includes downloading, installing, configuring, and registering the EMR integration software on a computer within your clinic. export the file to your EMR applitude the attempt to export the discontinue the attempt to export of the EMR Feature<br>
you may resend the data using the EMR Feature<br>
The LATITUDE NXT EMR feature m<br>
files can be created and

The EMR integration software will typically be installed on the clinic's EMR application server or another clinic server rather than an individual's workstation. In order to install the EMR integration software, you may need administrative access on the target system. If you are unfamiliar with the setup of your target system or EMR application, please consult the information technology (IT) professional responsible for administering your systems. TITUDE NXT EMR feature must<br>a be created and exported. Consistering the EMR integration soft<br>istering the EMR integration soft<br>clinic server rather than an indianal responsible for administrative<br>ional responsible for admi R Feature<br>
UDE NXT EMR feature must be configured<br>
e created and exported. Configuration includering the EMR integration software on a contribution<br>
integration software will typically be installed<br>
inc server rather than E NXT EMR feature must be configured<br>eated and exported. Configuration include<br>g the EMR integration software on a com-<br>gration software will typically be installed<br>server rather than an individual's workstar<br>may need admi red and exported. Configuration include<br>he EMR integration software on a comprison of tware will typically be installed of<br>ver rather than an individual's workstating<br>were administrative access on the tar<br>get system or EMR Resoftware will typically be installed contained administrative access on the target<br>the diamonistrative access on the target administrative access on the target<br>sible for administering your systems<br>ing steps to install th MR feature must be configured and enabled before LATI<br>d exported. Configuration includes downloading, installin<br>R integration software on a computer within your clinic.<br>oftware will typically be installed on the clinic's E Ware will typically be installed on the clinic's<br>
For than an individual's workstation. In order to<br>
dministrative access on the target system. If<br>
the target system is the information of the set of ware and configure the<br> We will typically be installed on the clinic's EMR application and individual's workstation. In order to install the information initiatrative access on the target system. If you are or EMR application, please consult the

Complete the following steps to install the software and configure the EMR integration feature:

- 1. Navigate to the **Manage EMR Integration** page.
- 2. Click the **Edit/View EMR Configuration** button (as shown below).

![](_page_44_Picture_277.jpeg)

**Figure 2–9. Edit/View Configuration Button**

3. Record the **EMR/CIS Clinic Identifier** that is provided on this page (as shown below).

**Important**: The identifier is required to complete the registration of the EMR integration software. The identifier is used to route your LATITUDE NXT System clinic records to your EMR application.

![](_page_45_Picture_235.jpeg)

**Figure 2–10. Edit/View EMR Configuration Page**

- 4. Click the **click here** link as shown above.
- 5. You are directed away from LATITUDE NXT to a website for the EMR integration software that needs to be installed. Follow the installation and setup instructions available on this website. Urelt View EMR Configuration Page<br>
Lick here link as shown above.<br>
Lick here link as shown above.<br>
Sto be installed. Follow the insta Version of the Continuation Page<br>
Version of the Continuation Page<br>
Version of the Continuation Page<br>
Version of the Continuation<br>
Continuation of the Continuation of the Continuation<br>
Continuation and registration of the<br> EMR Configuration Page<br>
EMR Configuration Page<br>
ETC link as shown above.<br>
November 2011<br>
November 2012<br>
The installation and settlement of the installation and settlement<br>
Along Configuration, and registration of the settl Reconfiguration Page<br>
Vision Configuration above.<br>
Way from LATITUDE NXT to a website for<br>
Stalled. Follow the installation and setup<br>
on, configuration, and registration of the<br>
fallation and registration are complete. Ik as shown above.<br>
I from LATITUDE NXT to a website filed.<br>
Follow the installation and setup<br>
configuration, and registration of the<br>
should be required. However, Boston<br>
Should be required. However, Boston Essexuades K Close With Land of Close With Land of Close With Land of Close With Land of Close With Land of Close Close Close Close Close Close Close Close Close Close Close Close Close Close Close Close Close Close Close THE STRIP CONTROLLATION CONTROLLATION CONTROLLATION CONTROLLATION OF THE INCONSIDENT CONTROLLATION OF THE SOFTWARE DETERMINED A SERVICE OF THE SOFTWARE CONTROLLATION CONTROLLATION OF THE SOFTWARE CONTROLLATION CONTROLLATIO We above.<br>
TITUDE NXT to a website for the EMR integration<br>
we the installation and setup instructions available<br>
ation, and registration of the software before enable<br>
registration are complete, no further EMR integration
- 6. Complete installation, configuration, and registration of the software before enabling EMR Integration.

*NOTE: Once installation and registration are complete, no further EMR integration software configuration should be required. However, Boston Scientific personnel may contact you regarding additional configuration tasks.* In, and registration of the software be<br>gistration are complete, no further Elvequired. However, Boston Scientific<br>tion tasks.<br>It View EMR Configuration page and<br>patient interrogation data received who and registration of the software before enal<br>
tration are complete, no further EMR integri<br>
tration are complete, no further EMR integri<br>
tratica. However, Boston Scientific personne<br>
tiew EMR Configuration page and select ion are complete, no further EMR integral.<br>However, Boston Scientific personnelsks.<br>IEMR Configuration page and select<br>Linterrogation data received while EMF<br>EMR application.<br>Tation function, you agree and assert t Fare complete, no further EMR integration<br>However, Boston Scientific personnel may<br>SLASS<br>MR Configuration page and select the Enterrogation data received while EMR integr<br>IR application.<br>ION function, you agree and assert

7. Return to the LATITUDE NXT **Edit/View EMR Configuration** page and select the **Enable EMR Integration** checkbox. Any patient interrogation data received while EMR integration is not enabled will not be exported to your EMR application. Wever, Boston Scientific personnel may<br>Configuration page and select the Engogation data received while EMR integrapplication.<br>A function, you agree and assert to the formation of the select to the formation of the formati Infiguration page and select the Enaltion data received while EMR integration.<br>Ilication.<br>Action. You agree and assert to the following<br>the following experience on system in order<br>on's medical record system.<br>Any other purp Boston Scientific personnel may contact<br>
iguration page and select the Enable<br>
in data received while EMR integration is<br>
ation.<br>
you agree and assert to the following<br>
your organization's system in order to<br>
s medical rec

**Notice**: By selecting the **Enable EMR Integration** function, you agree and assert to the following terms and conditions:

- You have installed the EMR integration software on your organization's system in order to download LATITUDE NXT data to your organization's medical record system.
- You will not use the EMR integration software for any other purpose without Boston Scientific's written approval.
- You accept responsibility for the security of the data you are receiving from Boston Scientific.
- 8. Select the appropriate **EMR Integration Format** from the pull-down menu as shown above. The format selected must be appropriate for your EMR application. Supported formats are listed in the pull-down menu.
- 9. Click the **Save and Close** button.

Clicking the **Last Updated By** link opens a pop-up window that displays the date and time the EMR configuration was last changed and the name of the user who changed it.

# <span id="page-46-0"></span>**View EMR Log**

The **View EMR Log** window on the bottom section of the **Manage EMR Integration** page (shown below) lists EMR files exported to your EMR application. The log only lists patients that are in Patient Groups of which the clinic user has access. Clinic Account Managers will see entries for all patients in the clinic.

You can filter the patient list by entering dates in the fields above the log window. One or both of the date fields may be empty.

![](_page_46_Picture_285.jpeg)

#### **Figure 2–11. View EMR Log Window**

The following list, sorted by device transmission date, provides a description of each column of the **View EMR Log** window: Scheduled<br>
The View EMR Log Window<br>
Sep 13,2011<br>
Nowing list, sorted by device tran<br>
WEMR Log window<br>
Lent ID/Patient Patient identified EMR Log Window<br>
Sorted by device transmission date, programs<br>
Sorted by device transmission date, programs<br>
attent: Patient identifier and patient na<br>
Son — The reason that the EMR export<br>
see "Monitoring Status/Date" on p Pried by device transmission date, provident<br>
window:<br>
The reason that the EMR export<br>
Patient identifier and patient nature of the SMR export<br>
Phonitoring Status/Date" on page:<br>
State Date - The date the implants

- **Patient ID/Patient** Patient identifier and patient name.
- **Review Reason** The reason that the EMR export was initiated (same as on the **View Patient List**, see "Monitoring Status/Date" on page 2-10).
- **Device Transmission Date** The date the implanted device interrogation associated with the EMR file was initiated. We device transmission date, provides a despendent identifier and patient name.<br>
Patient identifier and patient name.<br>
The case of the second was initiated (according Status/Date" on page 2-10).<br>
Late – The date the implan Nevice transmission date, provides a description of the experiment in the EMR export was initiated (same as<br>eason that the EMR export was initiated (same as<br>pring Status/Date" on page 2-10).<br>atte — The date the implanted d
- **Status** The current status of the export. A link from each status opens an EMR history popup window that provides detailed information of the export processes for that patient. A description of each status follows: Probability and patient name.<br>
The date the implanted device interests of the export. A link from each status<br>
ailed information of the export proces<br>
Nows: entifier and patient name.<br>
that the EMR export was initiated (same as<br>
tatus/Date" on page 2-10).<br>
The date the implanted device interrogation<br>
the export. A link from each status opens a<br>
d'information of the export proc It the EMR export was initiated (same a<br>us/Date" on page 2-10).<br>
date the implanted device interrogation<br>
date the implanted device interrogation<br>
export. A link from each status opens<br>
mformation of the export processes f Date" on page 2-10).<br>
Mate the implanted device interrogation associates the implanted device interrogation associates<br>
port. A link from each status opens an EMI<br>
rmation of the export processes for that page The implanted device interrogation association<br>
The implanted device interrogation association<br>
The strength of the export processes for that pa<br>
The initiated<br>
The file has been processed and<br>
pplication. Typically, file
	- **Initiated** The EMR export has been initiated.
	- **Waiting for Clinic Computer** All data for the file has been processed and the file is ready to be exported to your EMR application. Typically, file delivery will occur within 30 minutes. If this status persists for more than 30 minutes, please contact your IT professional who is responsible for monitoring your EMR integration software or EMR application. För export processes for that patient<br>and of the export processes for that patient<br>initiated.<br>a for the file has been processed and the file has been processed and the<br>diation. Typically, file delivery will occur<br>than 30 m planted device interrogation associated with<br>the from each status opens an EMR history pop-<br>of the export processes for that patient. A<br>ated<br>ated<br>of the file has been processed and the file is<br>tion. Typically, file deliver
	- **Transferred** The EMR file has been successfully exported to your EMR application.
	- **Resend Requested** A resend of the EMR file has been requested.
- **Failed** The attempt to export the EMR file failed. No further attempt will be made to export the EMR file. Once the reason for failure has been determined, the EMR data may be resent.
- Refer to the troubleshooting section of the installation instructions document for help with diagnosing and troubleshooting failures. This document is available on the LATITUDE NXT System EMR Integration software (EMR client) webpage.
- **Status Date/Time** The date and time of the last change in status.

Version perinter is to exite<br>induction is the periodic transferation of the periodic<br>identition of the periodic transferation of the periodic<br>vidated periodic transferation of the periodic<br>vidated periodic the periodic

Jrelt útgáfa. Notið ekki.<br>100 perimetrija. Notið ekki.<br>100 perimetrija. Notið ekki.<br>100 periode opsoletsija.<br>100 periode ekki.

Versione obstruktion de de liberal de la liberal de la liberal de la liberal de la liberal de la liberal de la<br>la liberal de la liberal de la liberal de la liberal de la liberal de la liberal de la liberal de la liberal d<br>

Novecoiusi versija. Neizmartot.<br>Jerimerija. Northantotika.<br>Jerimerija. Notara. Neizmartotika.<br>Listone.ovg. Nersija. Nemasználja.<br>Novecojusi versija. Nemasználja.<br>Novecnusi versija. Nemasználja.

Pasenuit versije. Nenaudokite.<br>Palesta. Nenaudokite.<br>Note opsobersija. Nenaudokita.<br>Palestus versija. Nenasznalja.<br>Pasenusi versija. Skaljus.<br>Pasenuit versije. Skaljus.

Elazytt verzió. Ne használja:<br>Are dos verzió. Ne használja:<br>Colusi verzió. Ne használja:<br>Elazytt verzió. Ne használja:<br>Starult verzió. Ne használja:

Oitis are type species in the politic and the politic state of the control of the control of the control of the<br>production derived by the control of the control of the control of the control of the control of the control o

Wersja przetaria przetwać.<br>Jersja penasznałskie prukes: "Nie używać.<br>Jersja penasznałskie pruke używać.<br>Jersja przeterminowana. Nie używać.<br>Serwersjon prowana. Nie używać.<br>Salerwersja przezia przezupora.<br>Mersja prosokętnia

Versiune expression. Alexander de la pression de la pression de la pression de la pression de la pression de l<br>Simple de la pression de la pression de la pression de la pression de la pression de la pression de la pressio<br>

Zastaraná verzia. Nepoužívať.

različica. Ne uporabite.<br>Laternicia. Ne uporabite.<br>Job oktara različica. Ne uporabita.<br>Ne estate. Ne uporabita.<br>Astarela različica. Ne surum.<br>Astarela version. Surum.<br>Jastarentunut. Nersion. Surum.

Xankentunut version. Kirjin, Kirjanden versionen Kirjanden<br>Pre storictio. New Yorkarden<br>Pre storictio. New Yorkarden<br>Starentunut version. Kirjin, Ki<br>Astarentunut version. Kirjin, Ki<br>Starentunut version. Kirjin, Ki Jannentuntversion. Använder.

unaya yergiyin. Kullanmayın.<br>Juanuray yergiyin. Kullanmayın.<br>Güncel Olmayan sürüm.

Utdatert verside in Napolitike.

Versão obsoleta. Não vitilize.<br>Exploration. Industriale.<br>Grand decaration. Não prinsie.<br>Action obsoleta. Não prinsie.<br>Jetsão obsoletinais. Não prinsipal.<br>Jetsão obsoletinais. Não

• **Actions** – Contains the **Resend** button that may be used to request another attempt to export the EMR file. A **Resend** can only be initiated when an EMR file has a status of **Transferred** or **Failed**.

# <span id="page-47-0"></span>**TROUBLESHOOTING**

The Troubleshooting Guides on the **Help/Contact Us** LATITUDE NXT website are intended to help clinicians resolve problems with patient Communicators and sensors. If you are unable to resolve a problem with a patient Communicator or sensor after following the recommendations provided, you or the patient may contact the appropriate LATITUDE Customer Support number<br>listed in "LATITUDE Customer Support" on page 1-9.<br>3.00 NOVE CONTRACTOR OF SUPPORT ON THE CUSTOMER OF SUPPORT ON THE CUSTOMER OF SUP de listed in ["LATITUDE Customer Support" on page 1-9.](#page-14-0)<br>as a de la listed in "LATITUDE Customer Support" on page 1-9.<br>as a de la listed in the last of the land of the listed in LaCity. Actions – Contains the Reserved Contains of Reserved Contained.<br>
Failed.<br>
TROUBLESHOOTING CONTING CONTINUES CONTINUES TO THE Troubleshooting Guides on the help clinicians resolve problems in resolve a problem with a patien LESHOOTING CONTROLL CONTROLL CONTROLL CONTROLL CONTROLL CONTROLL CONTROLL CONTROLL CONTROLL CONTROLL CONTROLL CONTROLL CONTROLL CONTROLL CONTROLL CONTROLL CONTROLL CONTROLL CONTROLL CONTROLL CONTROLL CONTROLL CONTROLL CONT Jersion. Der ikke anderen version. Mår ikke anvendes. BLESHOOTING The Troubleshooting Guides on the Help/Contact<br>help clinicians resolve problems with patient Communicator<br>resolve a problem with a patient Communicator or<br>provided, you or the patient may contact the appro<br>listed in "LATIT Politicated version. Notified Version périus Ne paraditie. Ne pas utiliser de la ville de la ville de la ville de la ville de la ville de la ville de la ville de la ville de la ville de la ville de la ville de la ville de la ville de la ville de la vil a startiela verzija. Nemotiacher e zastarija. Nemotiacher e zastarija. Nemotiacher e zastarija. Nemotiacher e z<br>Sastarija. Nemotiacher e zastarija. Nemotiacher e zastarija.<br>2. Sastarjavati. Nemotiacher e zastarija.<br>1. Sast

# <span id="page-48-0"></span>**SYMBOLS**

# **APPENDIX A**

#### **Table A–1. Explanation of Symbols**

![](_page_48_Picture_120.jpeg)

![](_page_49_Picture_1.jpeg)

![](_page_50_Picture_0.jpeg)

# $Boston_{C}$ Scientific

Boston Scientific Corporation 4100 Hamline Avenue North St. Paul, MN 55112-5798 USA

![](_page_51_Picture_3.jpeg)

Guidant Europe NV/SA; Boston Scientific<br>
Green Square, Lambroekstraat 5D<br>
1831 Diegem, Belgium<br> **AUS**<br>
Boston Scientific (Austra<sup>lian</sup>)<br>
PO Box 332<br>
Botany N<sup>ov</sup>'<br>
Fre Green Square, Lambroekstraat 5D 1831 Diegem, Belgium

Boston Scientific (Australia) Pty Ltd<br>
PO Box 332<br>
PO Box 332<br>
Free Phone 1 800 676 133<br>
Free Phone 1 800 676 133<br>
Free Pane 1 800 676 133<br>
Free Fax 1 800 836 666<br>
Cardiac Pacemaker's Incorporated<br>
4100 Hamline Avenue Nort PO Box 332 Botany NSW 1455 Australia Free Phone 1 800 676 133 Free Fax 1 800 836 666 Guidant Europe NV/SA; Boston Scientific<br>
Green Square, Lambroekstraat 5D<br>
1831 Diegem, Belgium<br> **AUS**<br>
Boston Scientific (Australia) Pty Ltd<br>
PO Box 332<br>
Botany NSW 1455 Australia<br>
Free Phone 1 800 676 133<br>
Free Fax 1 800 US<br>
For Scientific (Australia) Pty Ltd<br>
Box 332<br>
any NSW 1455 Australia<br>
Phone 1 800 676 133<br>
Phone 1 800 676 133<br>
Paul, MN 55112-5798 USA<br>
O Hamline Avenue North<br>
Paul, MN 55112-5798 USA<br>
Material Pacemakers Incorporated<br>

Cardiac Pacemakers Incorporated 4100 Hamline Avenue North St. Paul, MN 55112-5798 USA

Manufactured at/Manufacturer: Cardiac Pacemakers Incorporated 4100 Hamline Avenue North St. Paul, MN 55112–5798 USA PO Box 332<br>
Botany NSW 1455 Australia<br>
Free Phone 1 800 676 133<br>
Free Phone 1 800 676 133<br>
Free Fax 1 800 836 666<br>
Cardiac Pacemakers Incorporated<br>
4100 Hamline Avenue North<br>
St. Paul, MN 55112-5798 USA<br>
4100 Hamline Avenu Sazz<br>
Sazz<br>
NSW 1455 Australia<br>
One 1 800 676 133<br>
X 1 800 836 666<br>
Pacemakers Incorporated<br>
Pacemakers Incorporated<br>
NN 55112-5798 USA<br>
Curved at Manufacturer:<br>
Pacemakers Incorporated<br>
MIN 55112-5798 USA<br>
MIN 55112-5798

Registration: Product Standard:

Customer Service, BSC Int'l Medical Trading (Shanghai) Co. Ltd. #68, Rijing Road, Waigaoqiao Free Trade Zone Shanghai, 200131, China Telephone: 021–61415959 Fax: 021–61415900 According to the Actor of the Control of the Actor of the Actor of the Actor of the Actor of the Actor of the Actor of the Actor of the Actor of the Actor of the Actor of the Actor of the Actor of the Actor of the Actor of Medicine Trade Contained Version. Do not use. Versión obsoleta. No utilizar. Version périmée. Ne pas utiliser. 2 stratier and the strate of the time of the strate. The strate is the strate of the strate of the strate upon the strate upon the strate upon the strate upon the strate upon the strate upon the strate were as the strate u arlein úrelt útgáfa. Notið ekki. Were 1907 the sport of the sport of the sport of the sport of the sport of the sport of the sport of the sport of the sport of the sport of the sport of the sport of the sport of the sport of the sport of the sport of the Novecojust version minor en understanden in de la strategiste de la strategiste de la strategiste de la strategiste de la strategiste de la strategiste de la strategiste de la strategiste de la strategiste de la strategist Pasenuit versije. Nenaudokite.<br>Palesta. Nenaudokite.<br>Note opsobersija. Nenaudokita.<br>Palestus versija. Nenasznalja.<br>Pasenusi versija. Skaljus.<br>Pasenuit versije. Skaljus.

www.bostonscientific.com

1.800.CARDIAC (227.3422)

+1.651.582.4000

© 2018 Boston Scientific Corporation or its affiliates.

All rights reserved. 358827-075 EN OUS 2020-03

![](_page_51_Picture_16.jpeg)

Elazytt verzió. Ne használja:<br>Are dos verzió. Ne használja:<br>Colusi verzió. Ne használja:<br>Elazytt verzió. Ne használja:<br>Starult verzió. Ne használja:

Dit's aserty erable inino wana, Niet gebruiken.<br>2015 - Niet gebruik is een versie.<br>2015 - Niet sija, Nenastokija, een vlee van wac.<br>2015 - Niet sija, Nenastokija, Niet with wac.<br>2015 - Niet gebruiken. Niet gebruikt is een

Wersja przetaria przetwać.<br>Jersja penasznałskie prukes: "Nie używać.<br>Jersja penasznałskie pruke używać.<br>Jersja przeterminowana. Nie używać.<br>Serwersjon prowana. Nie używać.<br>Salerwersja przezia przezupora.<br>Mersja prosokętnia

Versiune expression. Alexander de la pression de la pression de la pression de la pression de la pression de l<br>Simple de la pression de la pression de la pression de la pression de la pression de la pression de la pressio<br>

Zastaraná verzia. Nepoužívať.

različica. Ne uporabite.<br>Laternicia. Ne uporabite.<br>Job oktara različica. Ne uporabita.<br>Ne estate. Ne uporabita.<br>Astarela različica. Ne surum.<br>Astarela version. Surum.<br>Jastarentunut. Nersion. Surum.

Xankentunut version. Kirjin, Kirjanden versionen Kirjanden<br>Pre storictio. New Yorkarden<br>Pre storictio. New Yorkarden<br>Starentunut version. Kirjin, Ki<br>Astarentunut version. Kirjin, Ki<br>Starentunut version. Kirjin, Ki Föråldrad version. Använder.

Utdatert verside in Napolitike.

Versão obsoleta. Não vitilize.<br>Exploration. Industriale.<br>Grand decaration. Não prinsie.<br>Action obsoleta. Não prinsie.<br>Jetsão obsoletinais. Não prinsipal.<br>Jetsão obsoletinais. Não

![](_page_51_Picture_17.jpeg)